# Beschreibung Geräteparameter Prothermo NMT81

Tankstandmessung

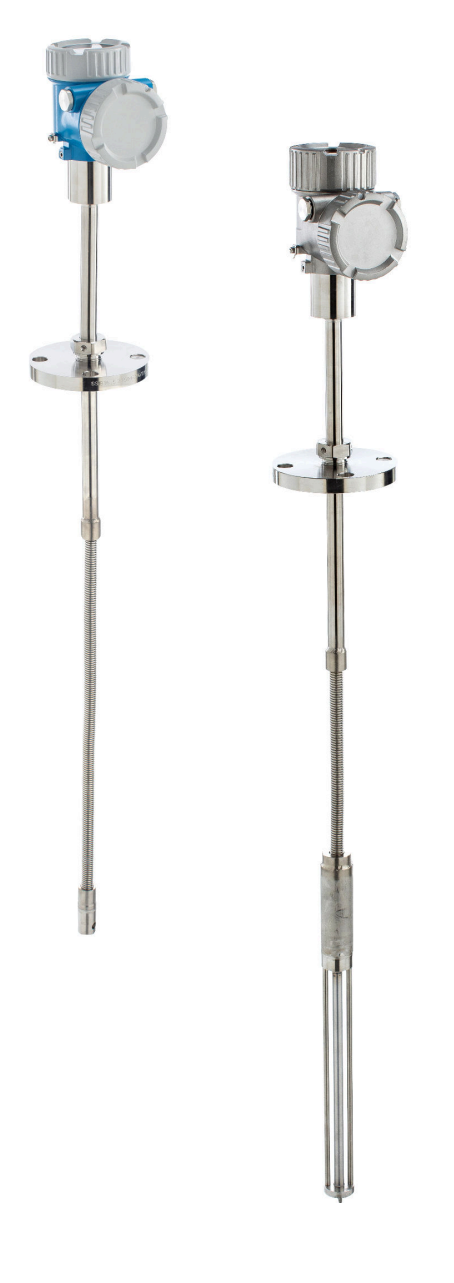

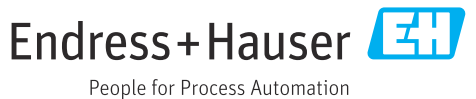

# Inhaltsverzeichnis

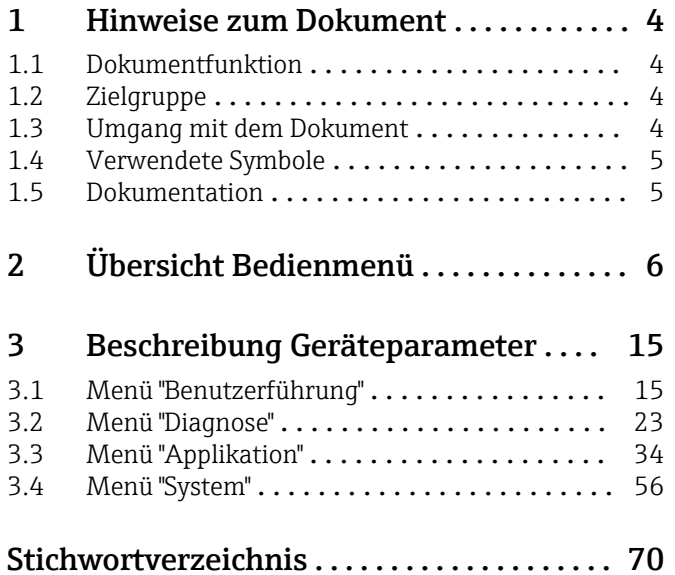

# <span id="page-3-0"></span>1 Hinweise zum Dokument

# 1.1 Dokumentfunktion

Das Dokument ist Teil der Betriebsanleitung und dient als Nachschlagewerk für Parameter. Das Dokument liefert detaillierte Erläuterungen zu jedem einzelnen Parameter.

Durchführung von Aufgaben, die detaillierte Kenntnisse über die Funktionsweise des Geräts erfordern:

- Inbetriebnahme von Messungen unter schwierigen Bedingungen
- Optimale Anpassung der Messung an schwierige Bedingungen
- Detaillierte Konfiguration der Kommunikationsschnittstelle
- Fehlerdiagnose in schwierigen Fällen

# 1.2 Zielgruppe

Das Dokument richtet sich an Fachspezialisten, die über den gesamten Lebenszyklus mit dem Gerät arbeiten und dabei spezifische Konfigurationen durchführen.

# 1.3 Umgang mit dem Dokument

#### 1.3.1 Informationen zum Dokumentaufbau

Dieses Dokument listet die Untermenüs und ihre Parameter auf, die mit der Aktivierung der Benutzerrolle Option "Instandhalter" zur Verfügung stehen.

Bedienphilosophie des Bedienmenüs siehe Betriebsanleitung. m

### 1.3.2 Aufbau einer Parameterbeschreibung

Im Folgenden werden die einzelnen Bestandteile einer Parameterbeschreibung erläutert:

- Navigation: Navigationspfad zum Parameter via Vor-Ort-Anzeige
- Voraussetzung: Nur unter dieser Voraussetzung ist der Parameter verfügbar
- Beschreibung: Erläuterung der Funktion des Parameters
- Auswahl: Auflistung der einzelnen Optionen des Parameters
- Eingabe: Eingabebereich des Parameters
- Anzeige: Anzeigwert/-daten des Parameters
- Werkseinstellung: Voreinstellung ab Werk
- Zusätzliche Informationen:
	- Zu einzelnen Optionen
	- Zu Anzeigewert/-daten
	- Zum Eingabebereich
- Zur Werkseinstellung
- Zur Funktion des Parameters

# <span id="page-4-0"></span>1.4 Verwendete Symbole

## 1.4.1 Symbole für Informationstypen

Zusätzliche Informationen:

Verweis auf Dokumentation:

Bedienung via Vor-Ort-Anzeige:

Bedienung via Bedientool:

Schreibgeschützter Parameter:

# 1.5 Dokumentation

### 1.5.1 Standarddokumentation

#### Betriebsanleitung

Die Betriebsanleitung steht über das Internet zur Verfügung: www.endress.com →  $| \cdot |$ Download

# 1.5.2 Geräteabhängige Zusatzdokumentation

#### Sonderdokumentation

Die Sonderdokumentation steht über das Internet zur Verfügung: www.endress.com Г÷. → Download

# 2 Übersicht Bedienmenü

*Navigation* Bedientool

<span id="page-5-0"></span>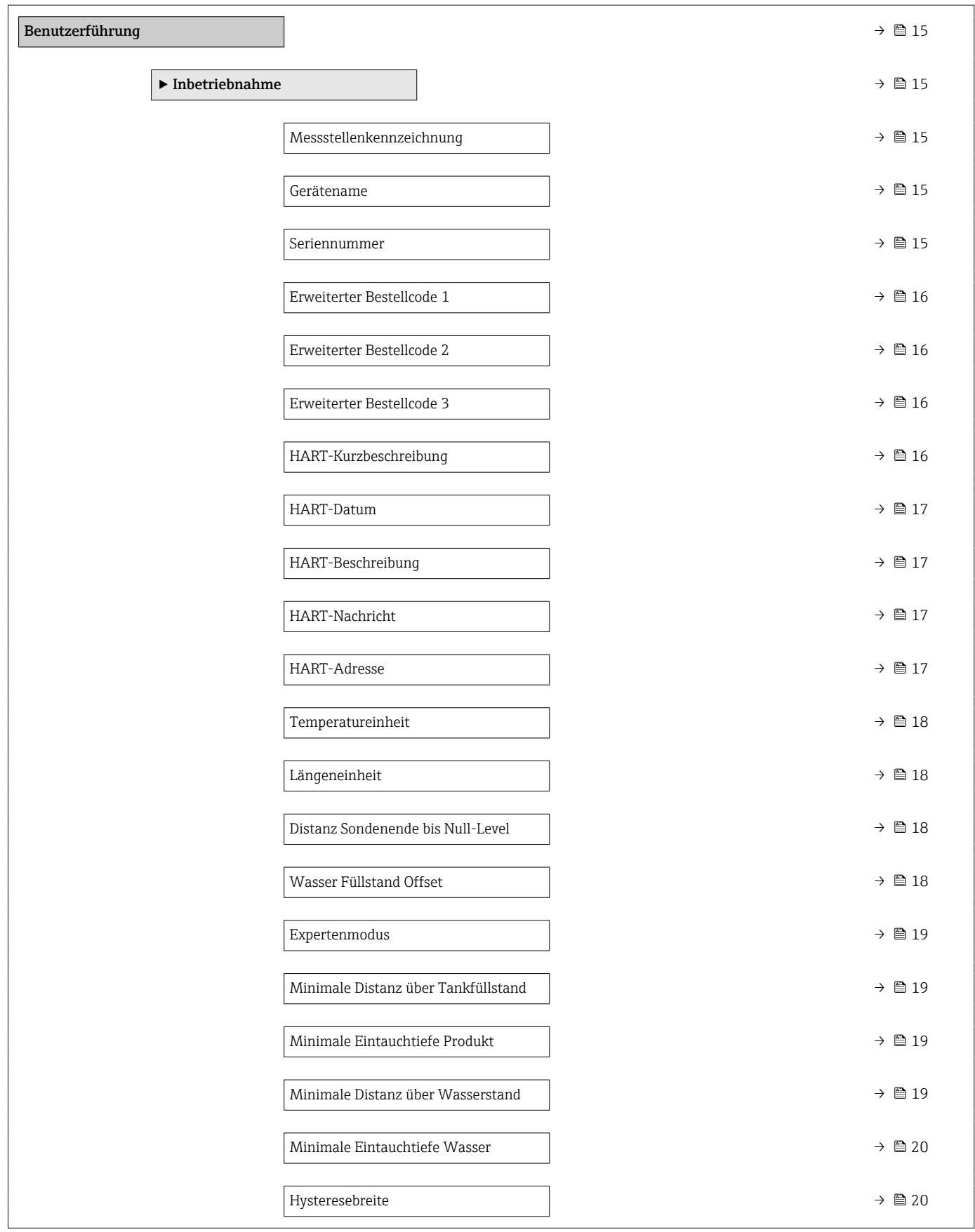

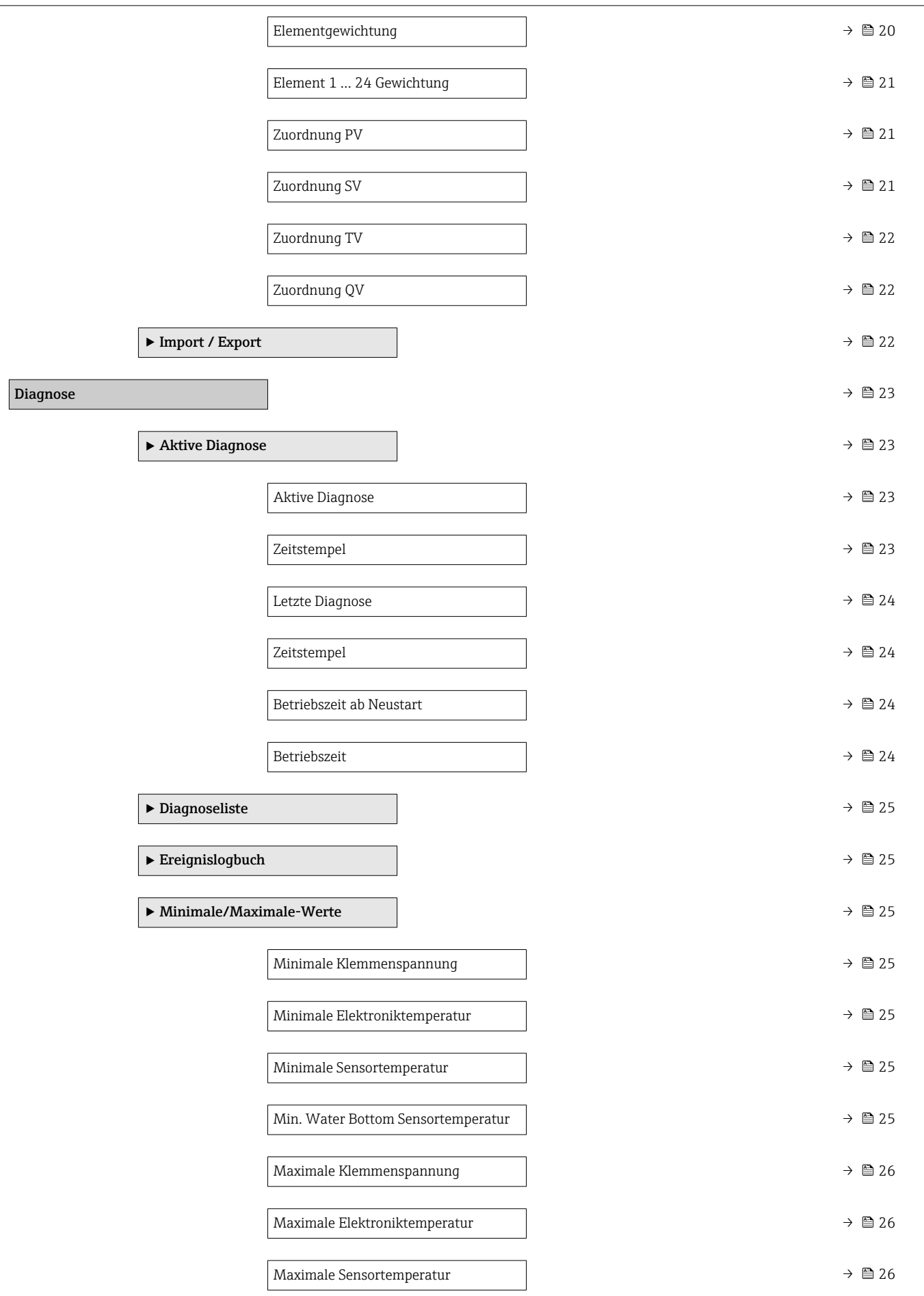

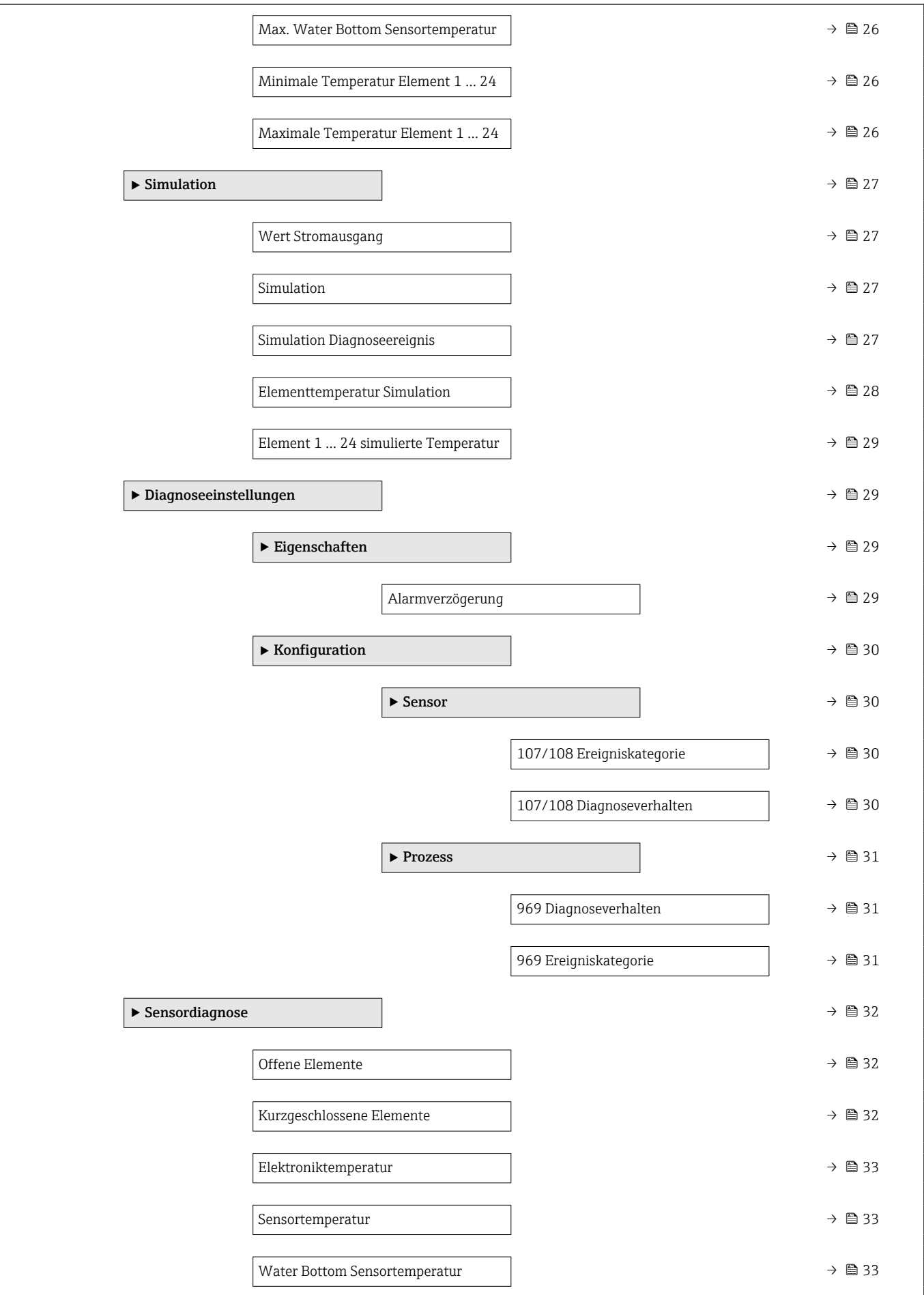

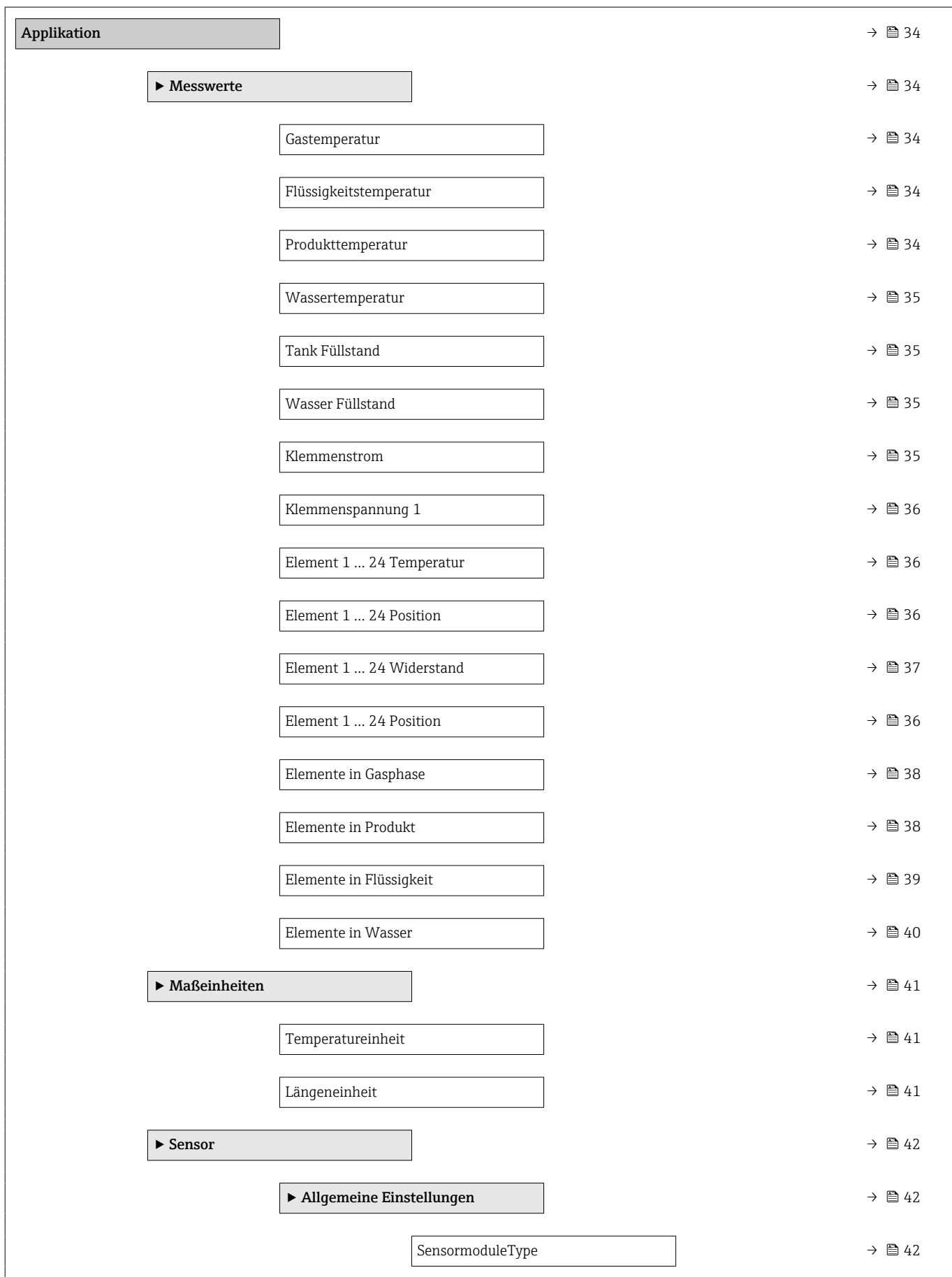

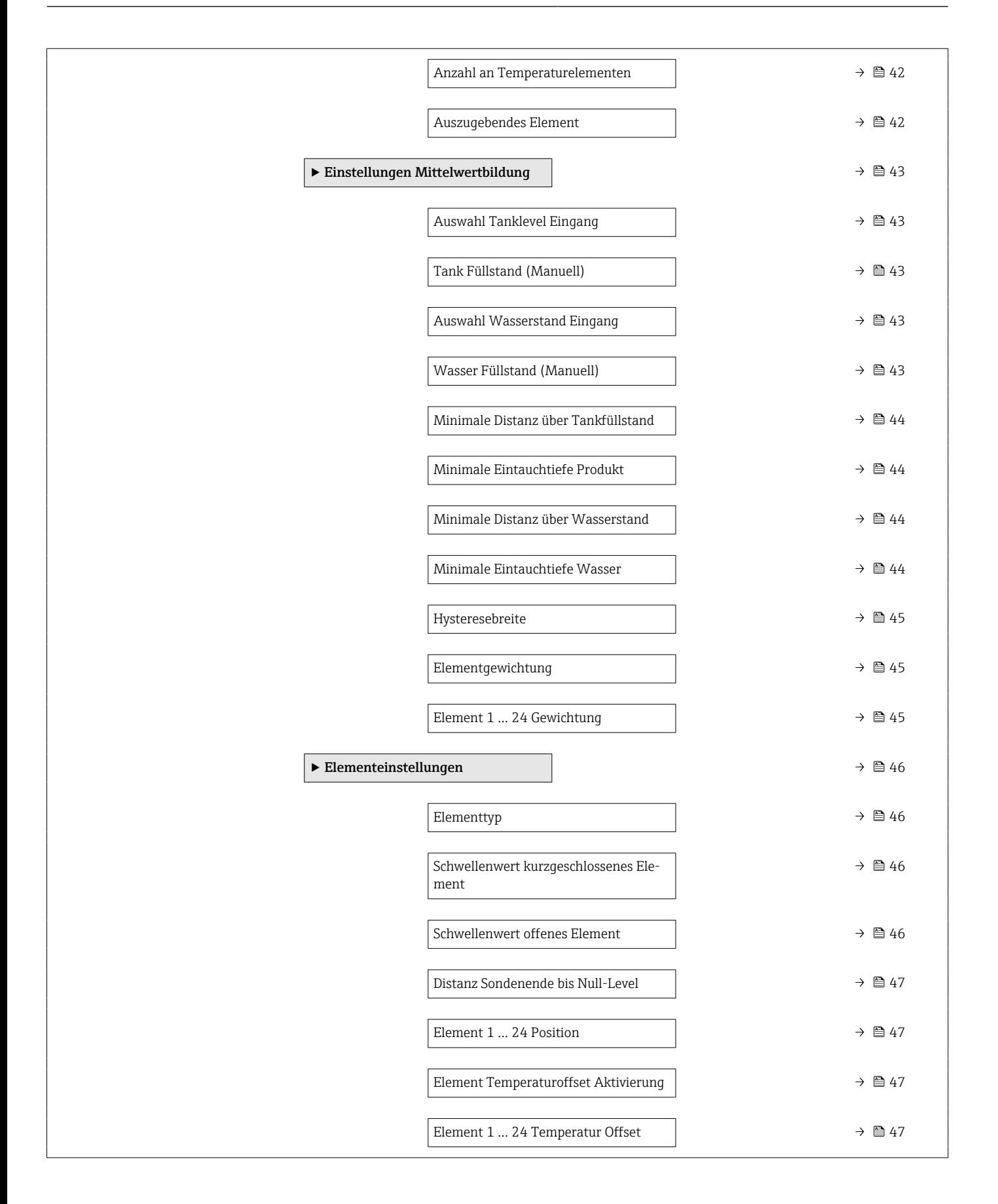

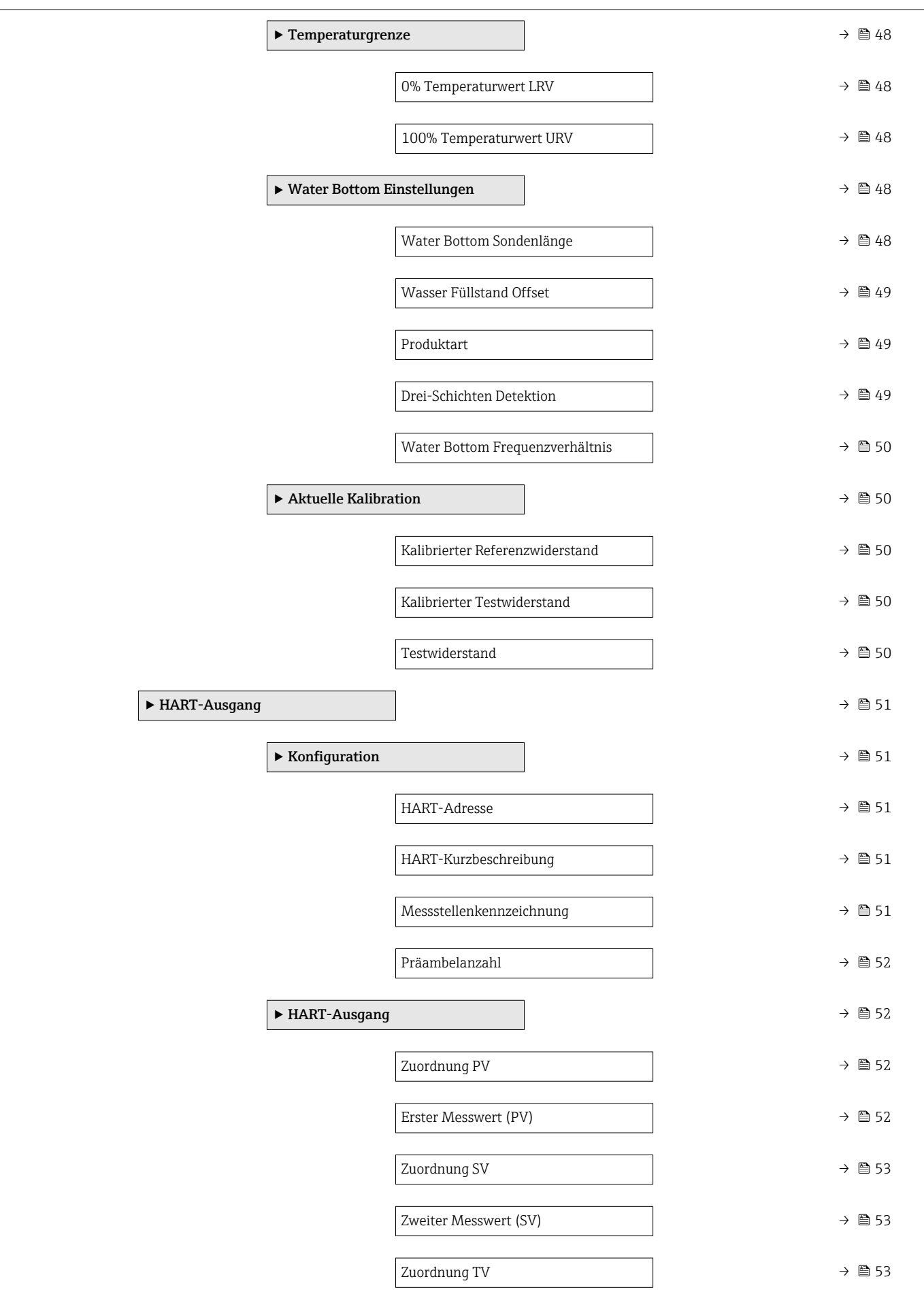

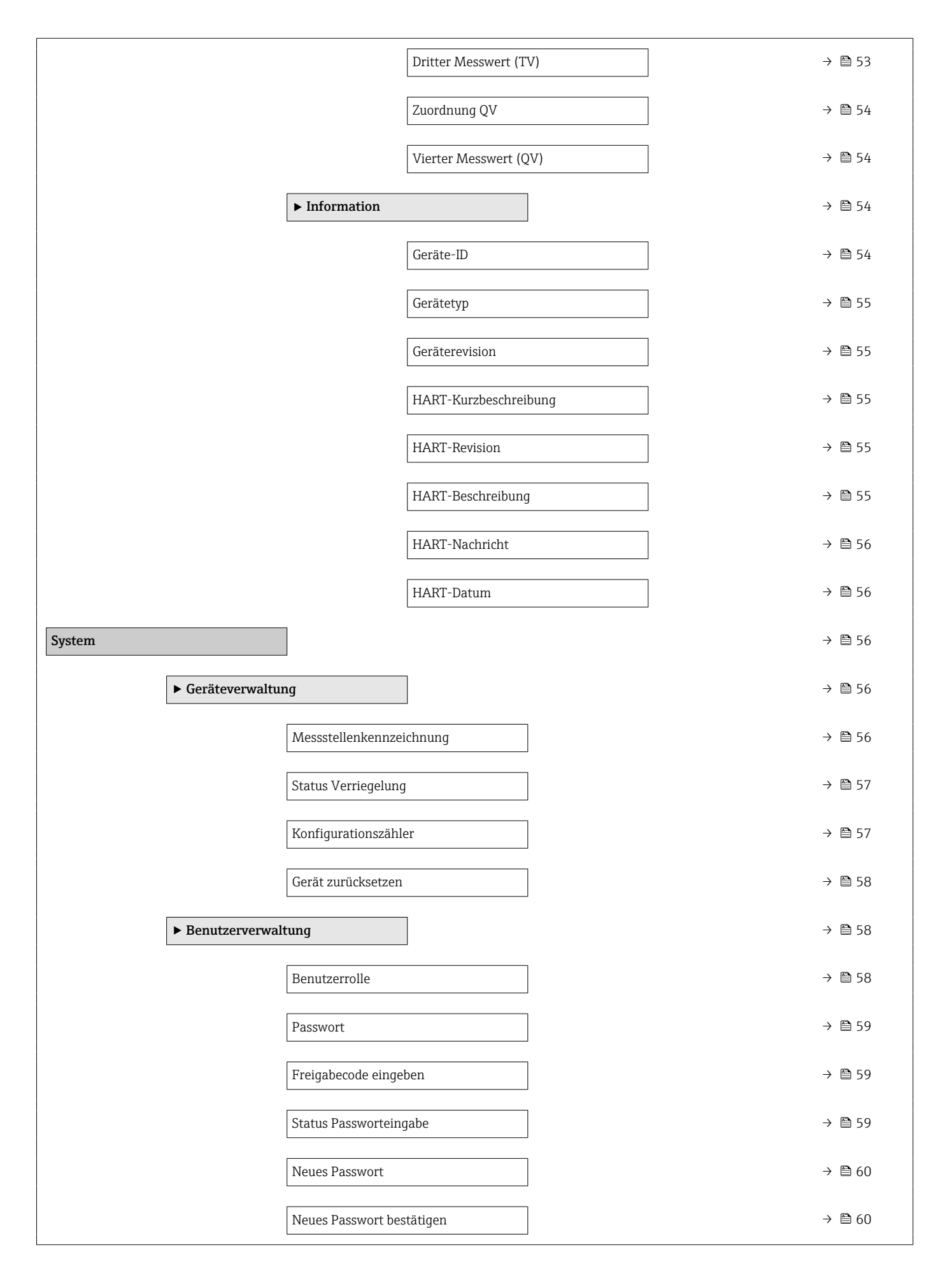

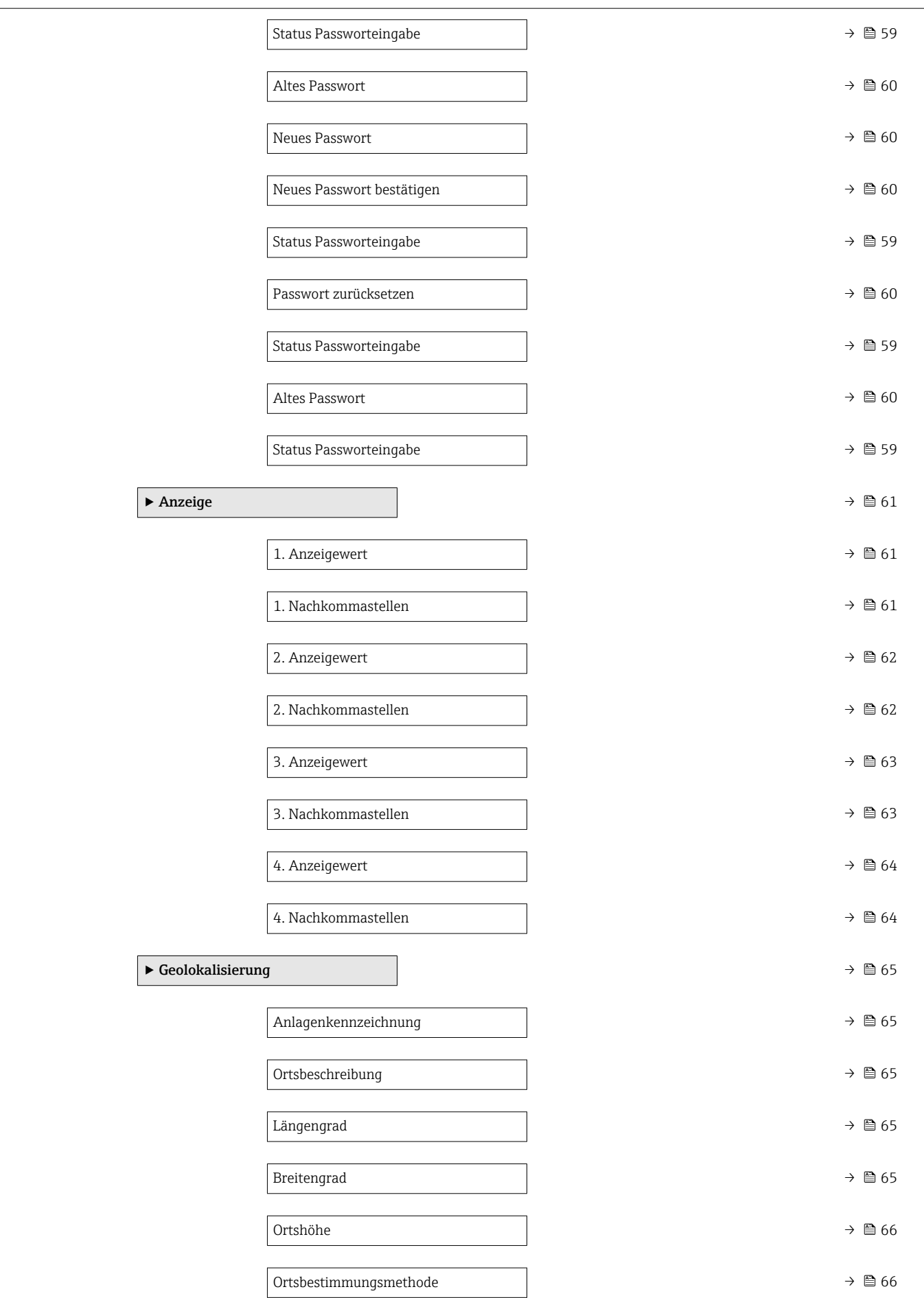

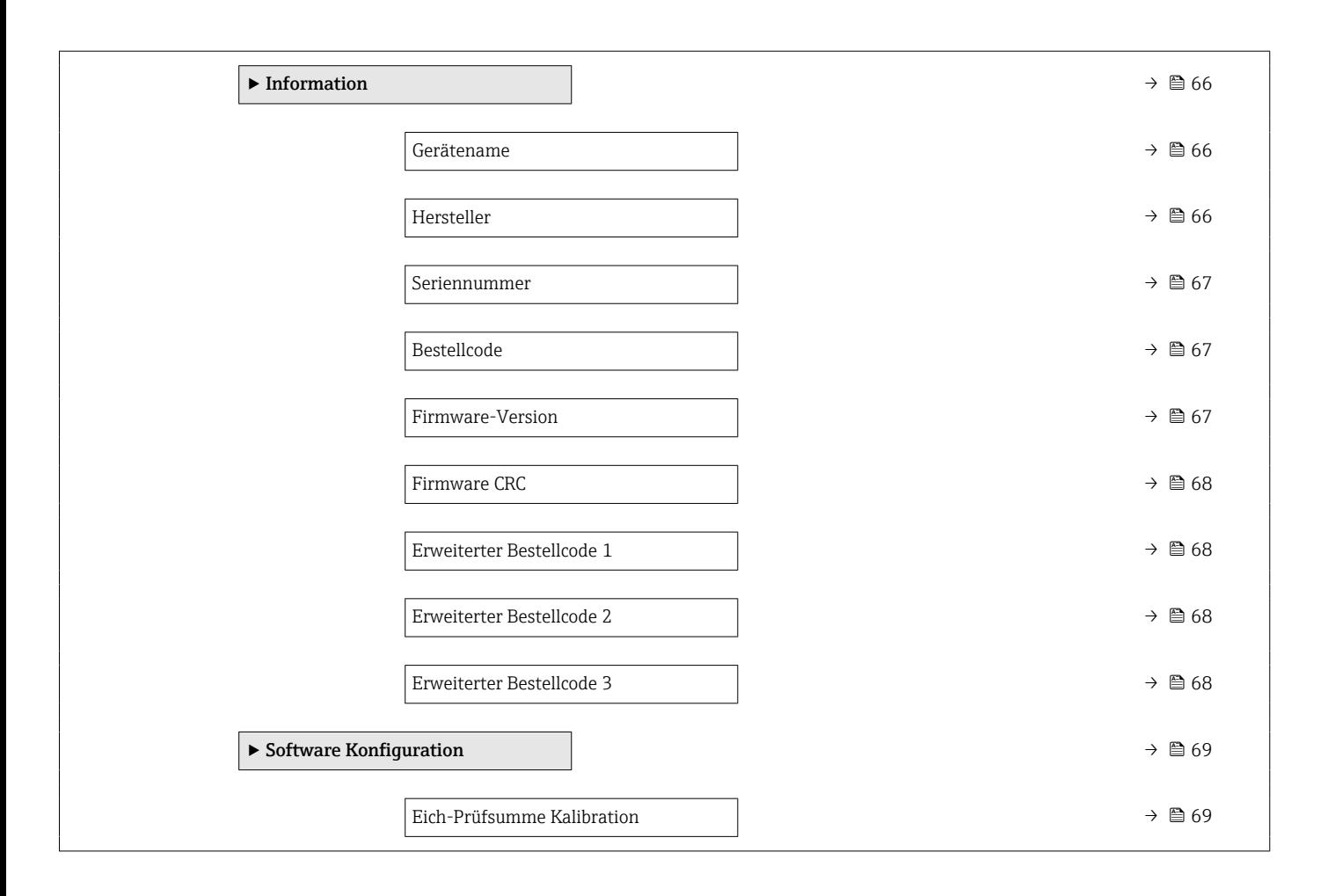

# <span id="page-14-0"></span>3 Beschreibung Geräteparameter

*Navigation* Bedientool

# 3.1 Menü "Benutzerführung"

*Navigation* Benutzerführung

# 3.1.1 Assistent "Inbetriebnahme"

*Navigation* **BB** Benutzerführung → Inbetriebnahme

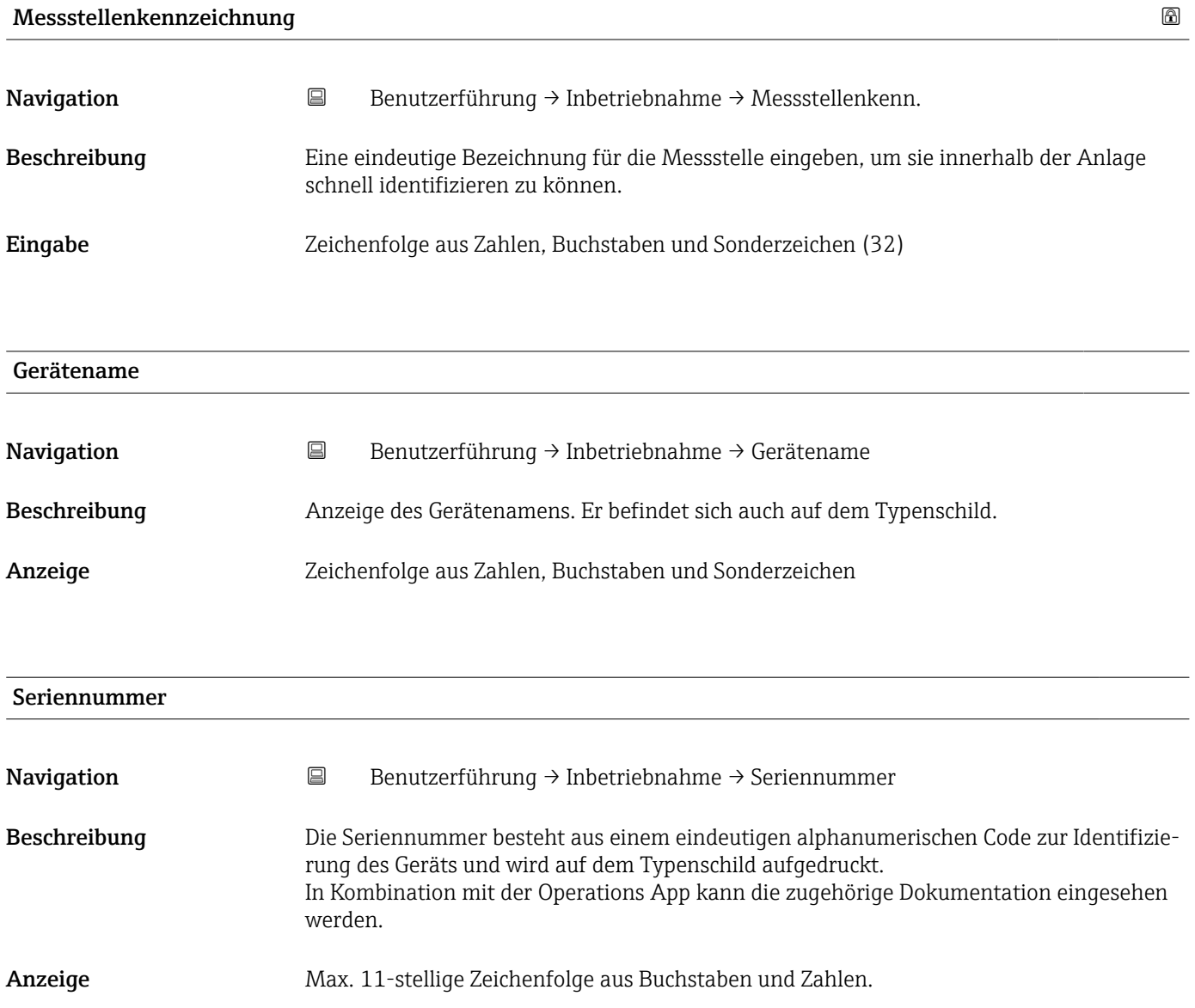

#### <span id="page-15-0"></span>Zusätzliche Information *Beschreibung*

# Nützliche Einsatzgebiete der Seriennummer

• Um das Messgerät schnell zu identifizieren, z.B. beim Kontakt mit Endress+Hauser. • Um gezielt Informationen zum Messgerät mithilfe des Device Viewer zu erhalten: www.endress.com/deviceviewer

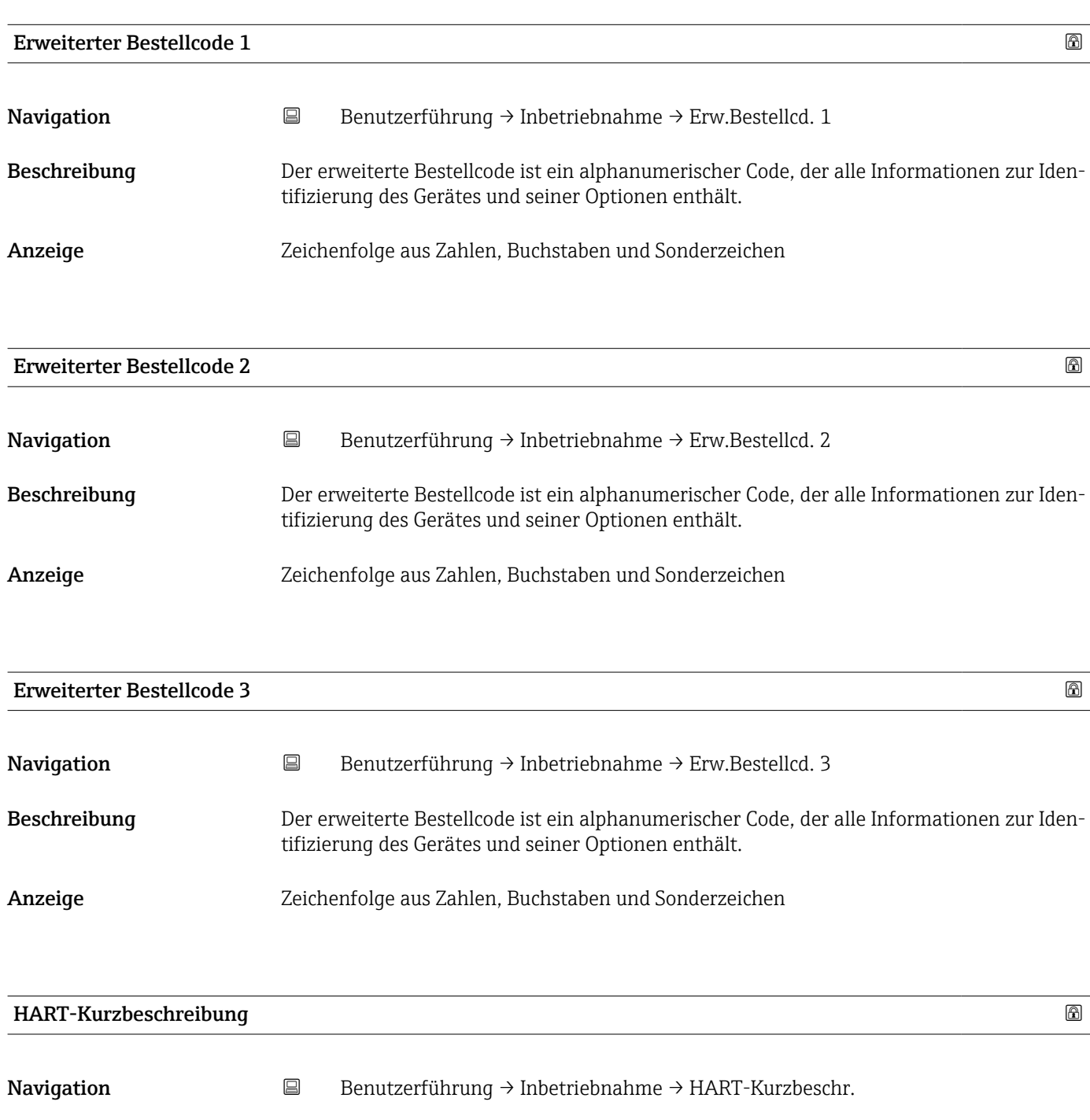

<span id="page-16-0"></span>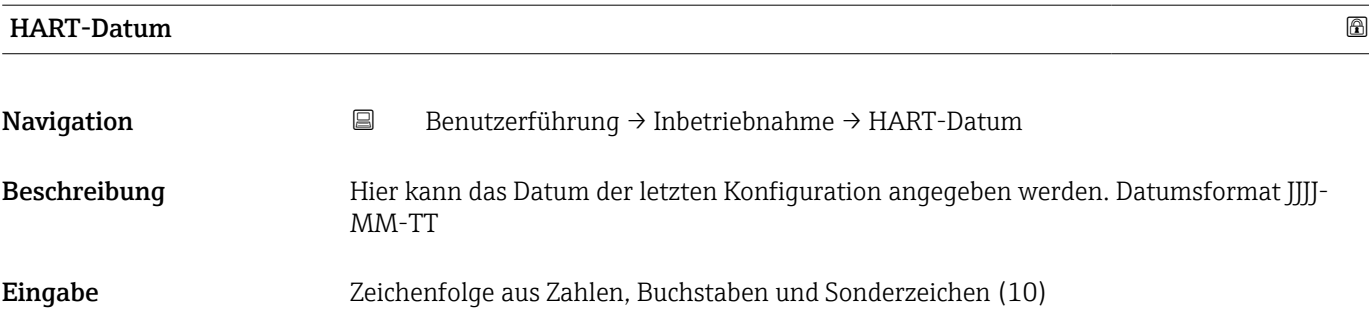

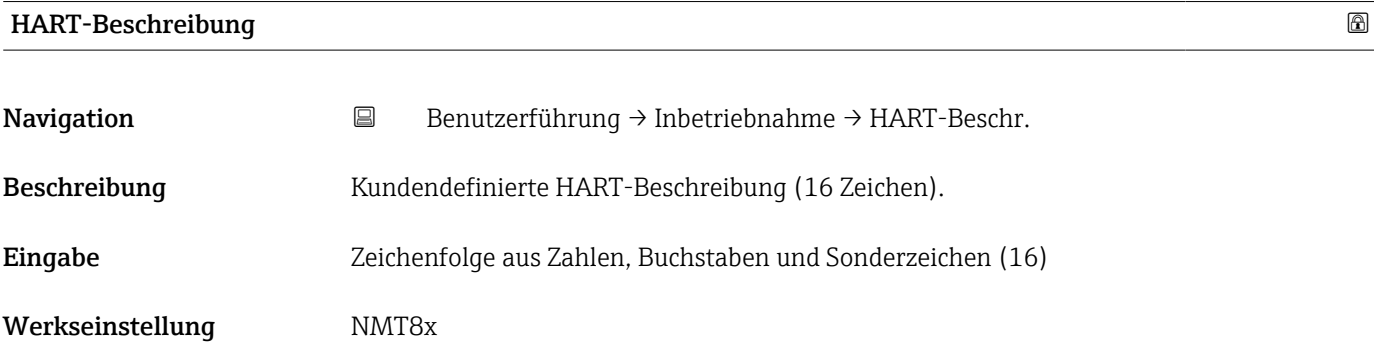

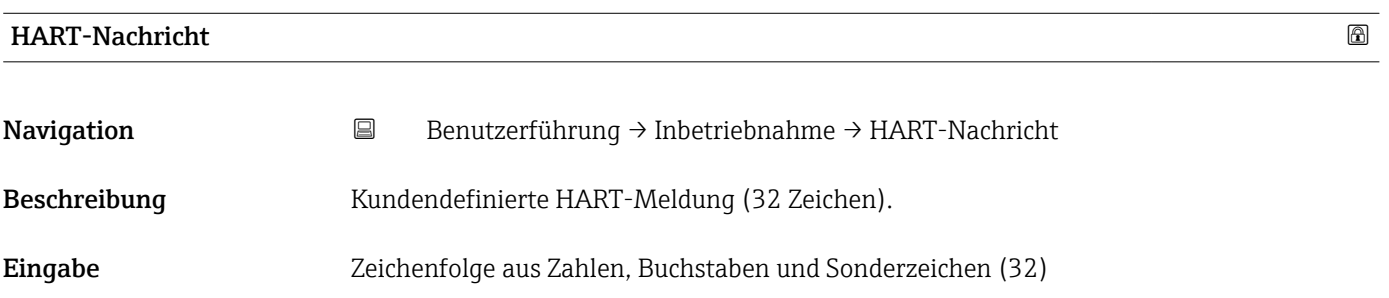

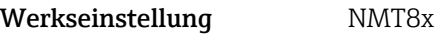

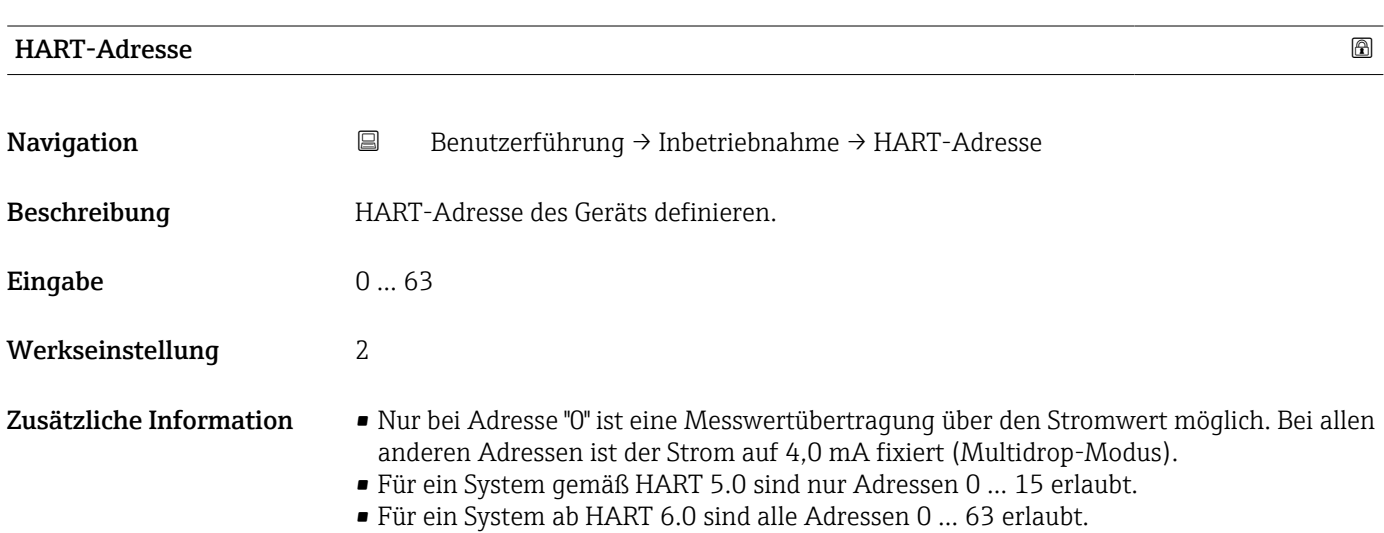

<span id="page-17-0"></span>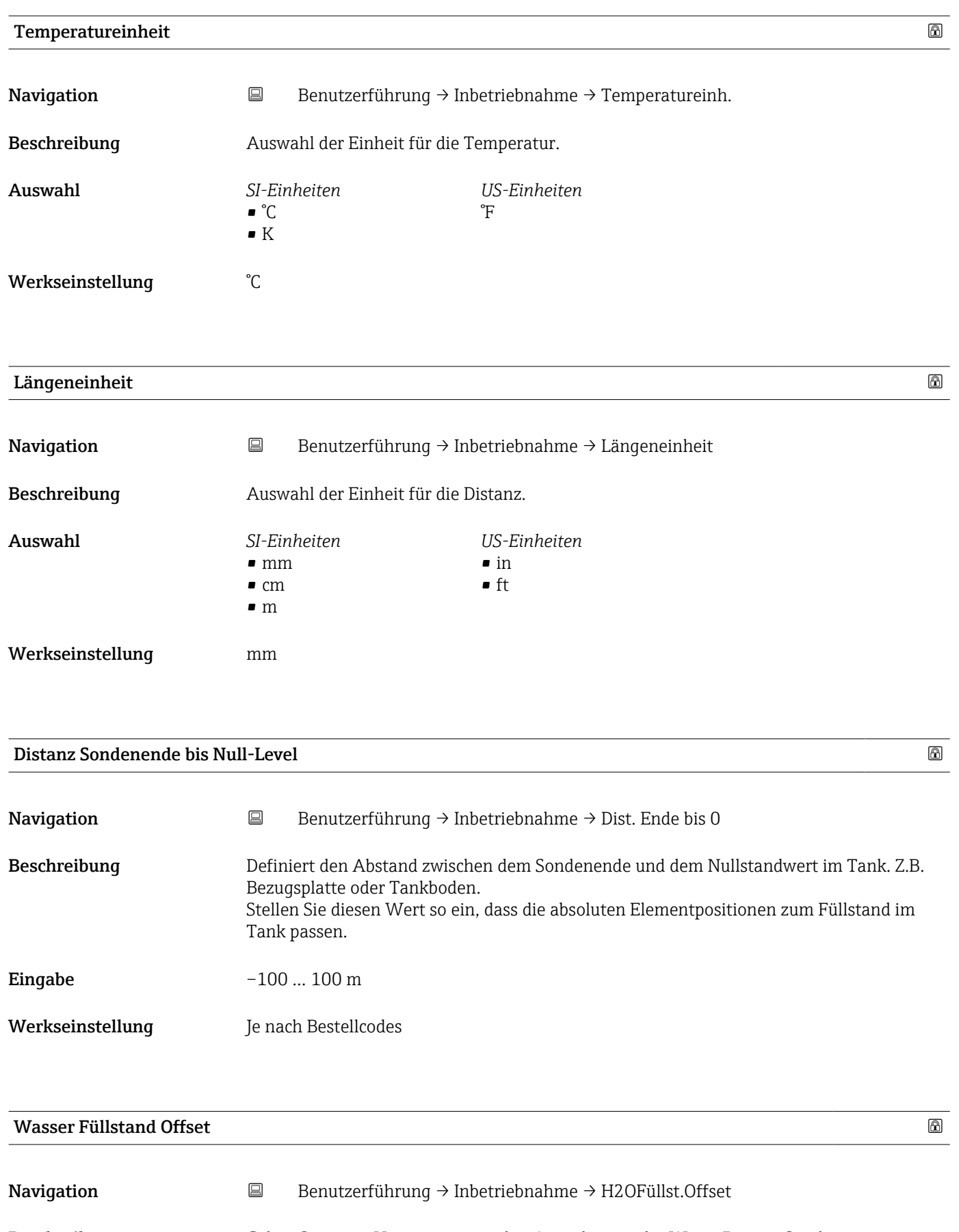

Beschreibung Geben Sie einen Versatz ein, um den Ausgabewert der Water Bottom Sonde anzupassen.

Eingabe –100 ... 100 m

#### <span id="page-18-0"></span>Werkseinstellung 0 m

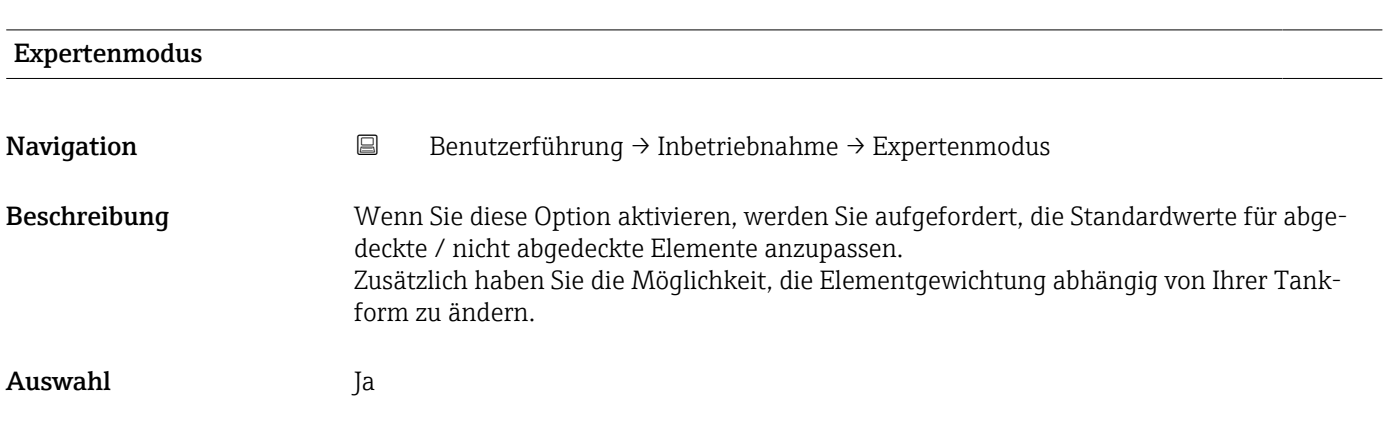

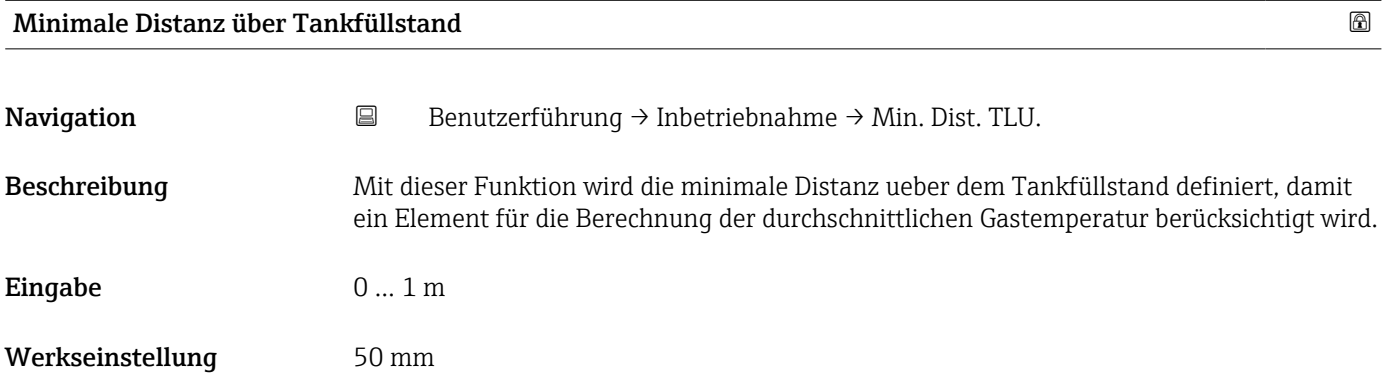

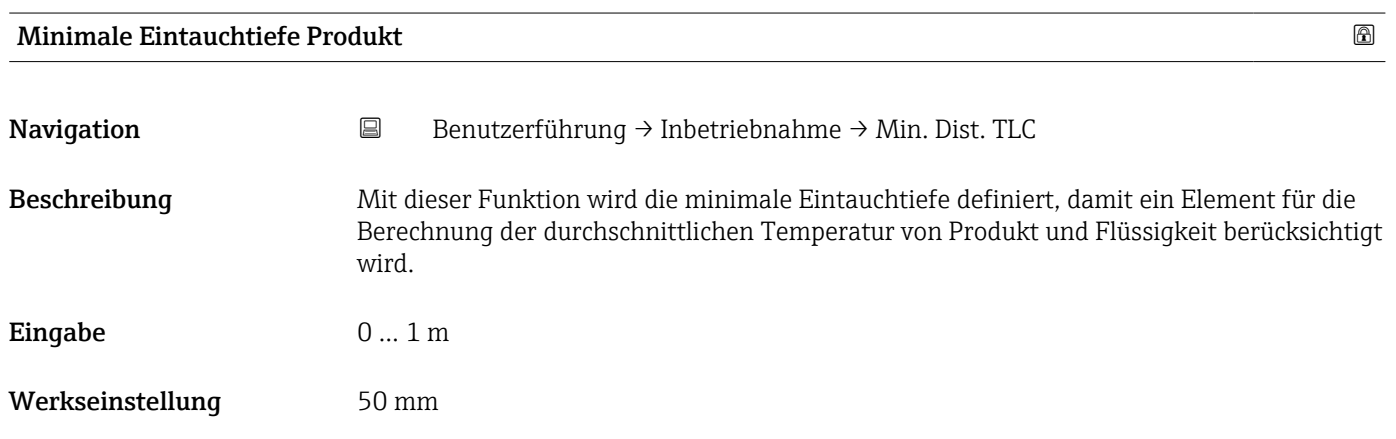

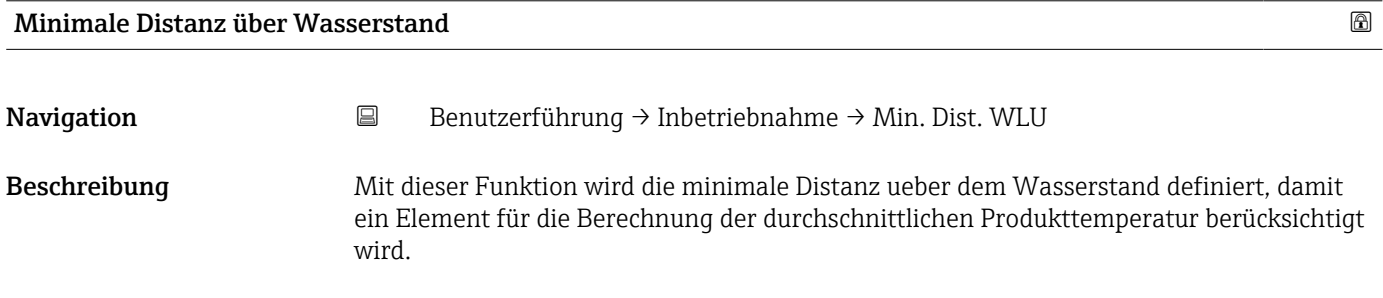

<span id="page-19-0"></span>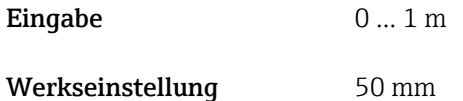

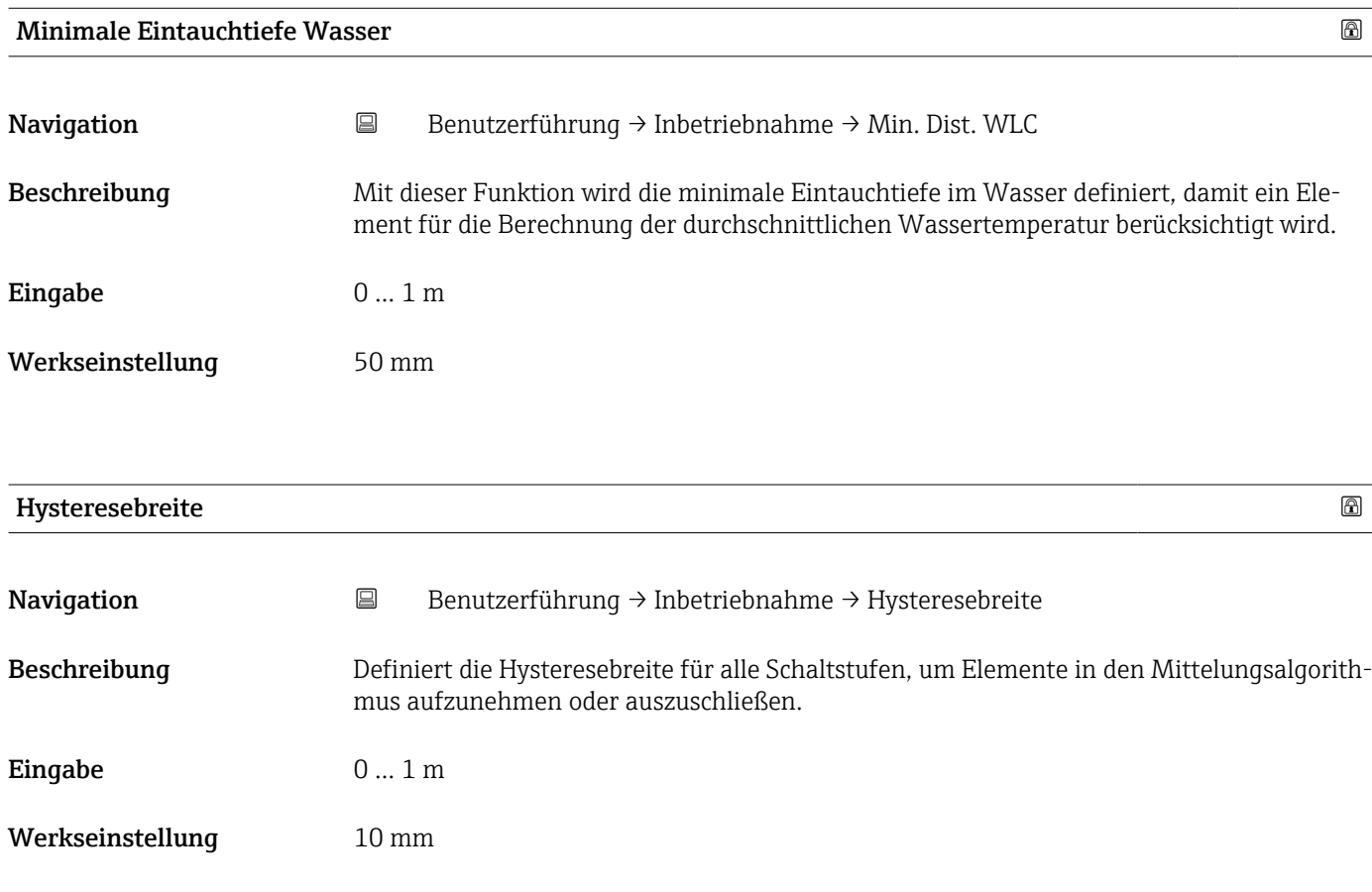

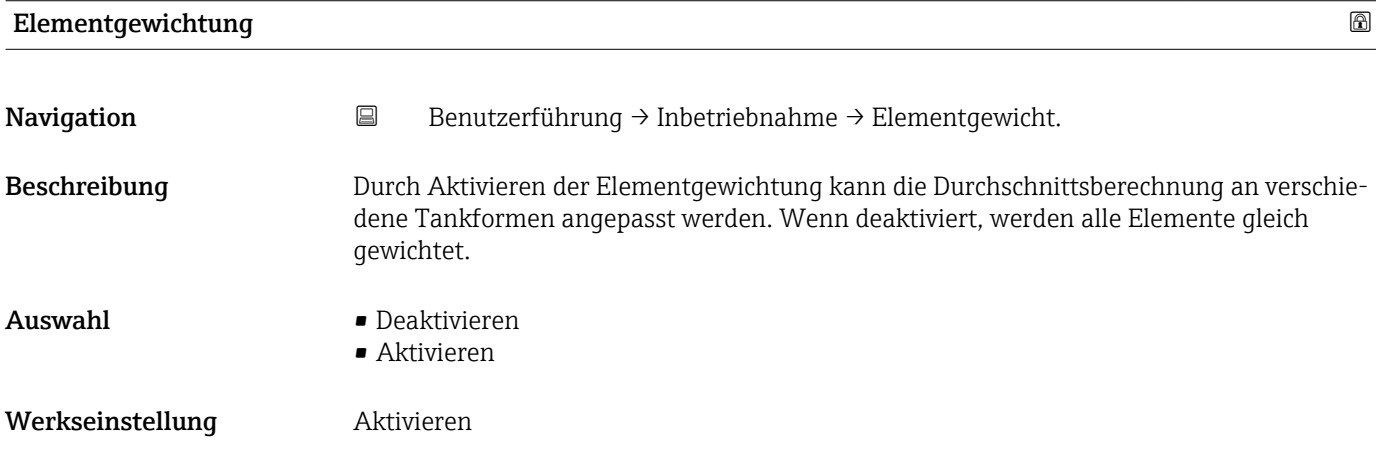

<span id="page-20-0"></span>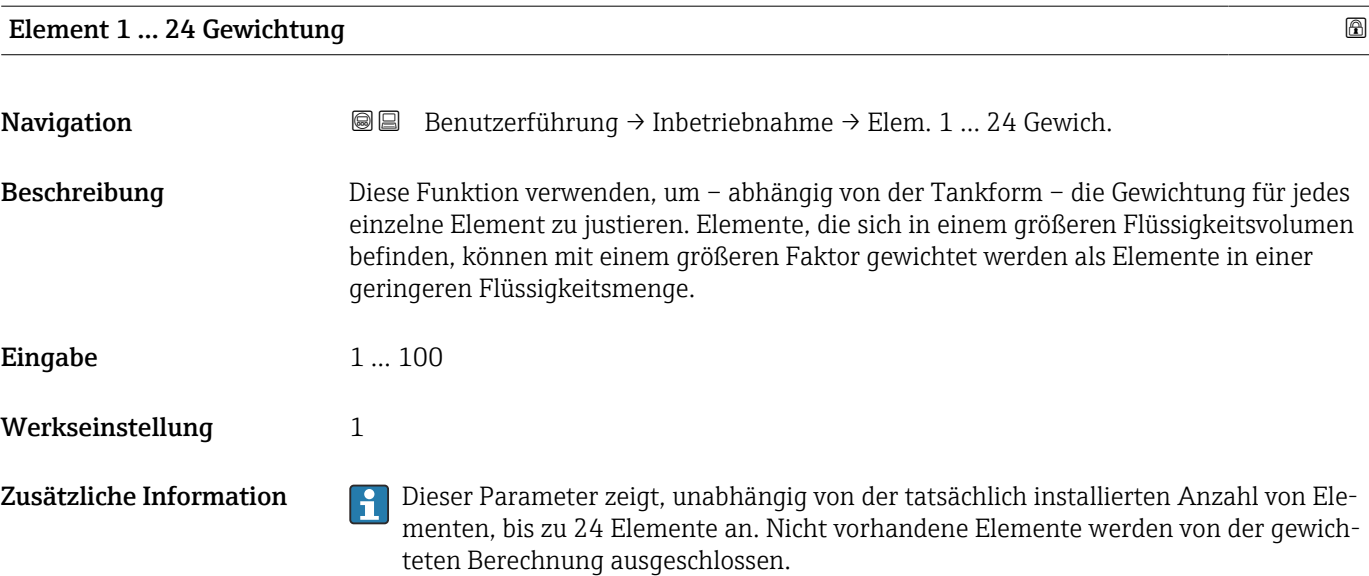

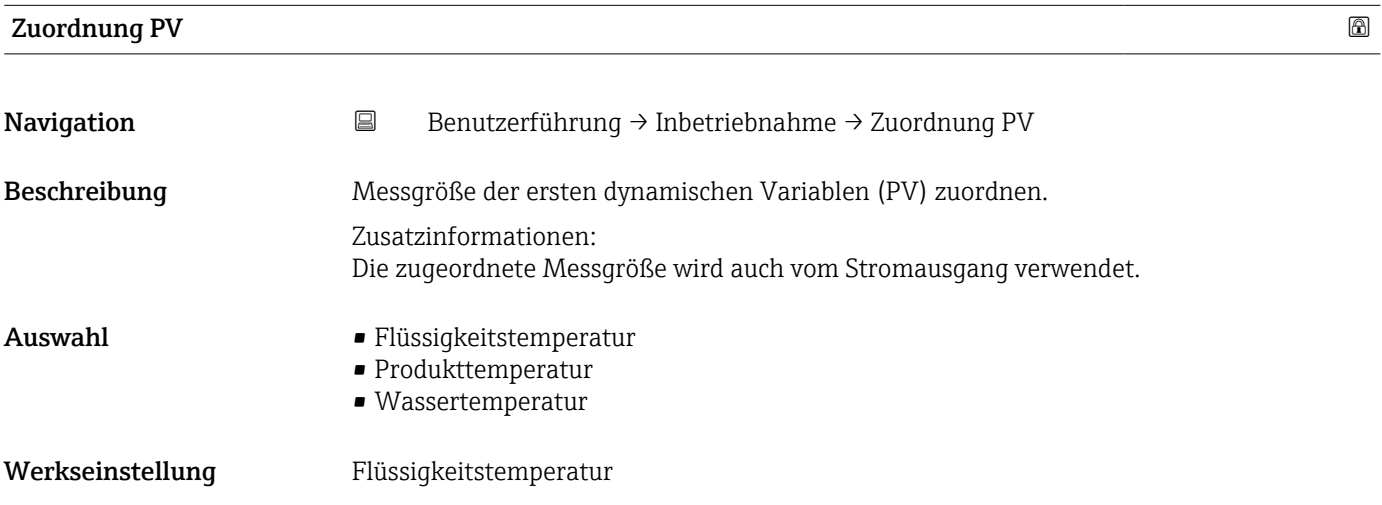

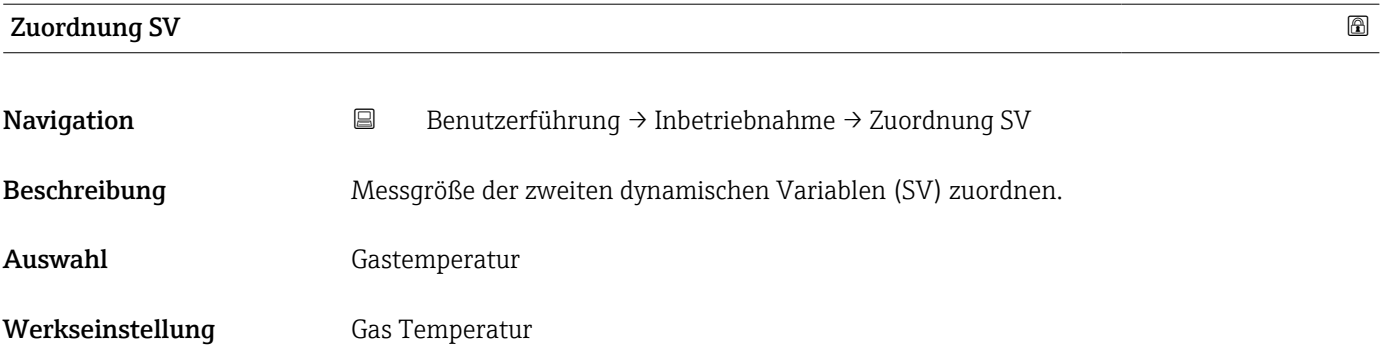

<span id="page-21-0"></span>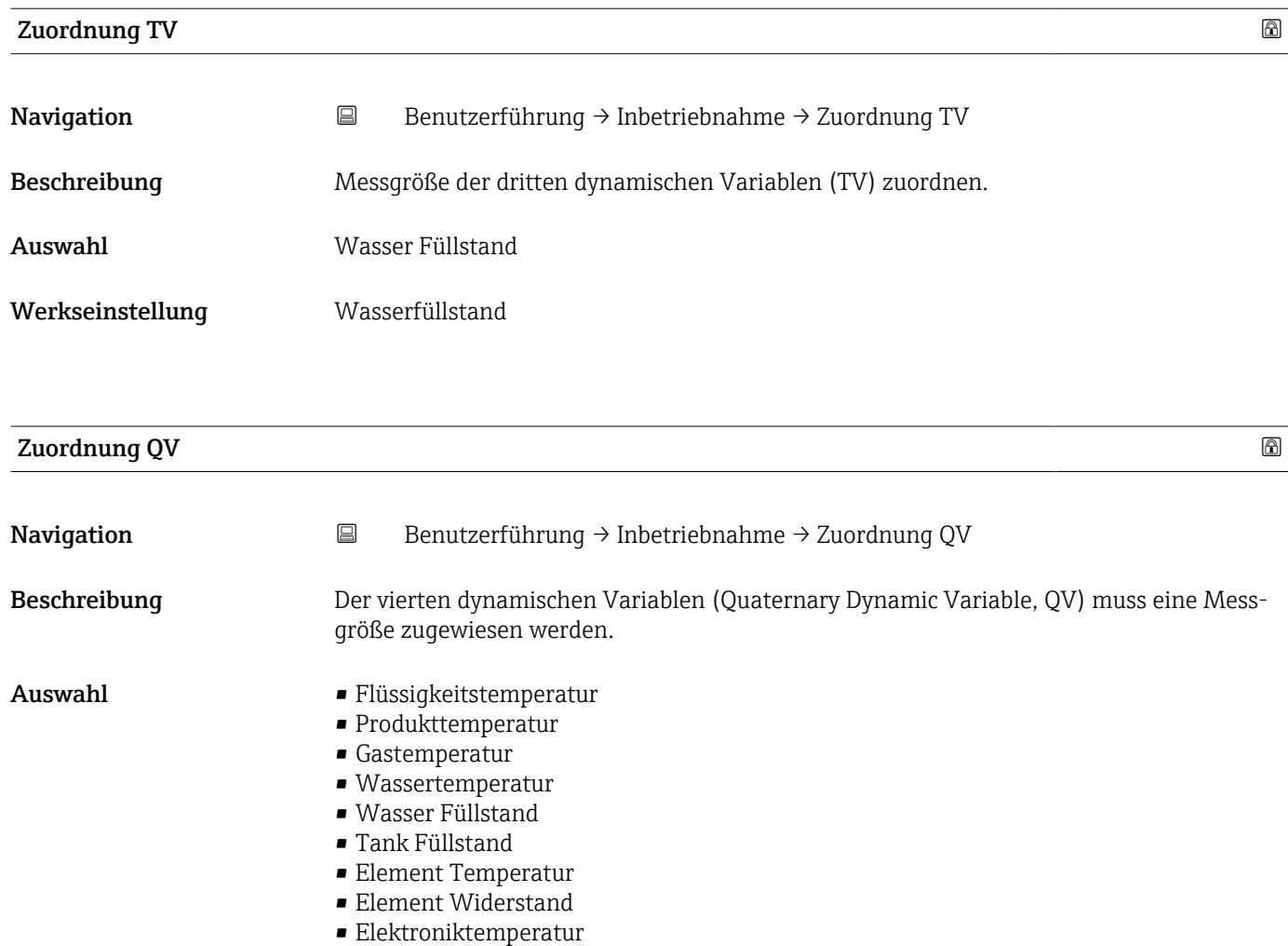

- Testwiderstand
- Klemmenspannung
- Gemessener Strom
- Prozentbereich
- Schleifenstrom
- Unbenutzt

Werkseinstellung Elektroniktemperatur

# 3.1.2 Untermenü "Import / Export"

*Navigation* **B** Benutzerführung → Import / Export

Import/Export verfügt über die folgenden drei Funktionen:

- Sichern/Wiederherstellen
- Erstelle Dokumentation
- Datensätze vergleichen

# <span id="page-22-0"></span>3.2 Menü "Diagnose"

*Navigation* **a D**iagnose

# 3.2.1 Untermenü "Aktive Diagnose"

*Navigation* Diagnose → Aktive Diagnose

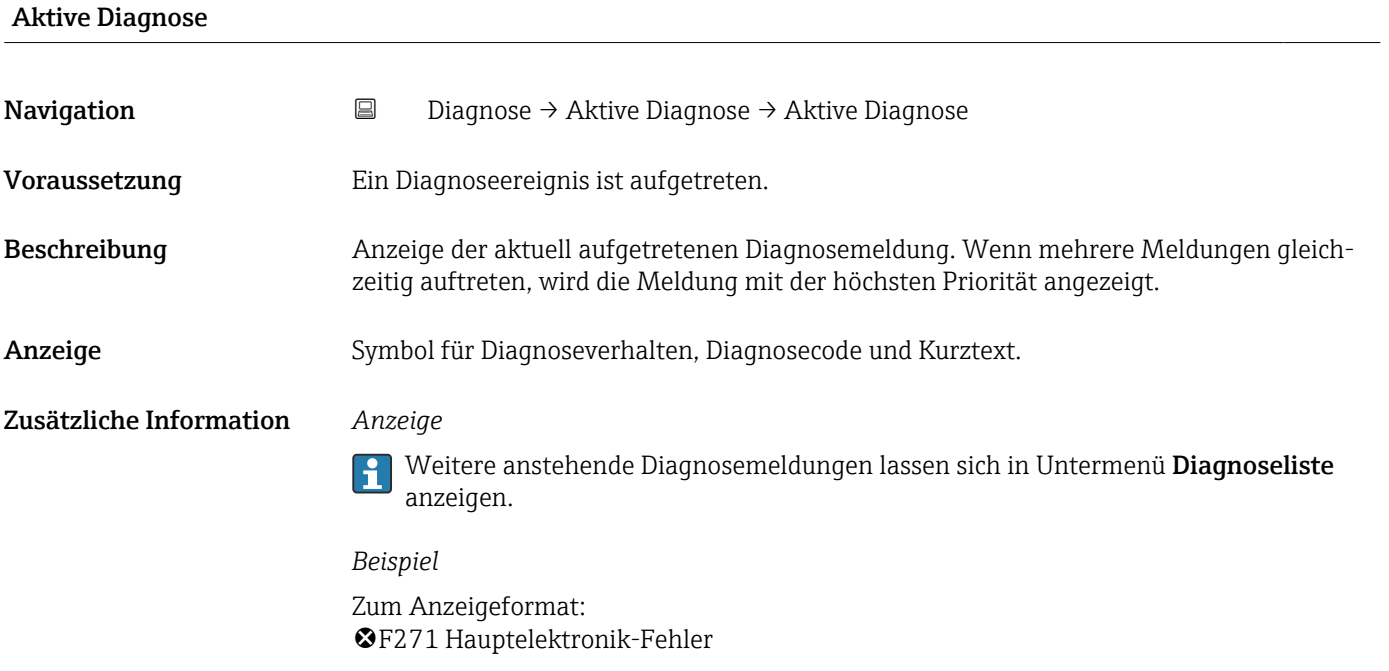

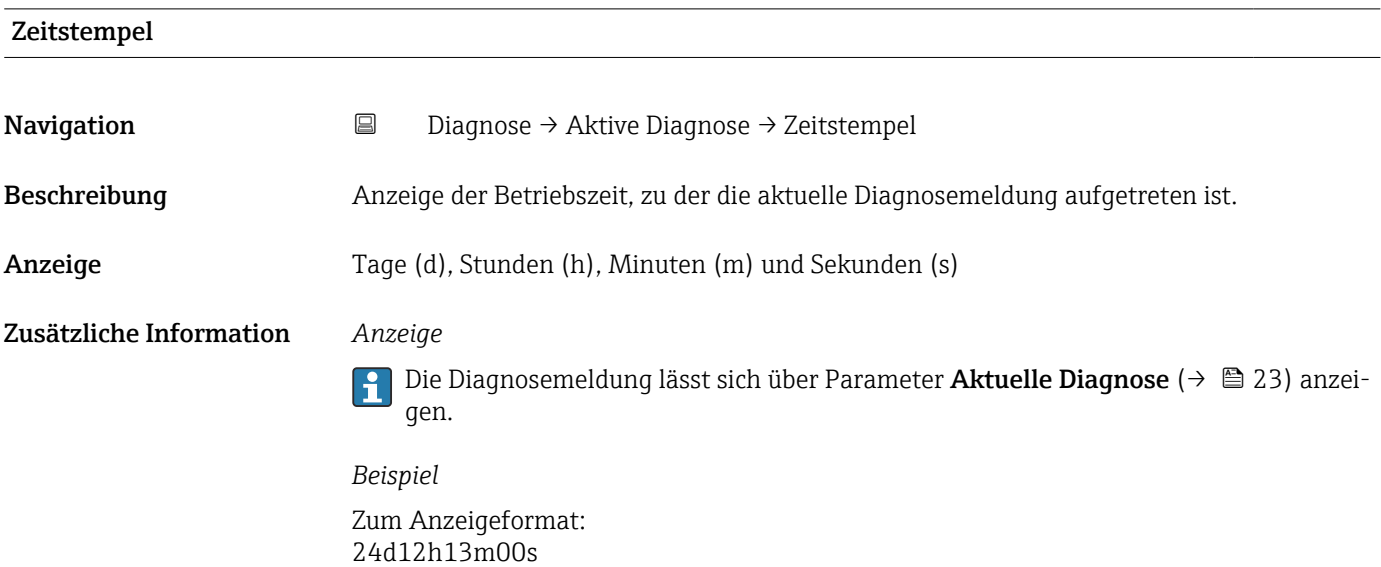

<span id="page-23-0"></span>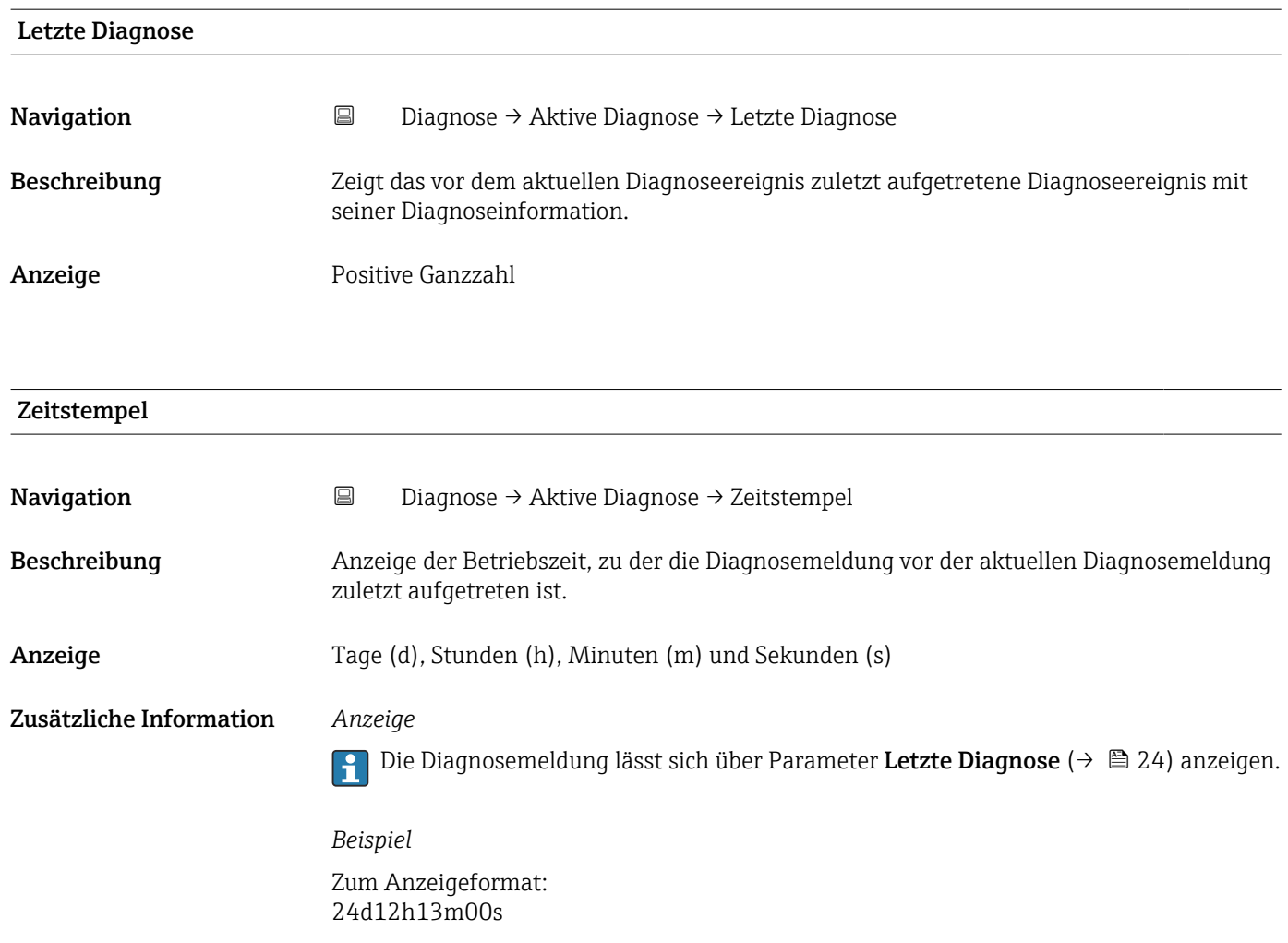

#### Betriebszeit ab Neustart

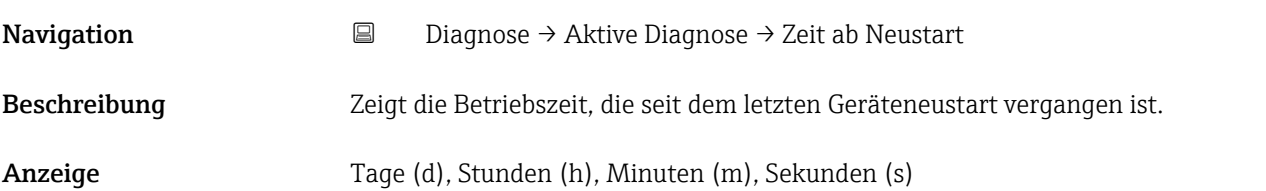

### Betriebszeit

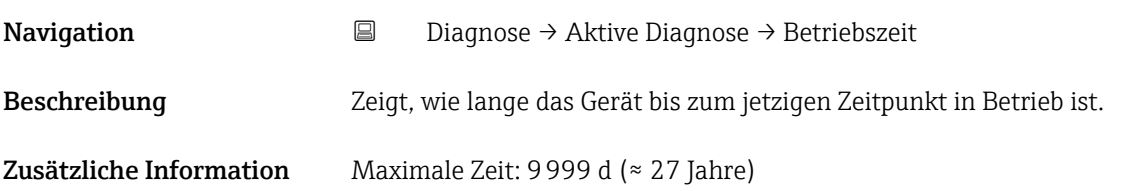

# <span id="page-24-0"></span>3.2.2 Untermenü "Diagnoseliste"

*Navigation* 
■■ Diagnose → Diagnoseliste

# 3.2.3 Untermenü "Ereignislogbuch"

*Navigation* Diagnose → Ereignislogbuch

### 3.2.4 Untermenü "Minimale/Maximale-Werte"

*Navigation* 
■ Diagnose → Min/Max-Werte

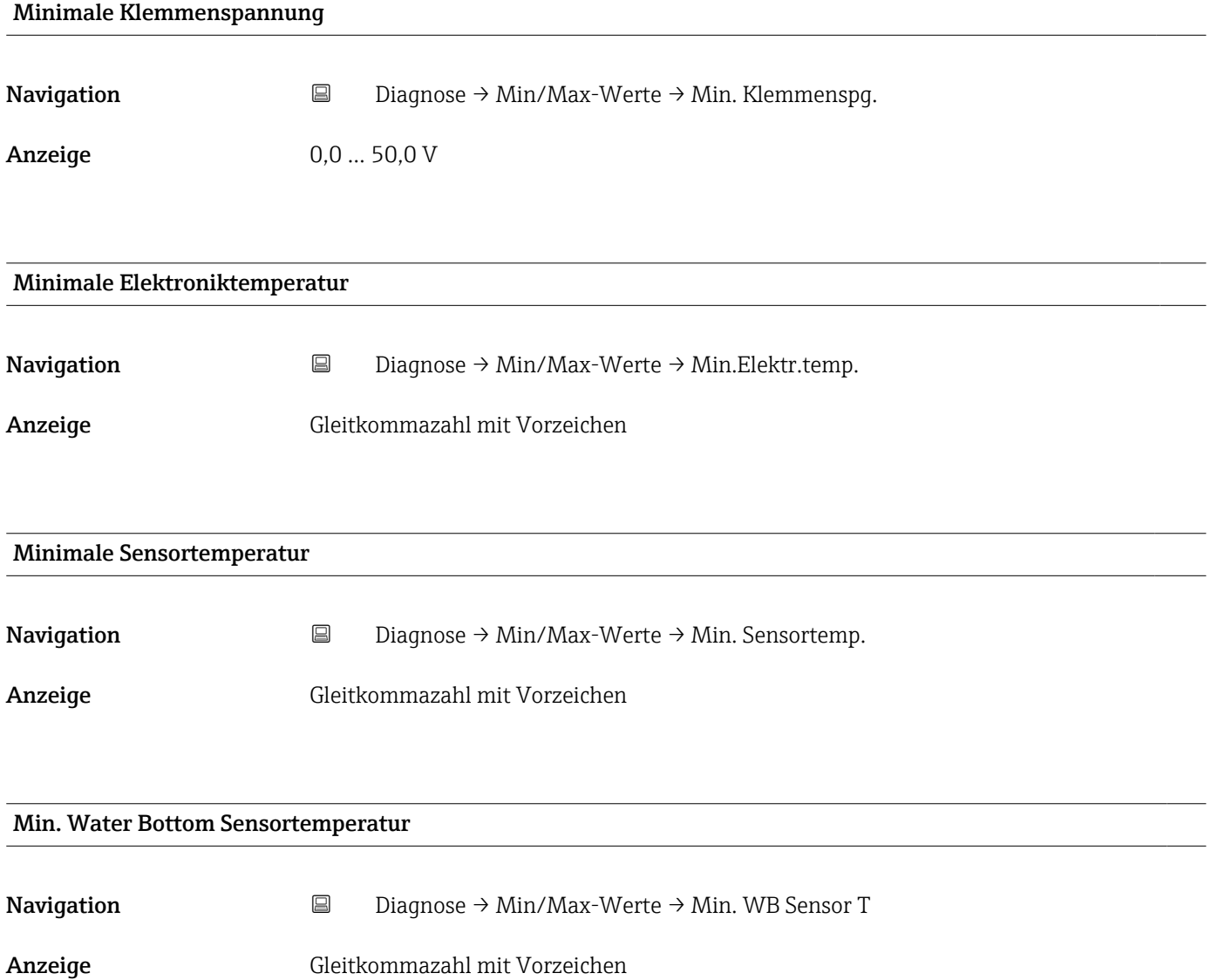

<span id="page-25-0"></span>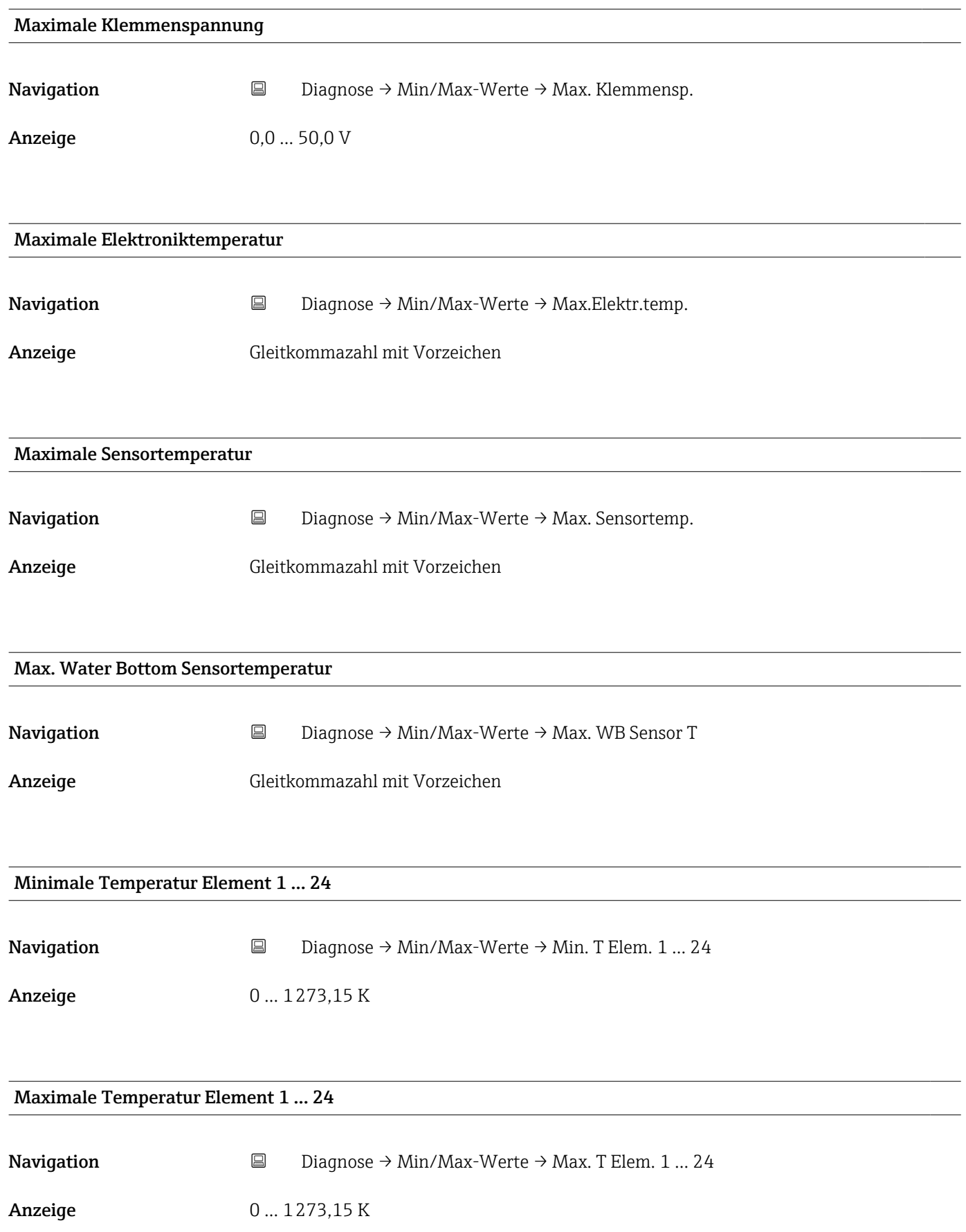

<span id="page-26-0"></span>Zusätzliche Information **Dieser Parameter zeigt, unabhängig von der** tatsächlich installierten Anzahl von Elementen, bis zu 24 Elemente an. Nicht vorhandene Elemente werden als NaN angezeigt.

### 3.2.5 Untermenü "Simulation"

*Navigation* Diagnose → Simulation

#### Untermenü "Simulation"

*Navigation* Diagnose → Simulation

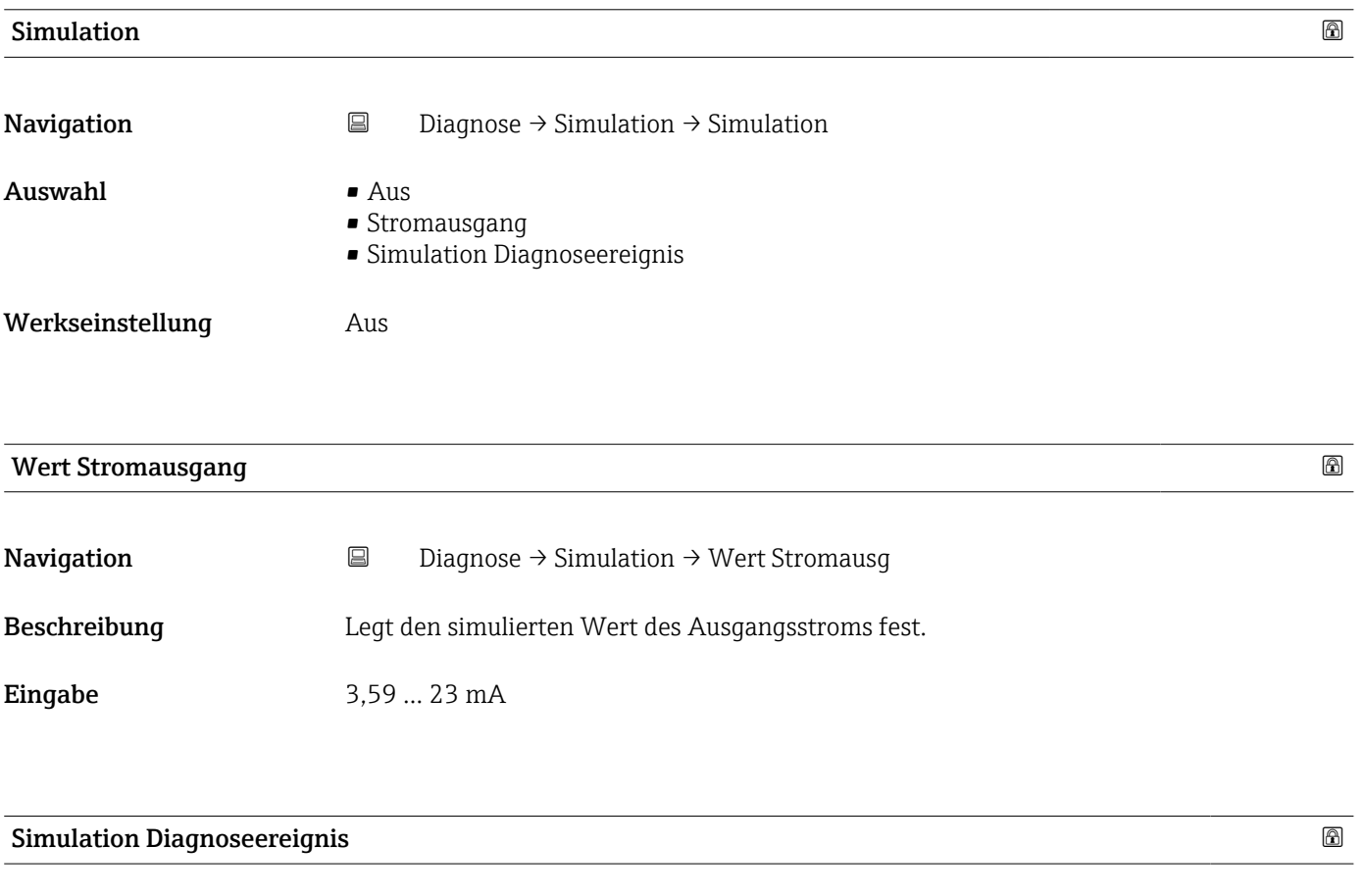

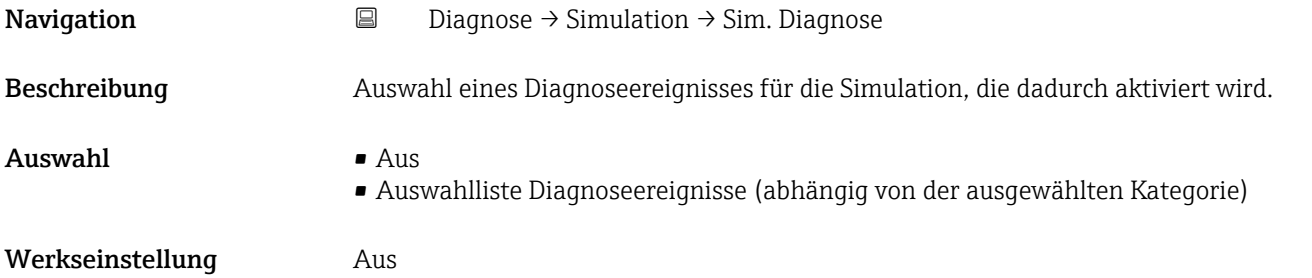

#### <span id="page-27-0"></span>Zusätzliche Information *Beschreibung*

Für die Simulation stehen die zugehörigen Diagnoseereignisse der im Parameter Simulation Diagnoseereignis (→  $\triangleq$  27) ausgewählten Kategorie zur Auswahl.

- Aus
- 061: Sensorelektronik fehlerhaft
- 062: Sensorverbindung fehlerhaft
- 101: Sensortemperatur
- 107: Temperaturelement offen
- 108: Temperaturelement Kurzschluss
- 109: Referenzwiderstand außerhalb Bereich
- 148: Wassertrennschicht-Anschluss fehlerhaft
- 149: Wassertrennschicht-Elektronik fehlerhaft
- 242: Firmware inkompatibel
- 252: Modul inkompatibel
- 270: Hauptelektronik defekt
- 272: Hauptelektronik fehlerhaft
- 273: Hauptelektronik defekt
- 281: Elektronikinitialisierung aktiv
- 282: Datenspeicher inkonsistent
- 283: Speicherinhalt inkonsistent
- 287: Speicherinhalt inkonsistent
- 311: Elektronikausfall
- 331: Firmware Update fehlgeschlagen
- 410: Datenübertragung fehlgeschlagen
- 412: Download verarbeiten
- 431: Nachabgleich erforderlich
- 438: Datensatz unterschiedlich
- 441: Strom außerhalb Nennbereich
- 484: Simulation Fehlermodus aktiv
- 485: Simulation Prozessvariable aktiv
- 491: Simulation Stromausgang aktiv
- 538: Konfiguration Sensoreinheit ungültig
- 560: Sensorkalibrierung unvollständig
- 586: Kalibrierung aktiv
- 801: Versorgungsspannung zu niedrig
- 802: Versorgungsspannung zu hoch
- 805: Stromschleifen fehlerhaft
- 825: Betriebstemperatur
- 844: Prozesswert außerhalb Spezifikation
- 969: Kein Element in Phase
- 973: Füllstand ungültig Diagnoseereignisse (Abhängig von gewählter Simulation)

#### Elementtemperatur Simulation

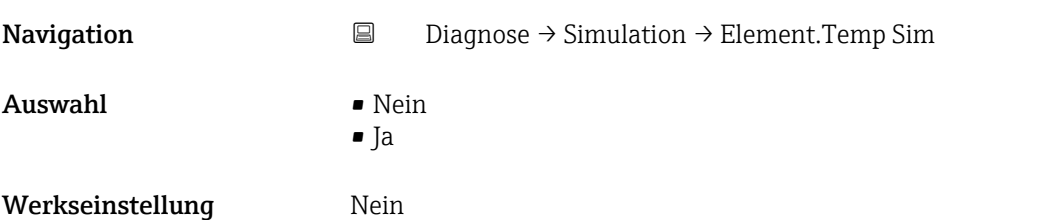

<span id="page-28-0"></span>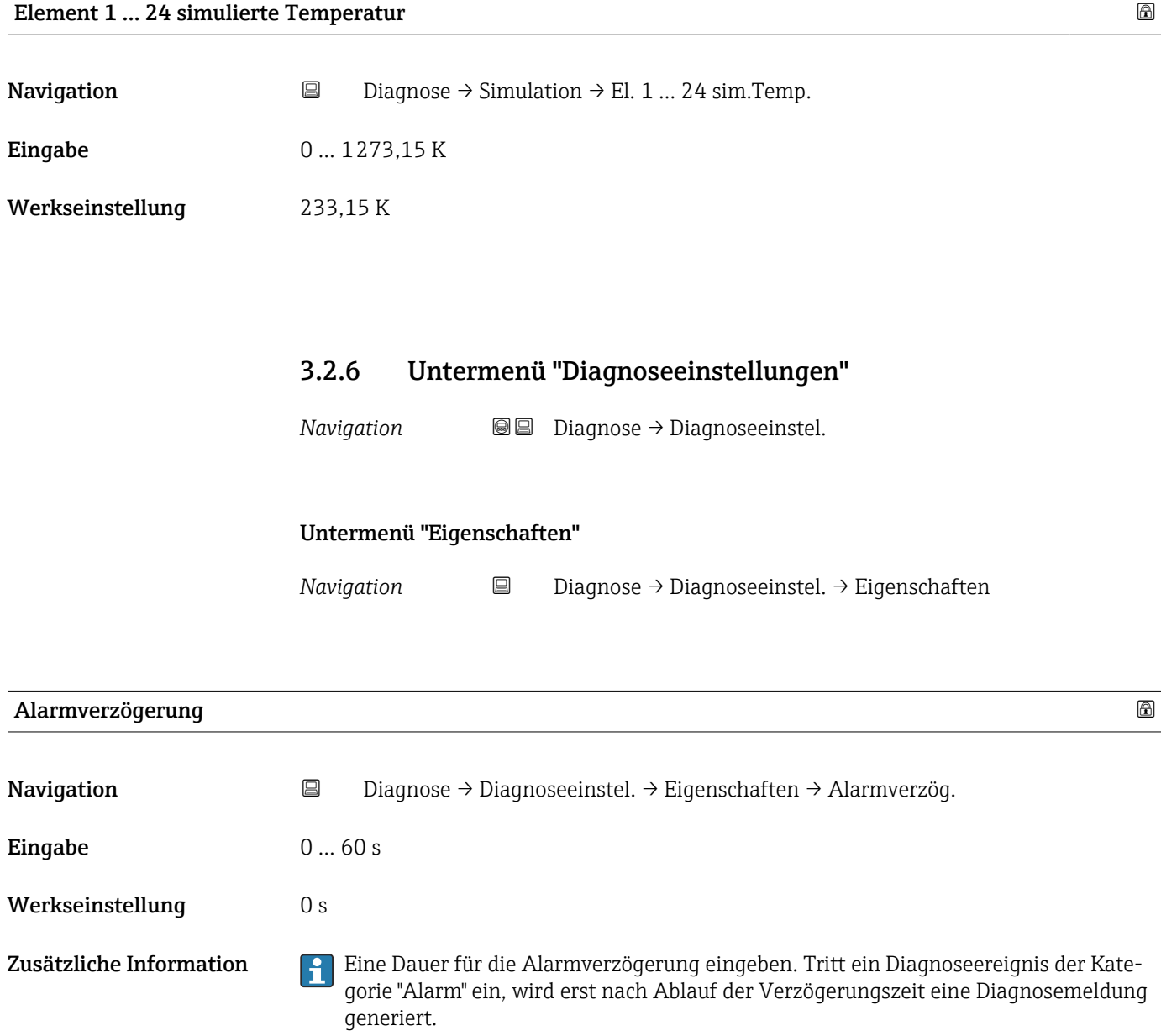

#### <span id="page-29-0"></span>Untermenü "Konfiguration"

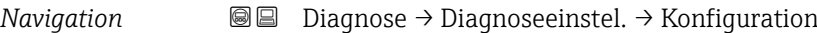

*Untermenü "Sensor"*

*Navigation* **B** Diagnose → Diagnoseeinstel. → Konfiguration → Sensor

#### 107/108 Diagnoseverhalten

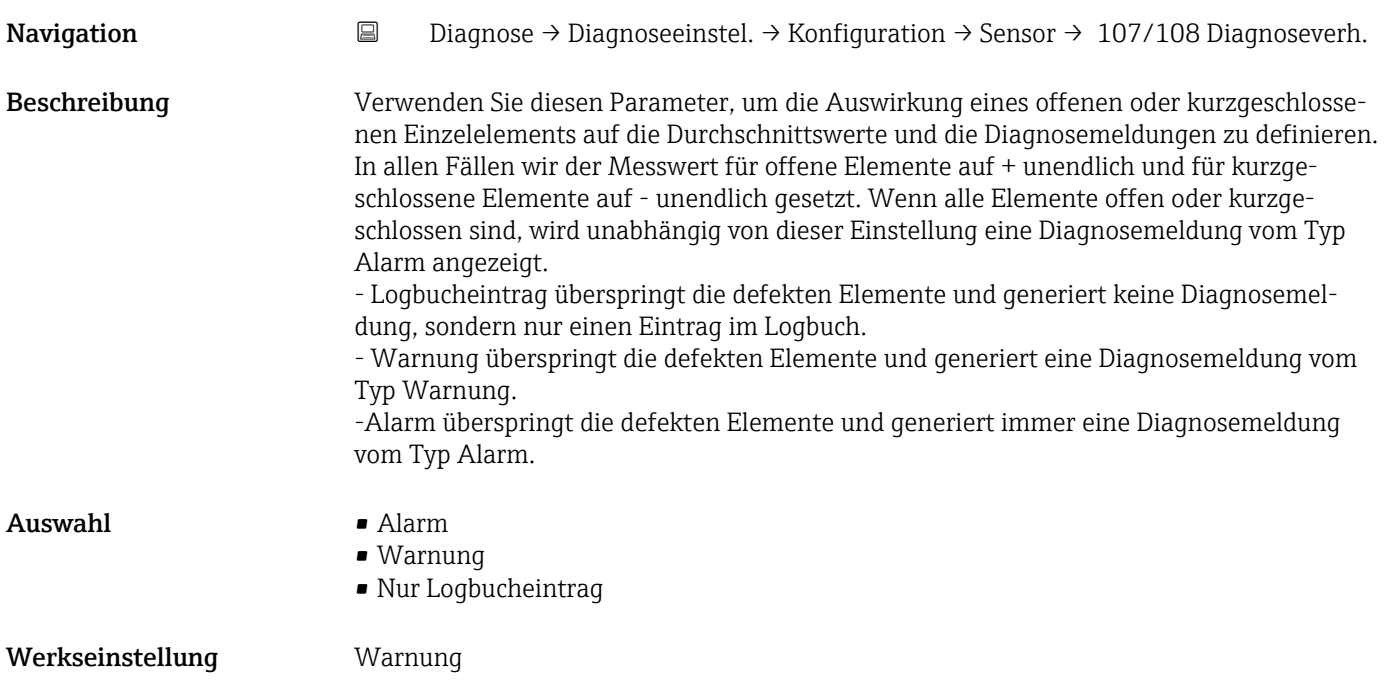

#### 107/108 Ereigniskategorie

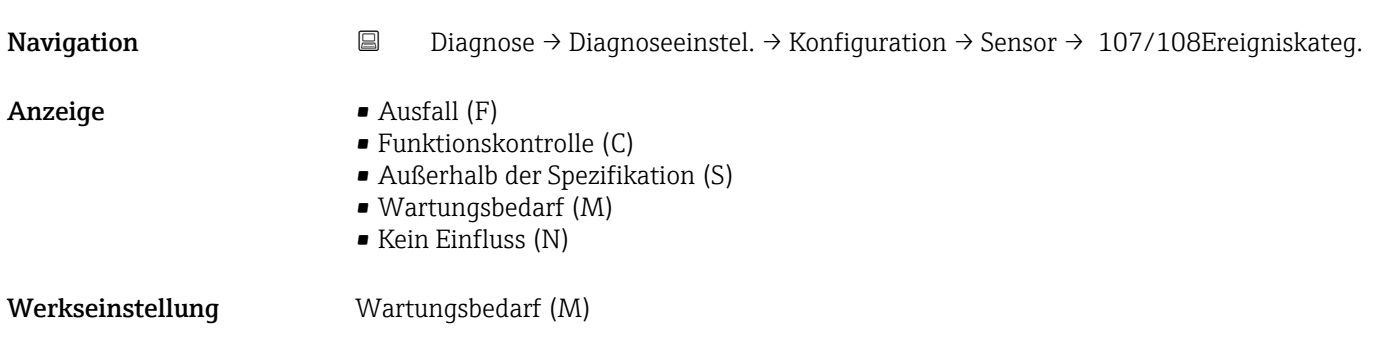

*Untermenü "Prozess"*

*Navigation* **■** Diagnose → Diagnoseeinstel. → Konfiguration → Prozess

<span id="page-30-0"></span>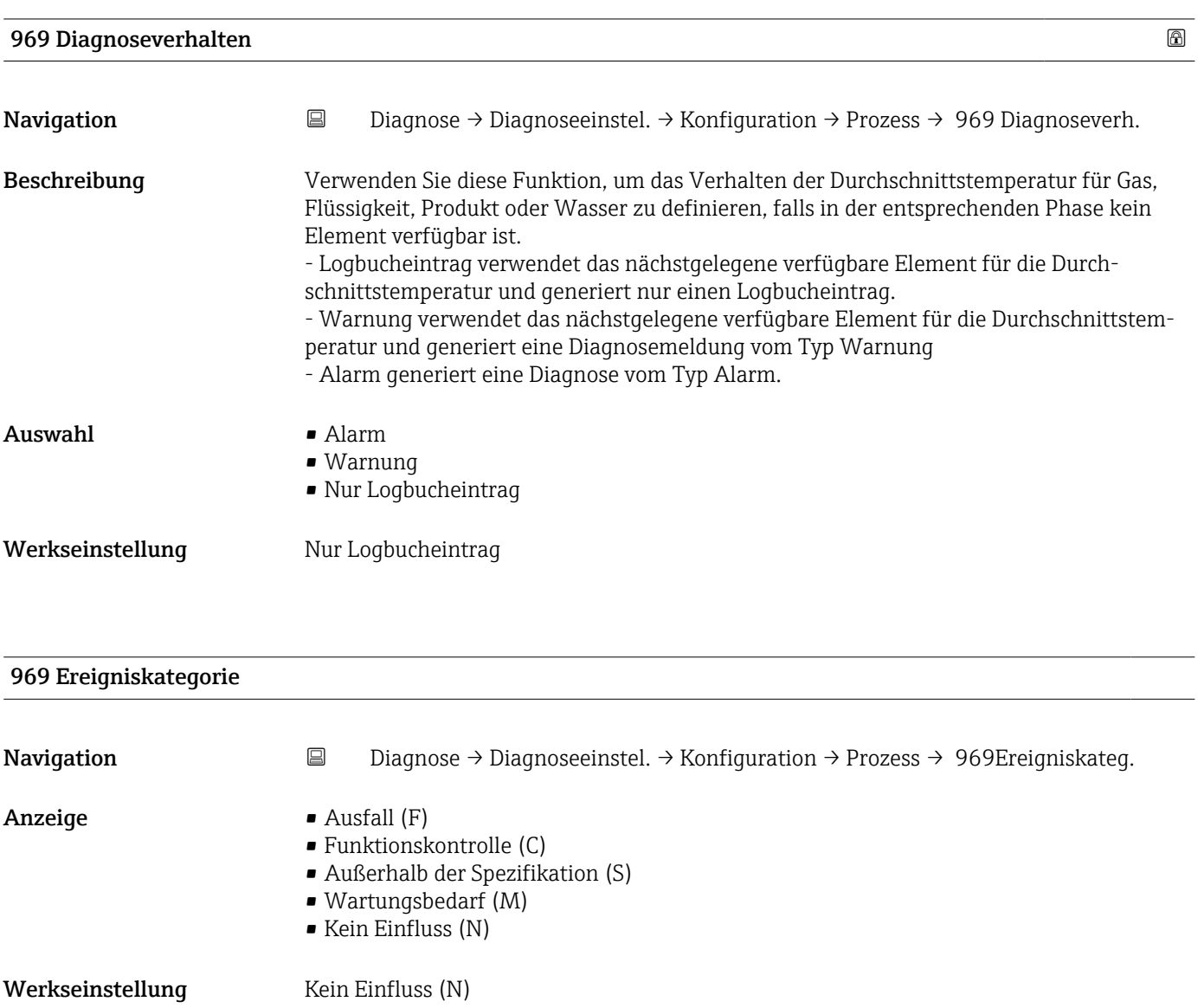

#### <span id="page-31-0"></span>3.2.7 Untermenü "Sensordiagnose"

*Navigation* 
■■ Diagnose → Sensordiag.

#### Untermenü "Sensordiagnose"

*Navigation* **■** Diagnose → Sensordiag. → Offene Elemente

#### Offene Elemente

**Navigation**  $□$   $□$  Diagnose  $\rightarrow$  Sensordiag.  $\rightarrow$  Offene Elemente

- Anzeige Element 1
	- Element 2
	- Element 3
	- Element 4
	- Element 5
	- Element 6
	-
	- Element 7 • Element 8
	- Element 9
	- Element 10
	-
	- Element 11
	- Element 12 • Element 13
	-
	- Element 14
	- **Element 15**
	- Element 16
	- Element 17
	- Element 18
	- Element 19
	- Element 20
	- Element 21
	- Element 22
	- Element 23
	- Element 24

#### Kurzgeschlossene Elemente

#### Navigation **Diagnose → Sensordiag. → Kurzg. Elemente**

- Anzeige Element 1
	-
	- Element 2
	- Element 3
	- Element 4 • Element 5
	- Element 6
	- Element 7
	- Element 8
	- Element 9
	-
- <span id="page-32-0"></span>• Element 10
- Element 11
- Element 12
- Element 13
- Element 14
- Element 15
- Element 16
- Element 17
- Element 18
- Element 19
- Element 20
- Element 21 • Element 22
- Element 23
- Element 24

### Untermenü "Sensordiagnose"

*Navigation* **■** Diagnose → Sensordiag. → Elektroniktemp.

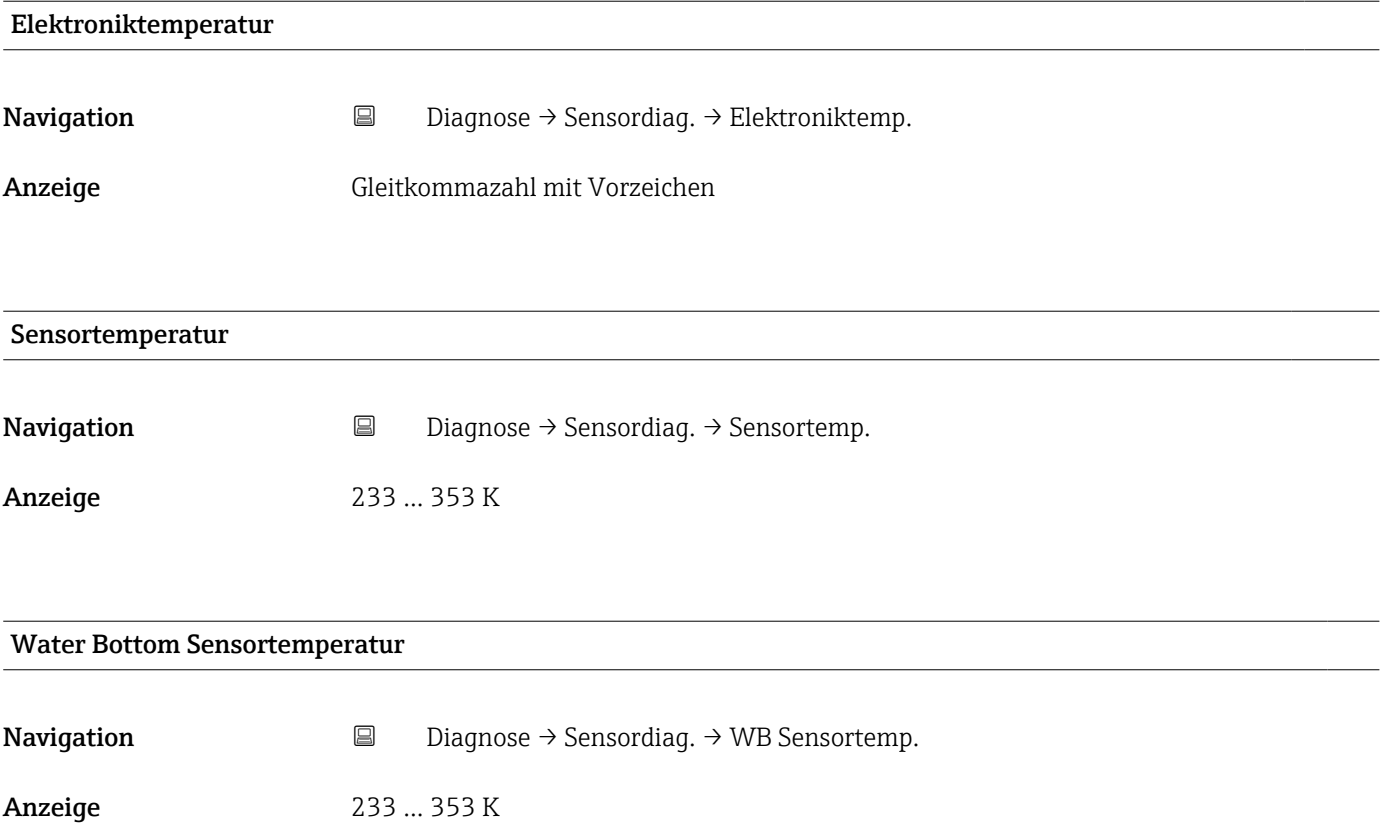

# <span id="page-33-0"></span>3.3 Menü "Applikation"

*Navigation* Applikation

### 3.3.1 Untermenü "Messwerte"

*Navigation* **■** Applikation → Messwerte

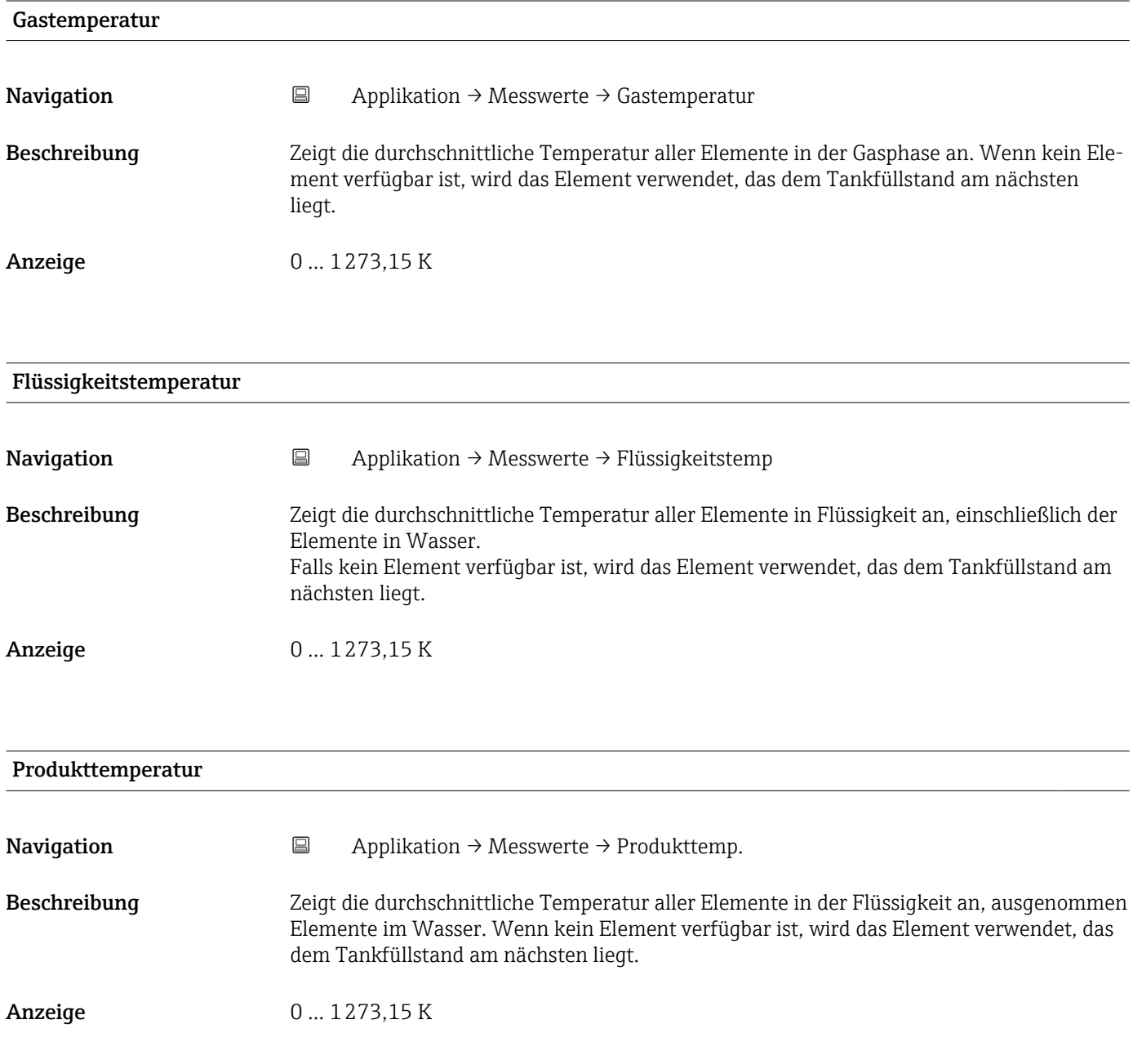

<span id="page-34-0"></span>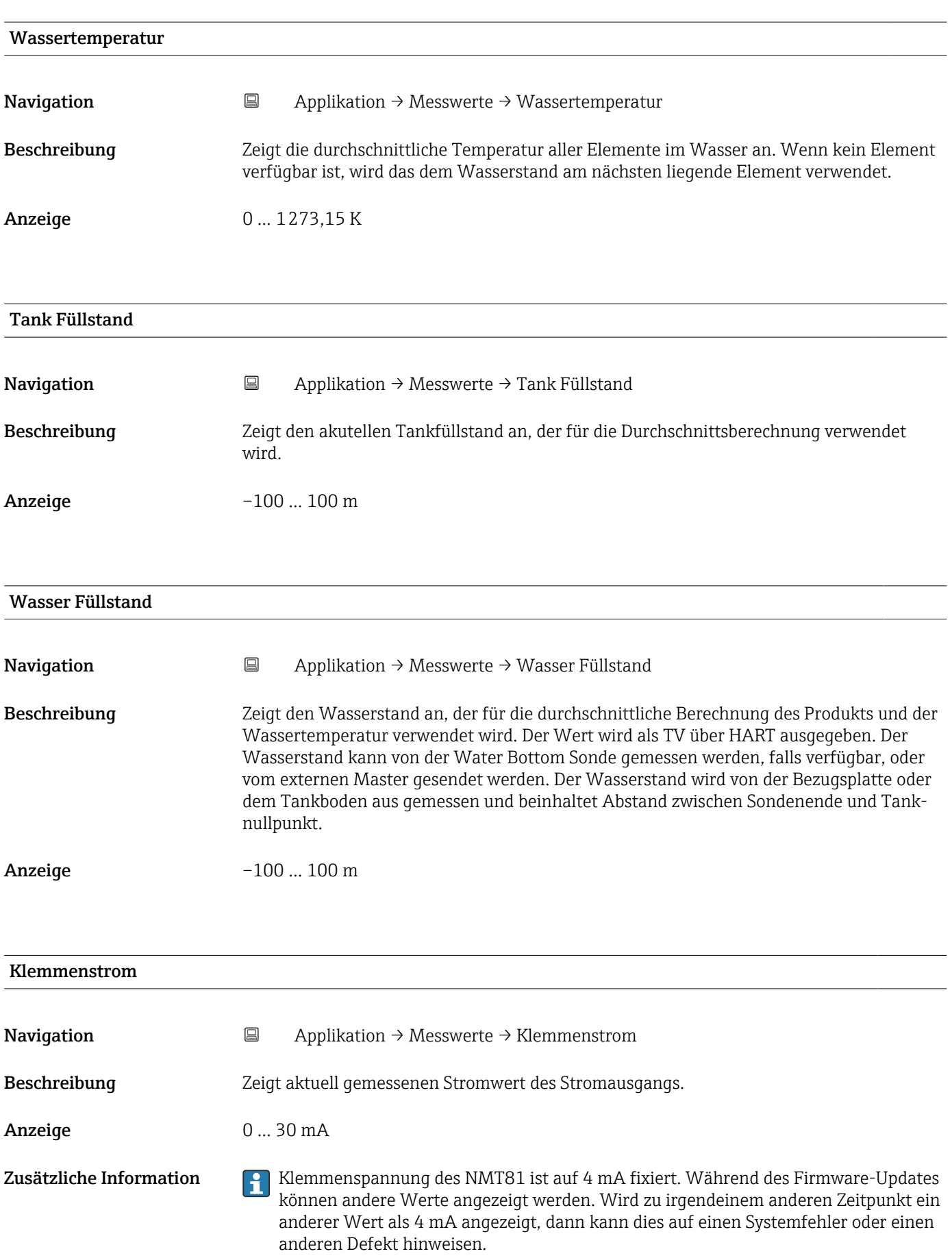

<span id="page-35-0"></span>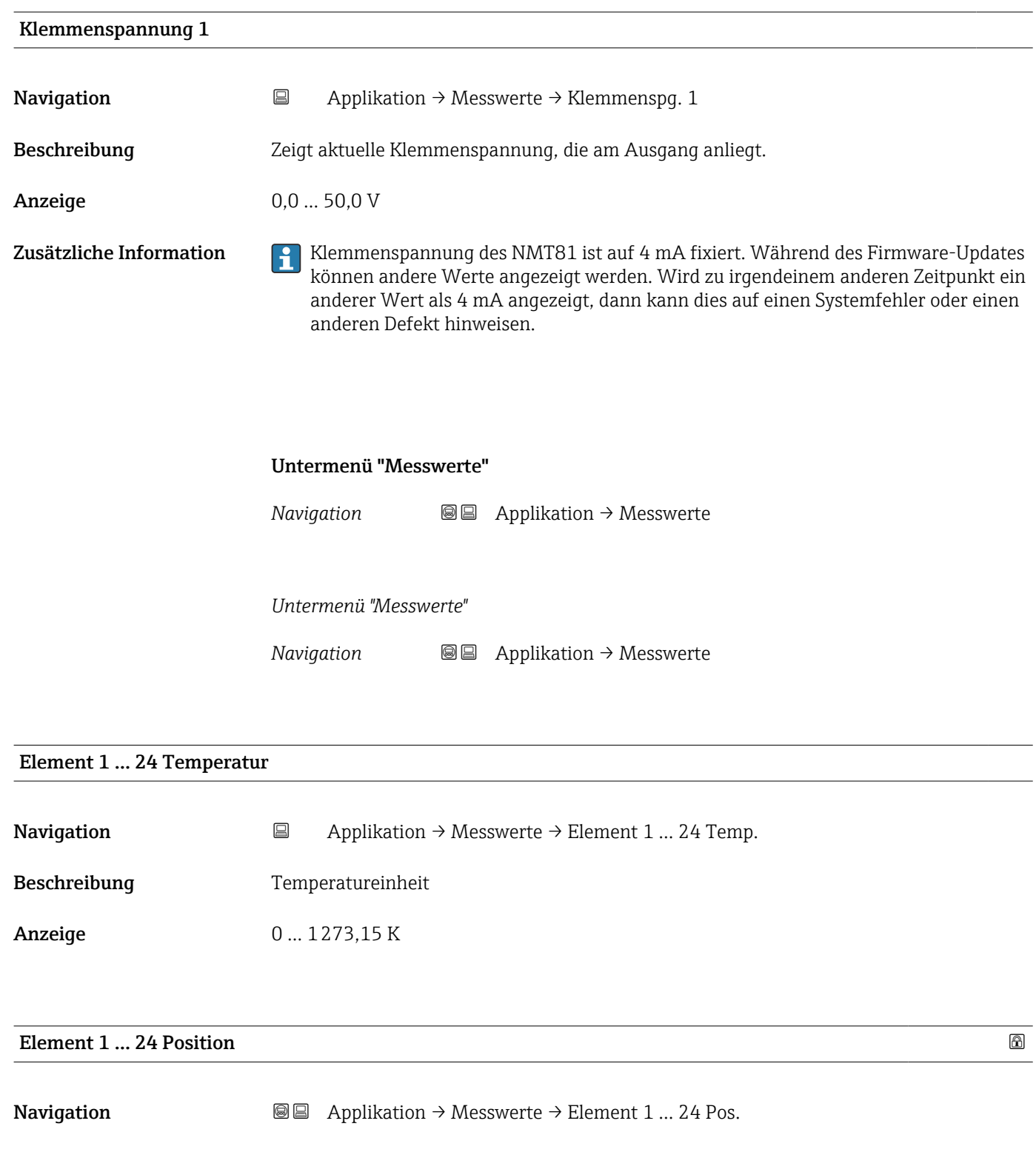

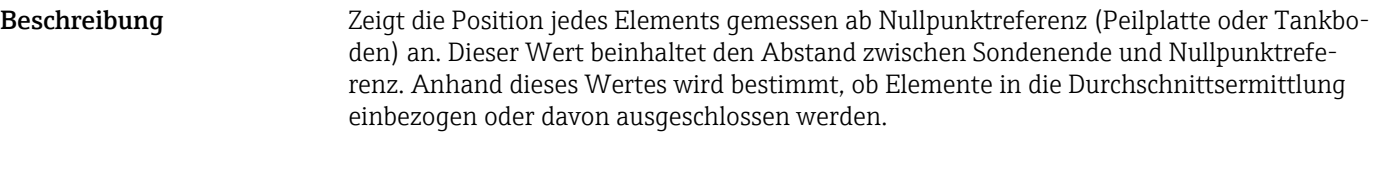

Anzeige –1000 … 1000 m

Zusätzliche Information Je nach Bestellcodes
### <span id="page-36-0"></span>Untermenü "Messwerte"

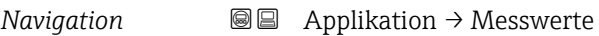

*Untermenü "Messwerte"*

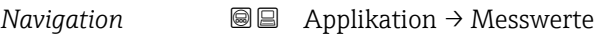

Element 1 … 24 Widerstand

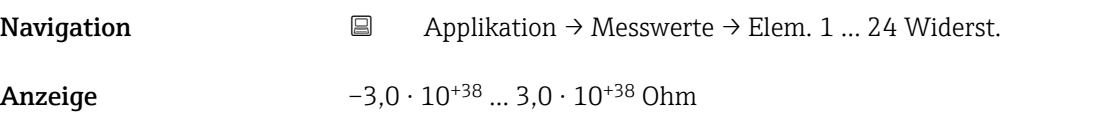

Element 1 … 24 Position

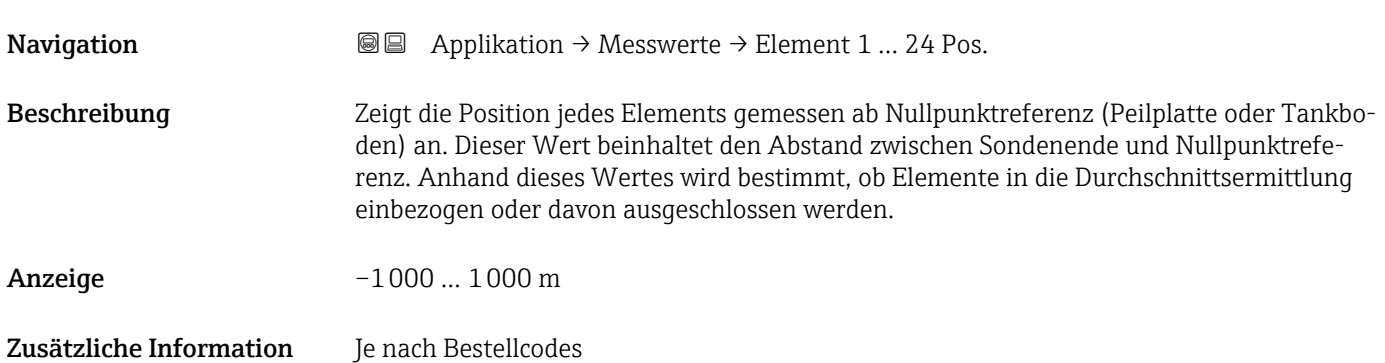

<span id="page-37-0"></span>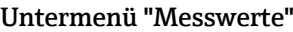

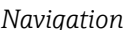

**<sup>■■</sup>** Applikation → Messwerte

*Untermenü "Messwerte"*

*Navigation* **■** Applikation → Messwerte

### Elemente in Gasphase

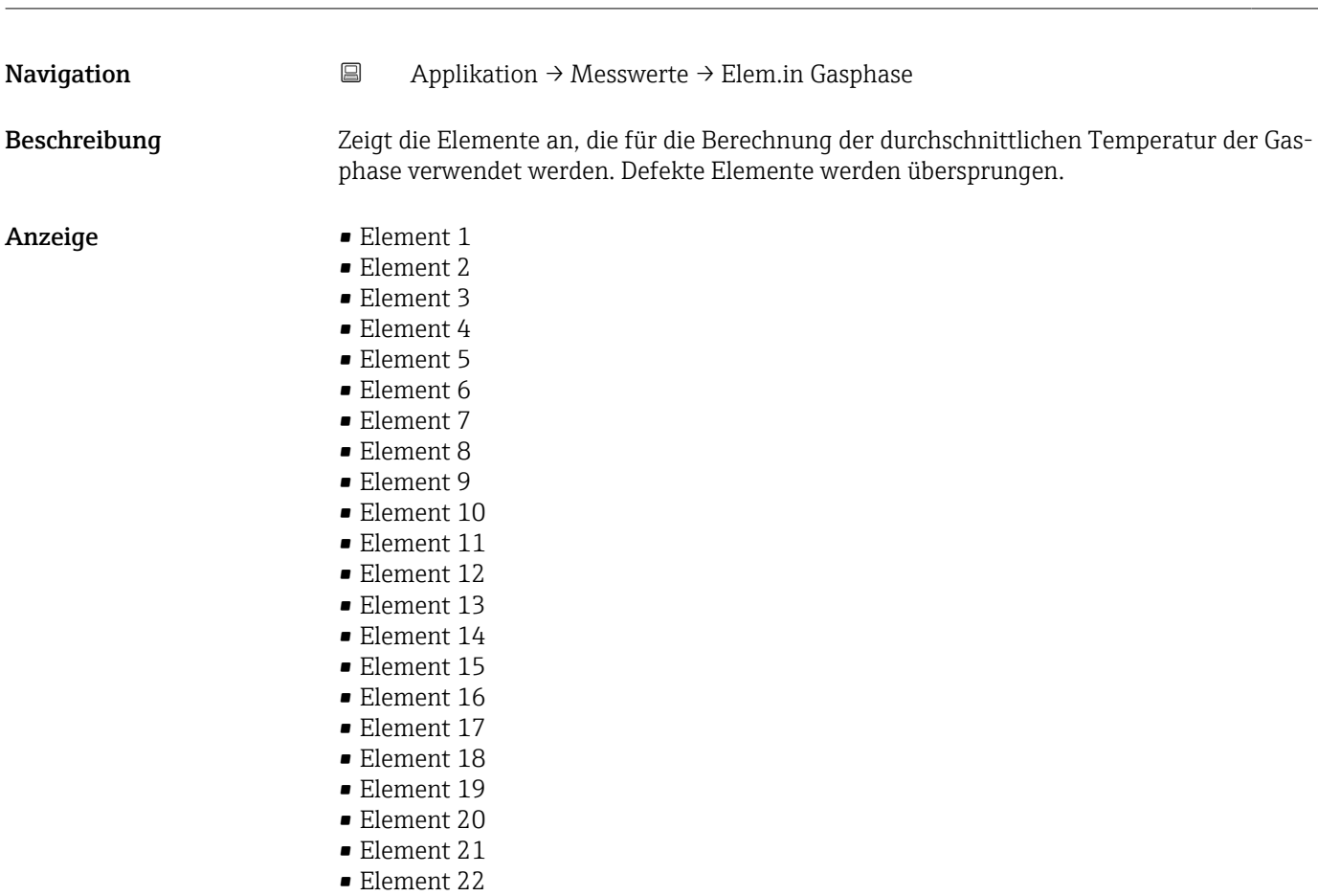

- Element 23
- Element 24

### Elemente in Produkt

Navigation 
<br> **B** Applikation → Messwerte → Elem. in Produkt

Beschreibung Zeigt die Elemente an, die für die Berechnung der durchschnittlichen Produkttemperatur verwendet werden. Alle Elemente zwischen Wasserstand und Tankfüllstand. Defekte Elemente werden übersprungen.

- <span id="page-38-0"></span>Anzeige • Element 1
	- Element 2 • Element 3
	- Element 4
	- Element 5
	- Element 6
	- Element 7
	- Element 8
	- Element 9
	- Element 10
	- Element 11
	- Element 12
	- Element 13
	- Element 14
	- Element 15
	- **•** Element 16
	- Element 17
	- Element 18
	- Element 19
	- Element 20
	- Element 21
	- Element 22
	- Element 23
	- Element 24

### Untermenü "Messwerte"

*Navigation* 
■■ Applikation → Messwerte

*Untermenü "Messwerte"*

*Navigation* **■** Applikation → Messwerte

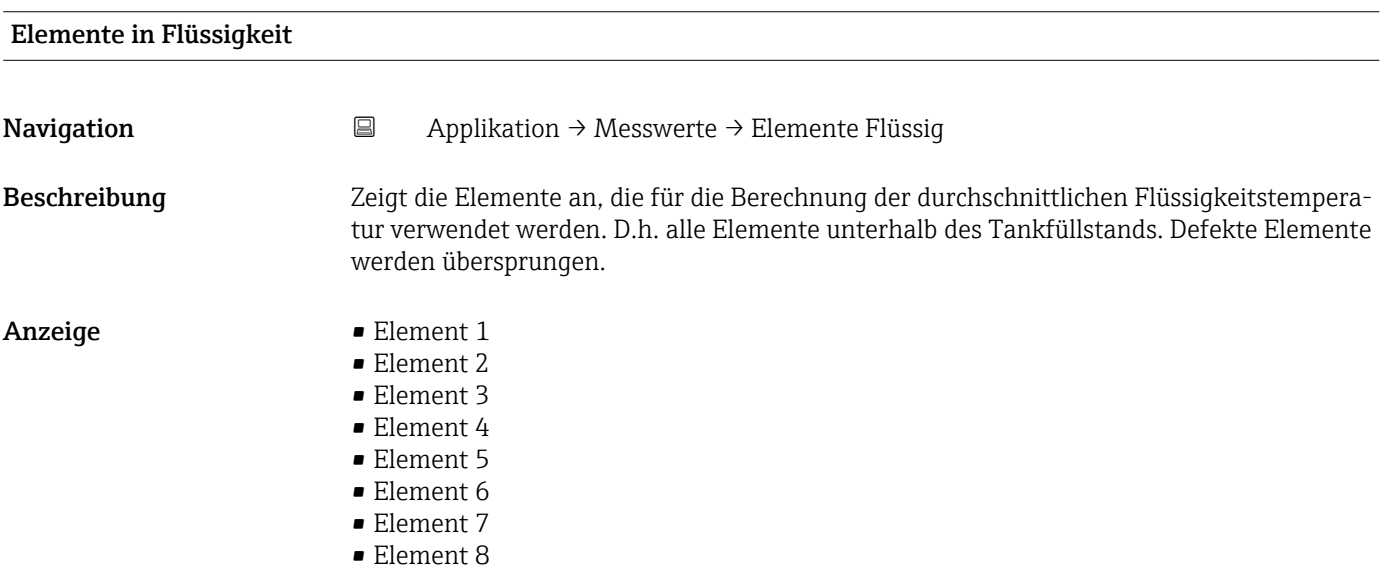

- <span id="page-39-0"></span>• Element 9
- Element 10
- Element 11
- Element 12
- Element 13
- Element 14
- Element 15
- Element 16
- Element 17
- Element 18
- Element 19
- Element 20
- Element 21
- Element 22
- Element 23
- Element 24

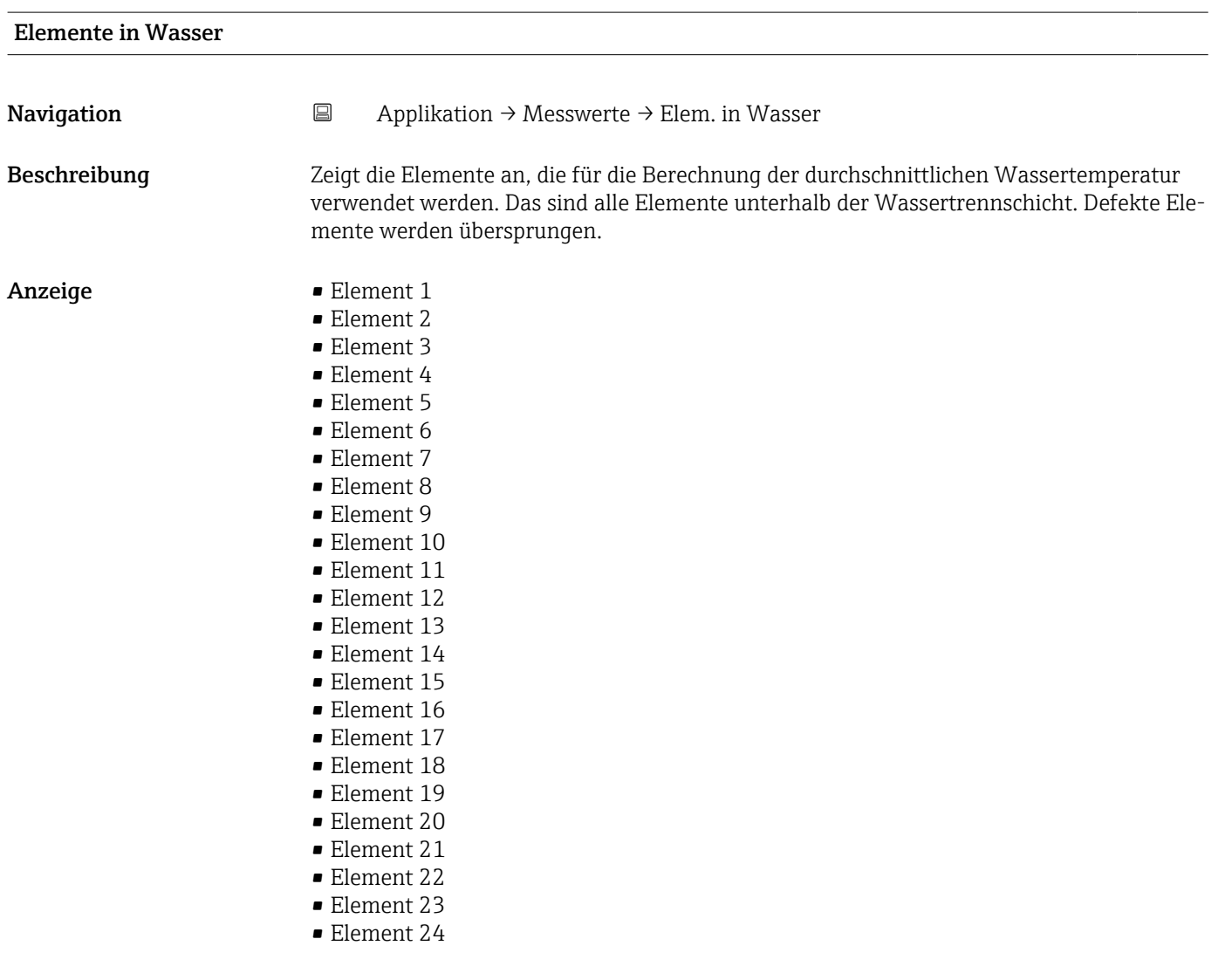

### 3.3.2 Untermenü "Maßeinheiten"

*Navigation* **■**■ **Applikation → Maßeinheiten** 

<span id="page-40-0"></span>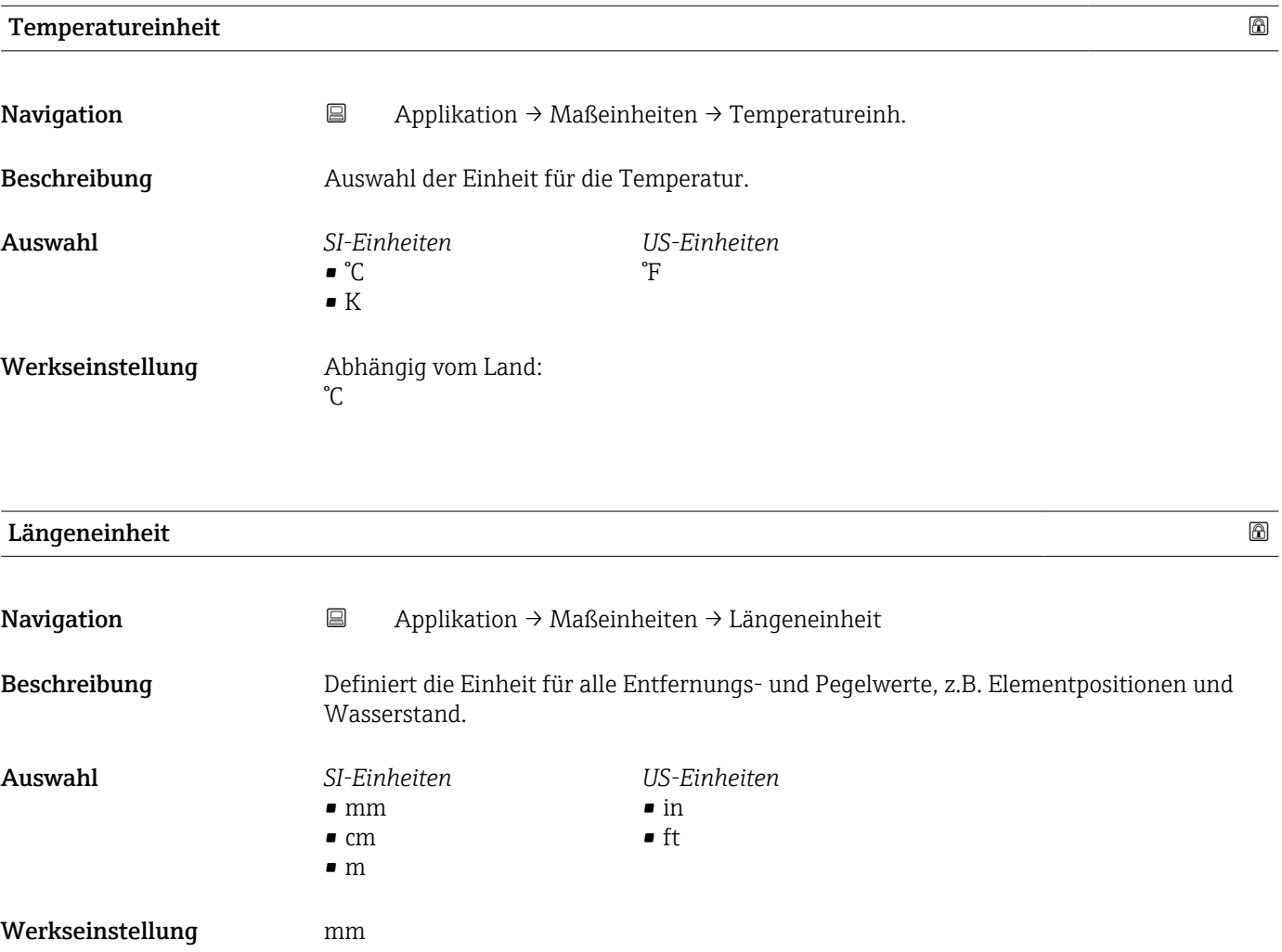

### <span id="page-41-0"></span>3.3.3 Untermenü "Sensor"

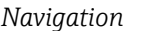

**<sup>■■</sup>** Applikation → Sensor

### Untermenü "Allgemeine Einstellungen"

*Navigation* Applikation → Sensor → Allg. Einstell.

### SensormoduleType

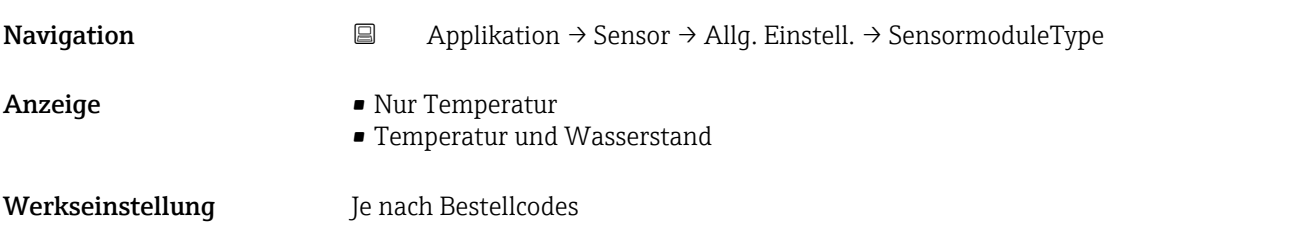

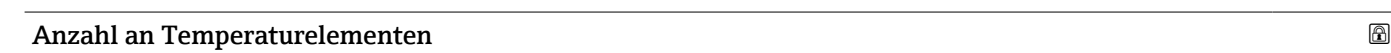

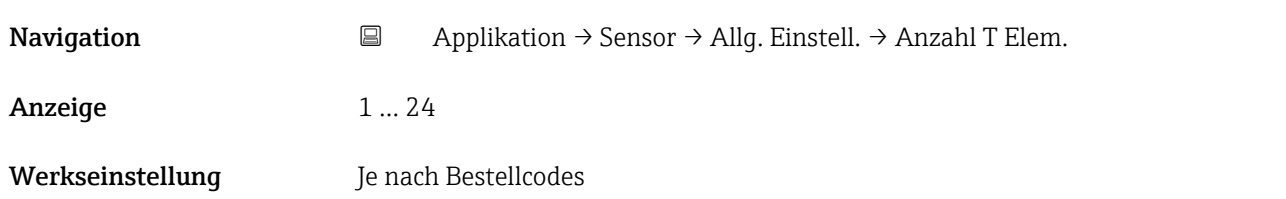

### Auszugebendes Element

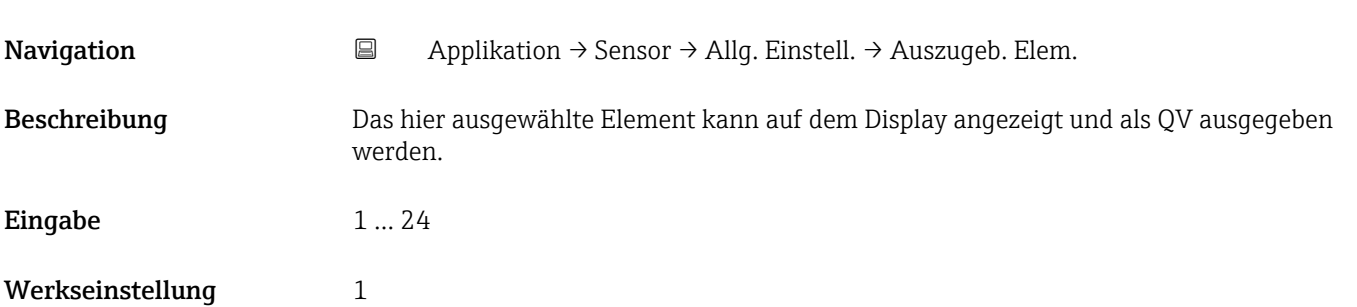

### Untermenü "Einstellungen Mittelwertbildung"

*Navigation* Applikation → Sensor → Einst. Mittelw.

<span id="page-42-0"></span>

| <b>Auswahl Tanklevel Eingang</b>   |                                                                                                    | 6          |
|------------------------------------|----------------------------------------------------------------------------------------------------|------------|
| Navigation                         | $\boxminus$<br>Applikation → Sensor → Einst. Mittelw. → Ausw.Tanklev.Ein                                     |            |
| Auswahl                            | • Externer Füllstand<br>• Manueller Füllstand                                                                |            |
| Werkseinstellung                   | Externer Füllstand                                                                                           |            |
| Tank Füllstand (Manuell)           |                                                                                                    | $^{\circ}$ |
| Navigation                         | $\boxminus$<br>Applikation $\rightarrow$ Sensor $\rightarrow$ Einst. Mittelw. $\rightarrow$ Tank Füllst(Man) |            |
| Eingabe                            | Positive Gleitkommazahl                                                                                      |            |
| Werkseinstellung                   | 0 <sub>m</sub>                                                                                               |            |
| <b>Auswahl Wasserstand Eingang</b> |                                                                                                    | $^{\circ}$ |
| Navigation                         | $\boxminus$<br>Applikation → Sensor → Einst. Mittelw. → Ausw. H20 Eing.                                      |            |
| Auswahl                            | ■ Keine<br>· Interner Füllstand'<br>$\bullet$ Externer Füllstand $^*$<br>• Manueller Füllstand               |            |
| Werkseinstellung                   | Je nach Bestellcodes                                                                                         |            |
| <b>Wasser Füllstand (Manuell)</b>  |                                                                                                    | $^{\circ}$ |
| Navigation                         | $\boxdot$<br>Applikation → Sensor → Einst. Mittelw. → H2O Füllst. (Man)                                      |            |
| Eingabe                            | Positive Gleitkommazahl                                                                                      |            |
| Werkseinstellung                   | 0 <sub>m</sub>                                                                                               |            |

<sup>\*</sup> Sichtbar in Abhängigkeit von Bestelloptionen oder Geräteeinstellungen

<span id="page-43-0"></span>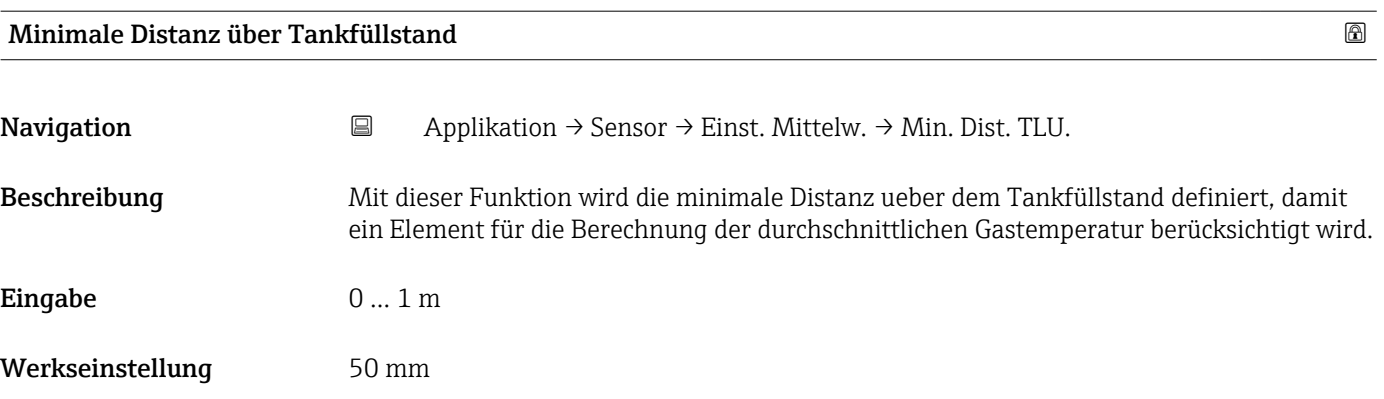

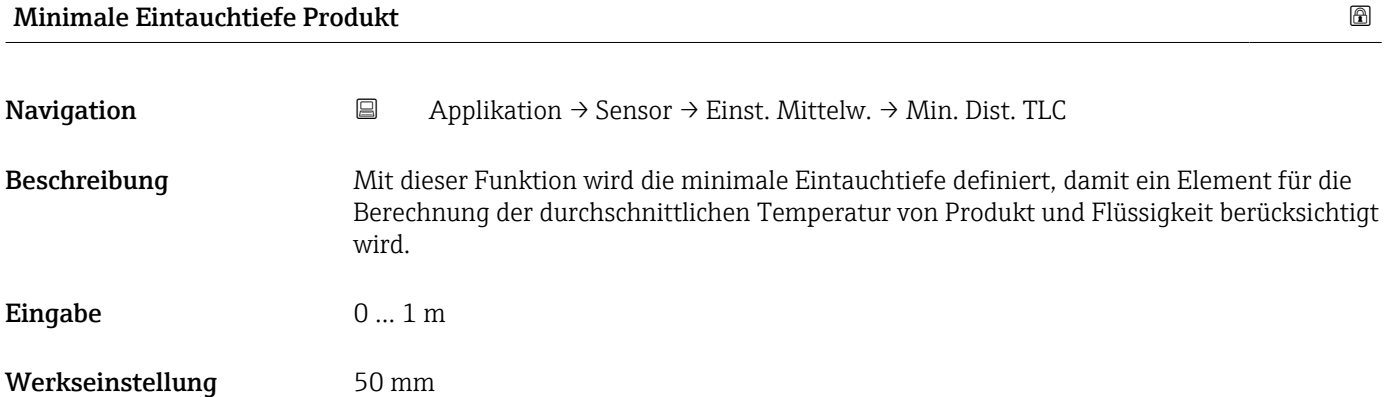

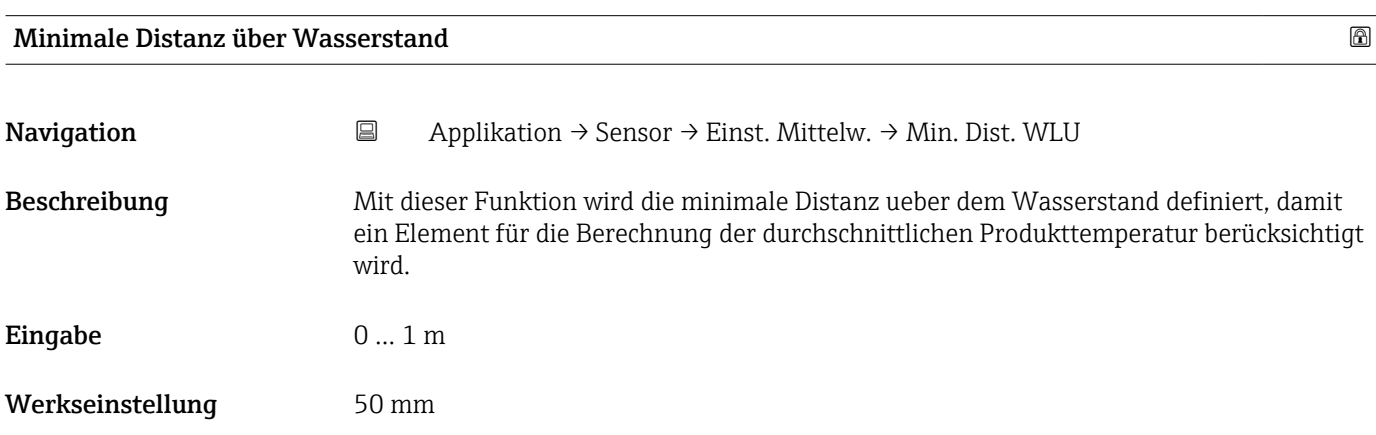

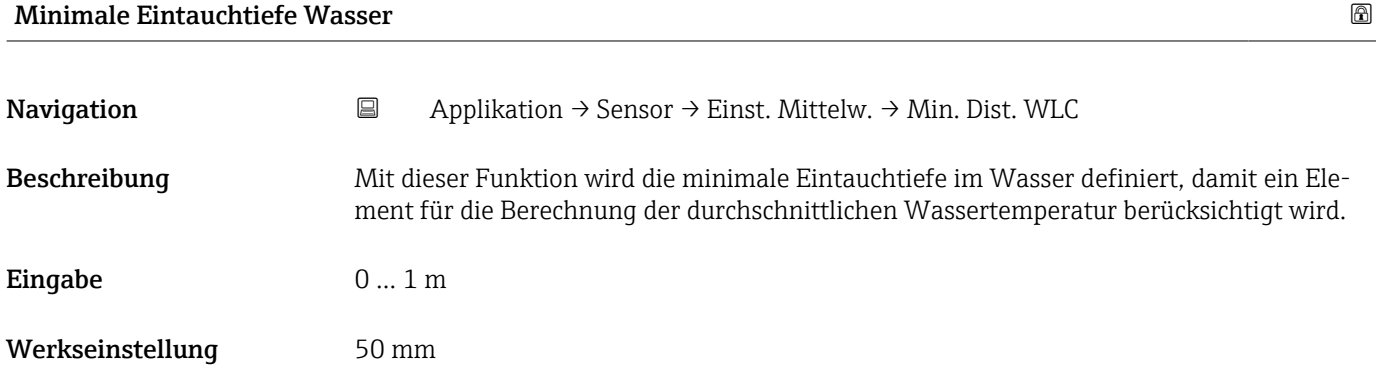

<span id="page-44-0"></span>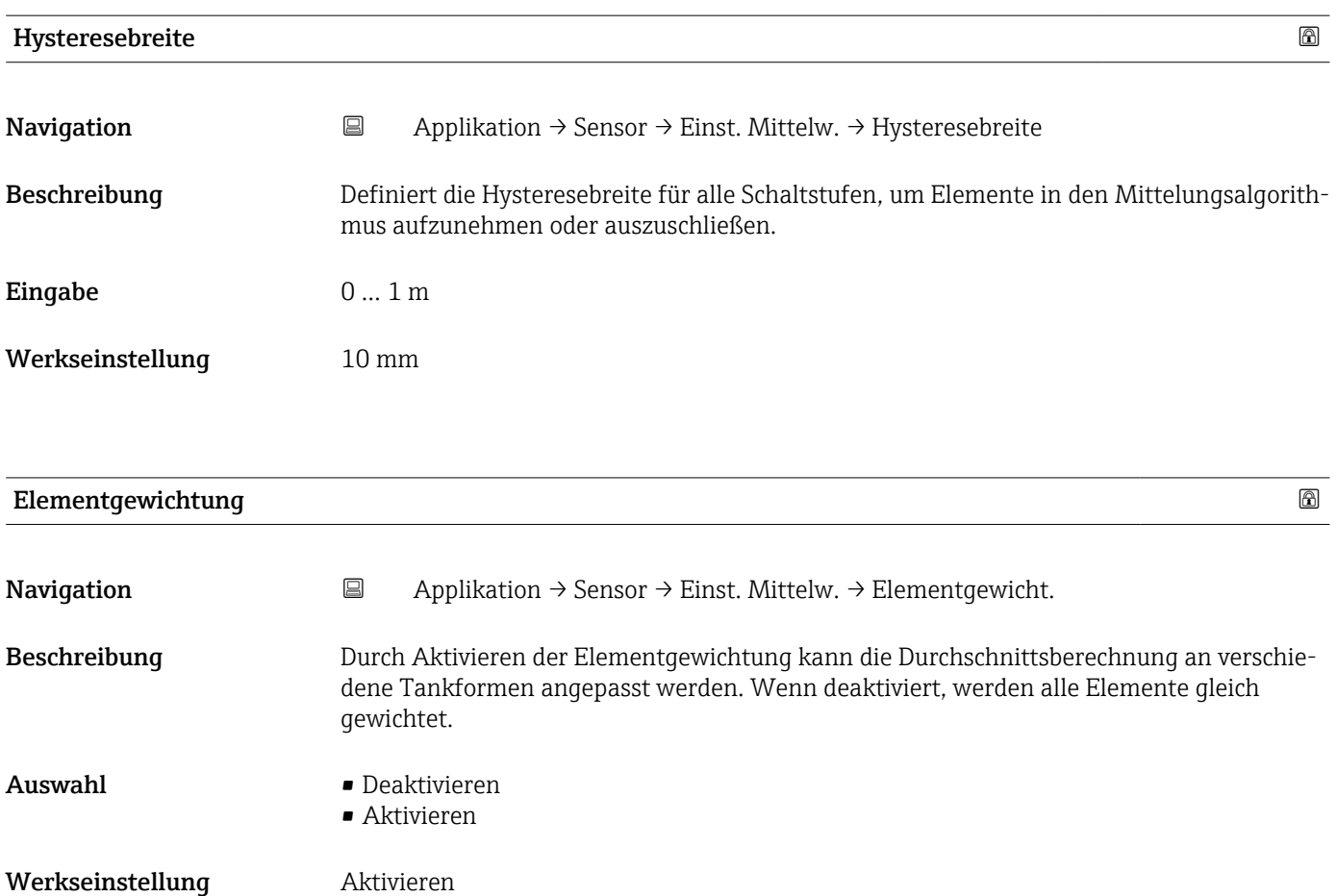

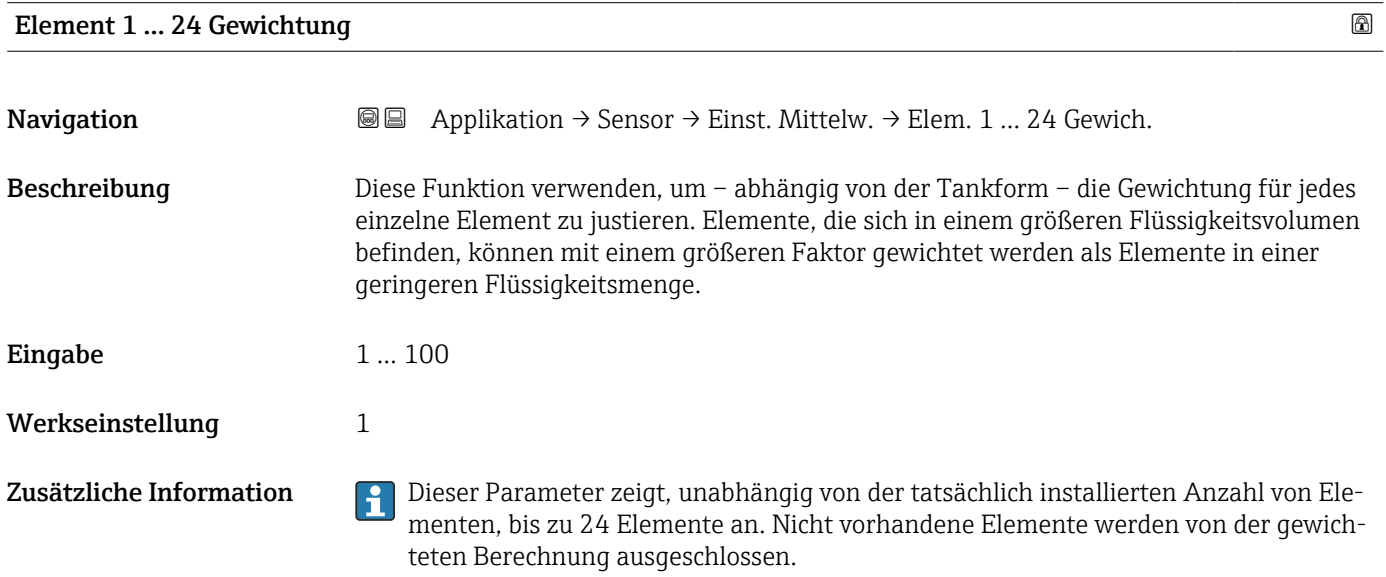

### Untermenü "Elementeinstellungen"

*Navigation* Applikation → Sensor → Elementeinstell.

<span id="page-45-0"></span>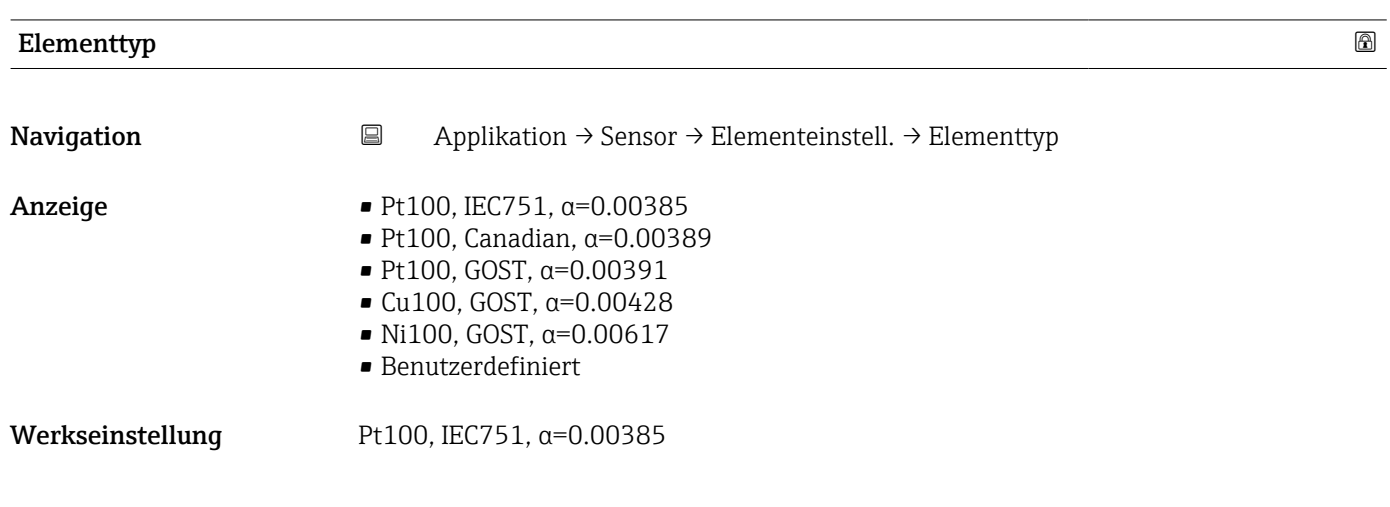

### Schwellenwert kurzgeschlossenes Element

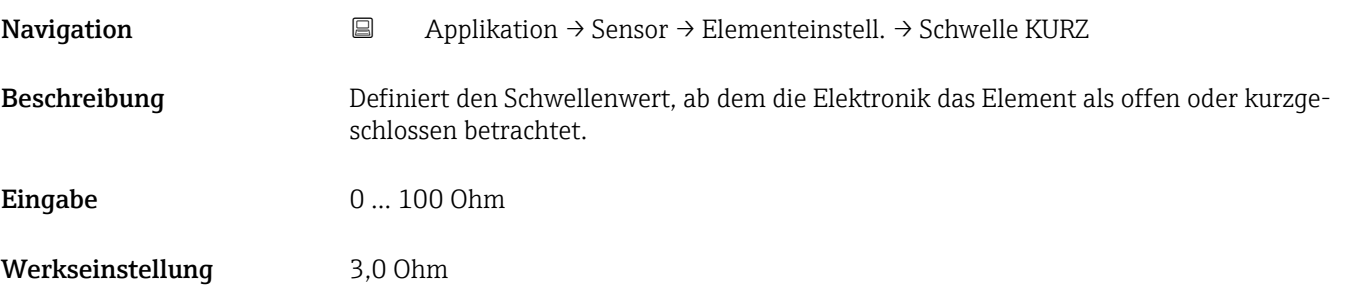

### Schwellenwert offenes Element

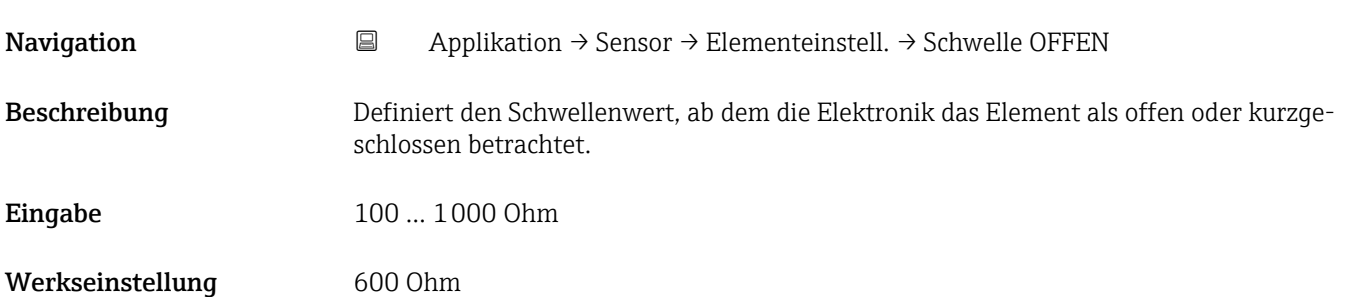

<span id="page-46-0"></span>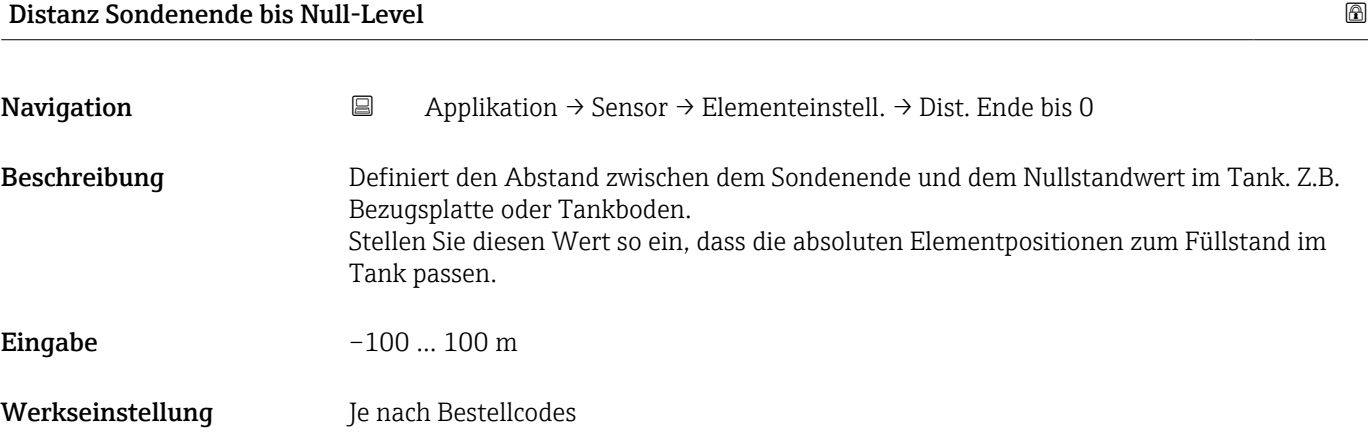

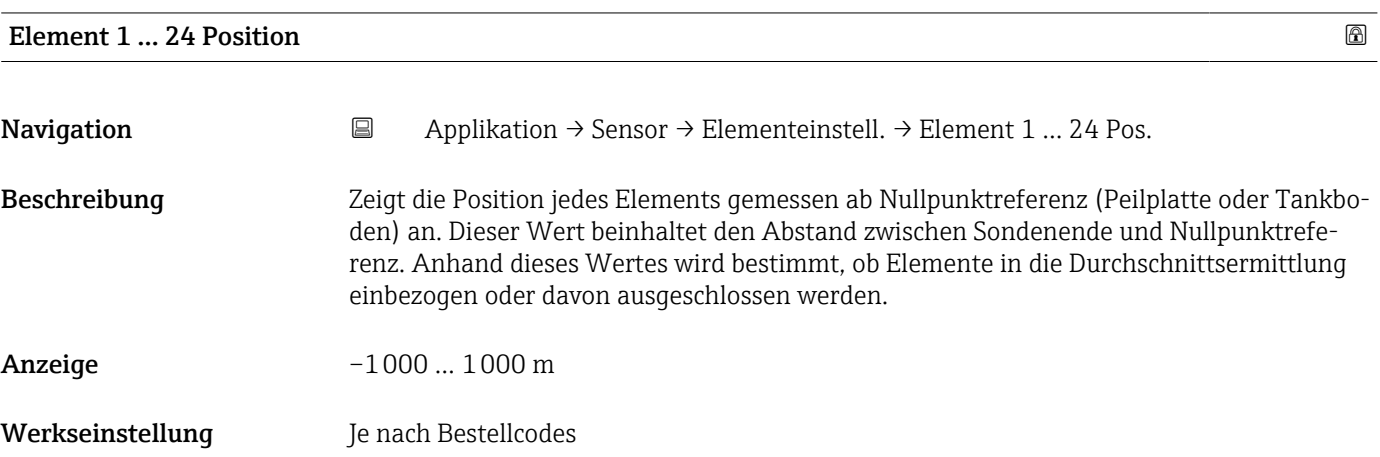

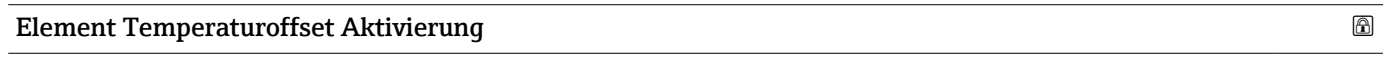

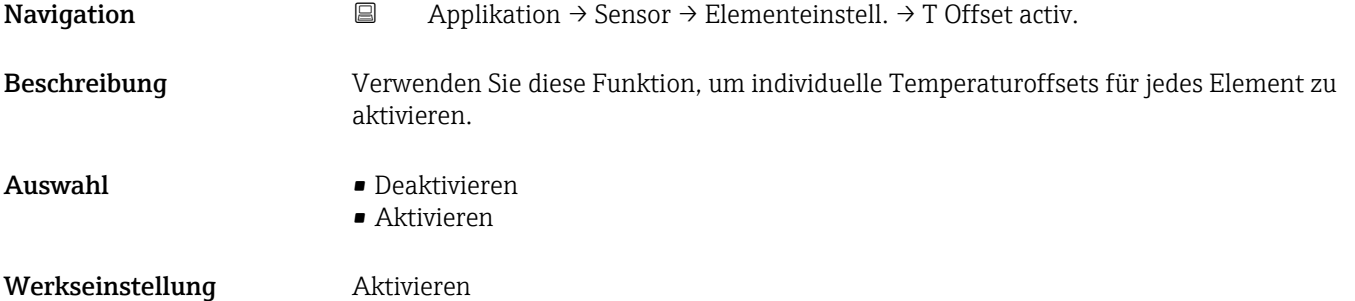

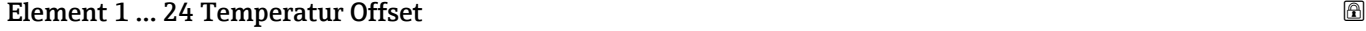

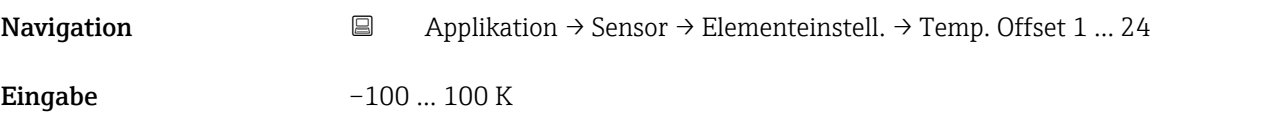

<span id="page-47-0"></span>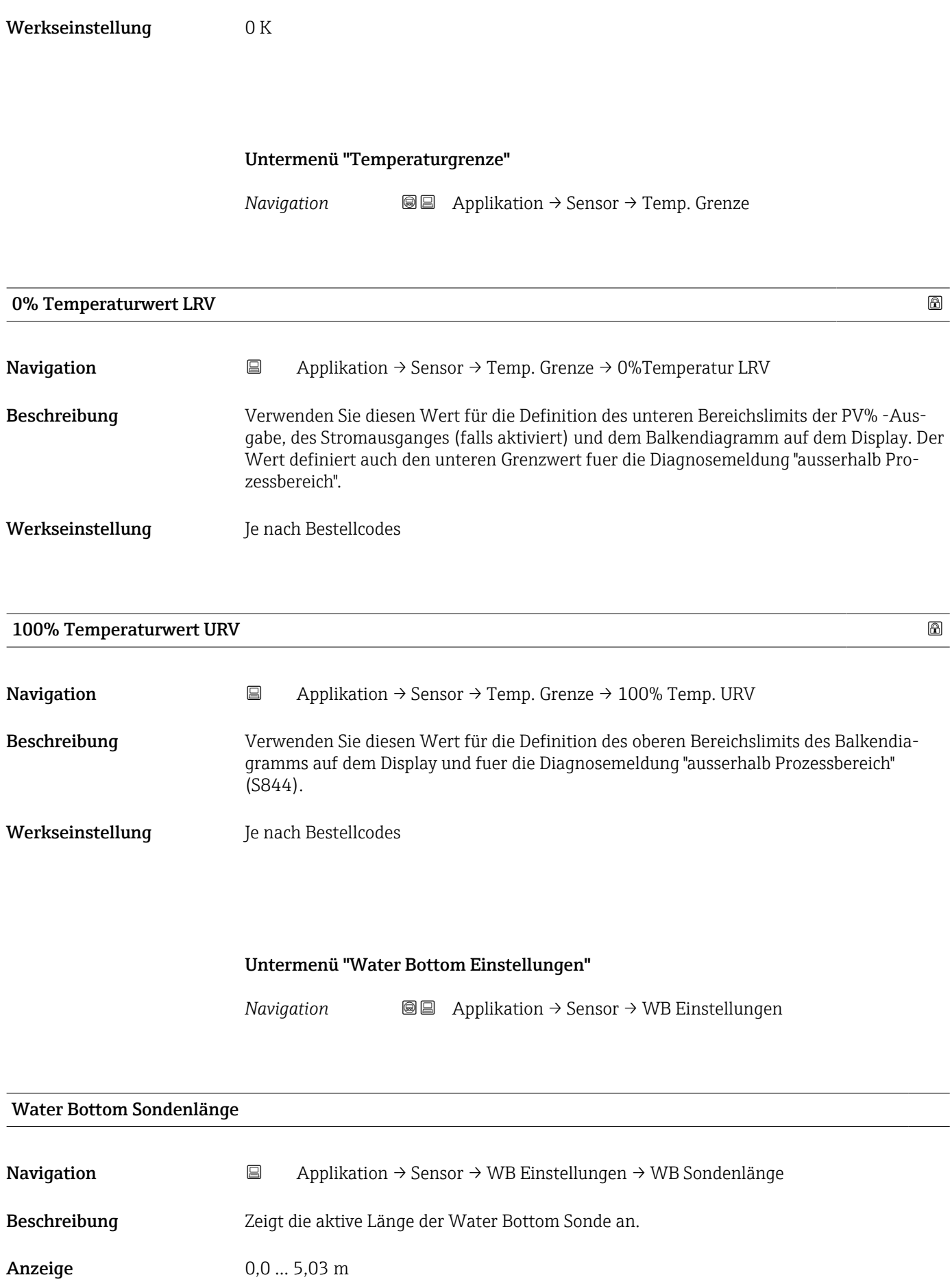

### <span id="page-48-0"></span>Werkseinstellung Je nach Bestellcodes

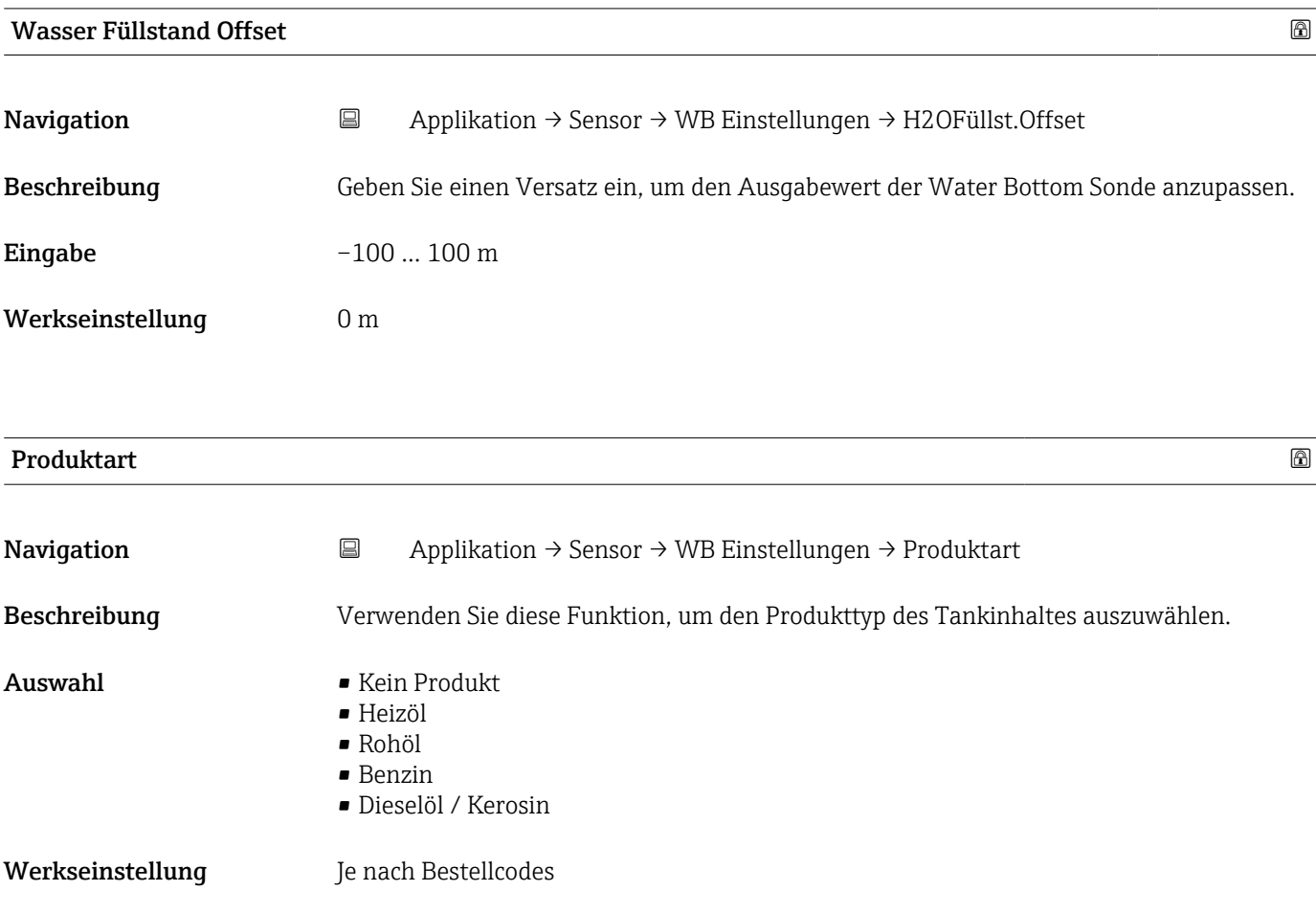

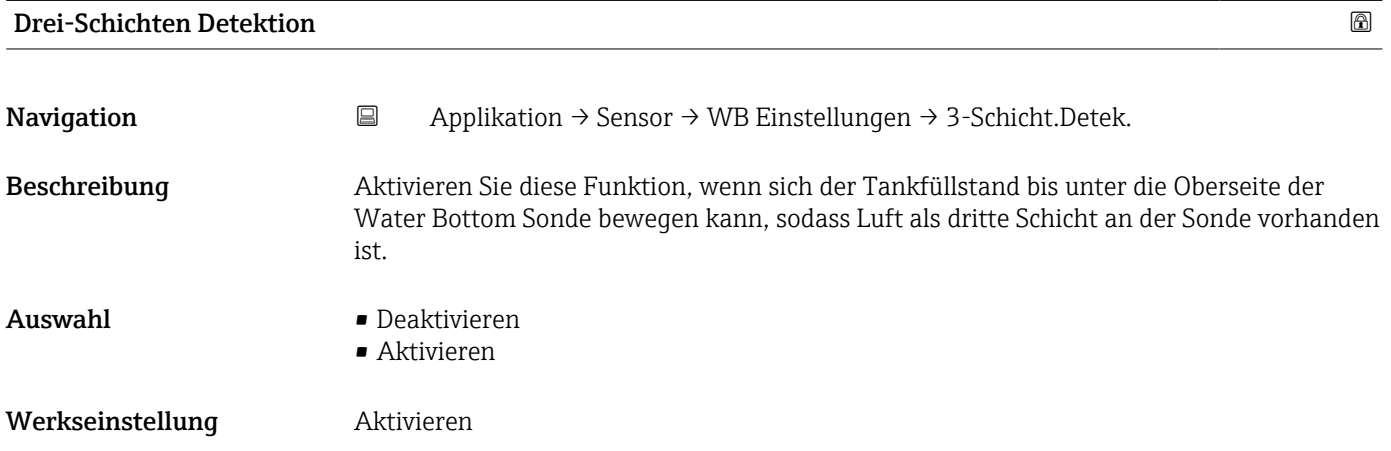

<span id="page-49-0"></span>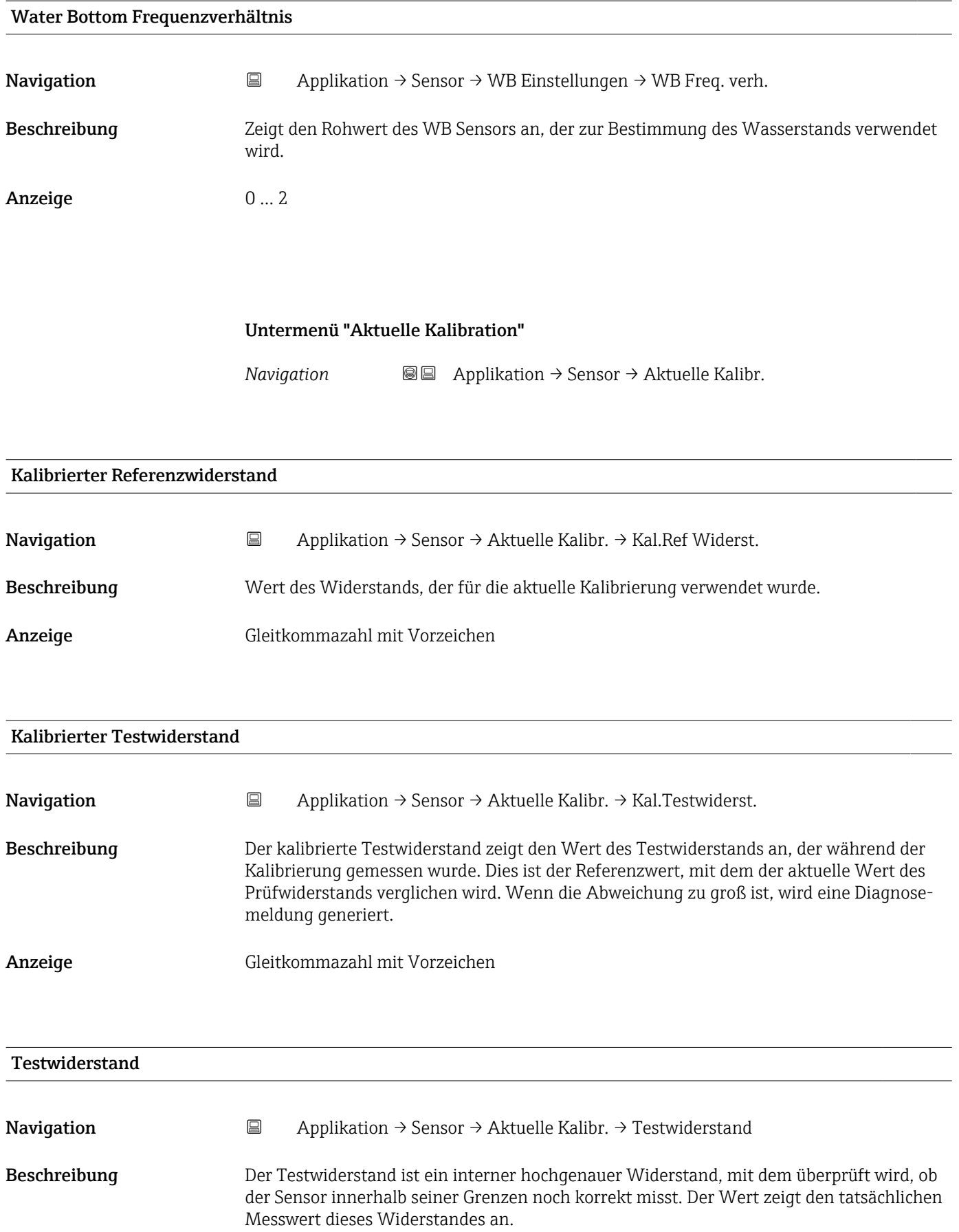

<span id="page-50-0"></span>Anzeige Gleitkommazahl mit Vorzeichen

# 3.3.4 Untermenü "HART-Ausgang"

*Navigation* Applikation → HART-Ausgang

### Untermenü "Konfiguration"

*Navigation* Applikation → HART-Ausgang → Konfiguration

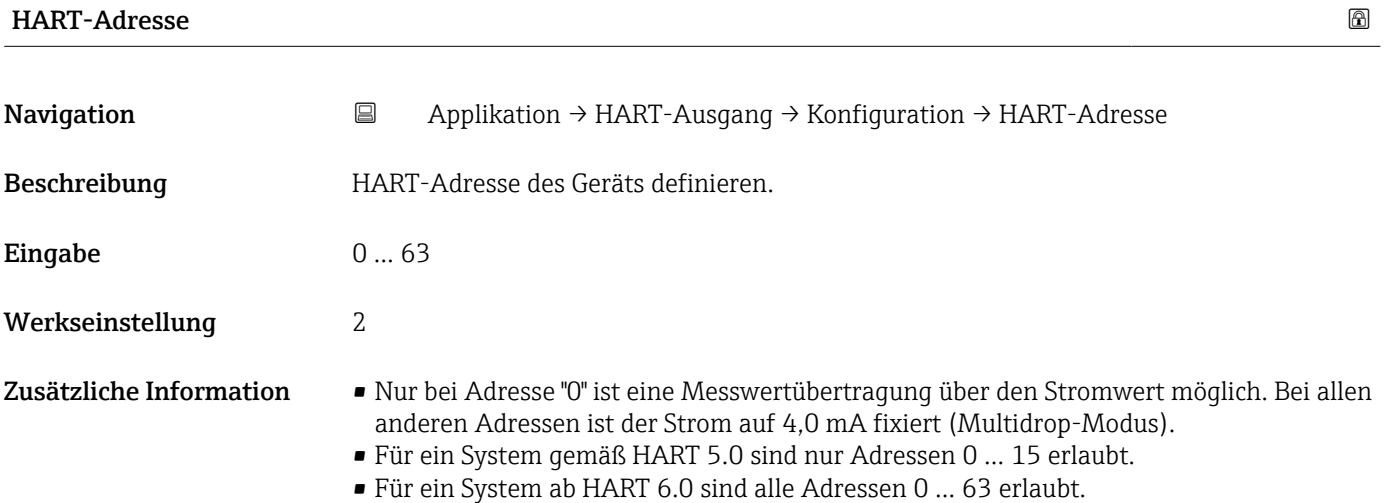

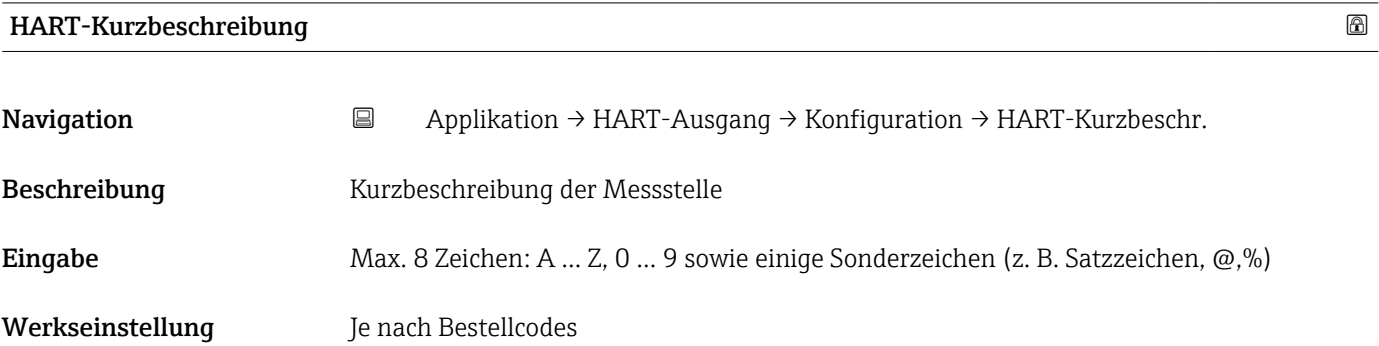

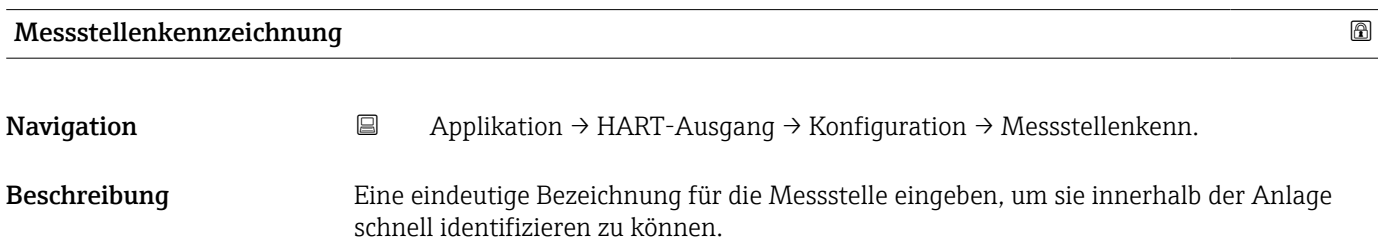

<span id="page-51-0"></span>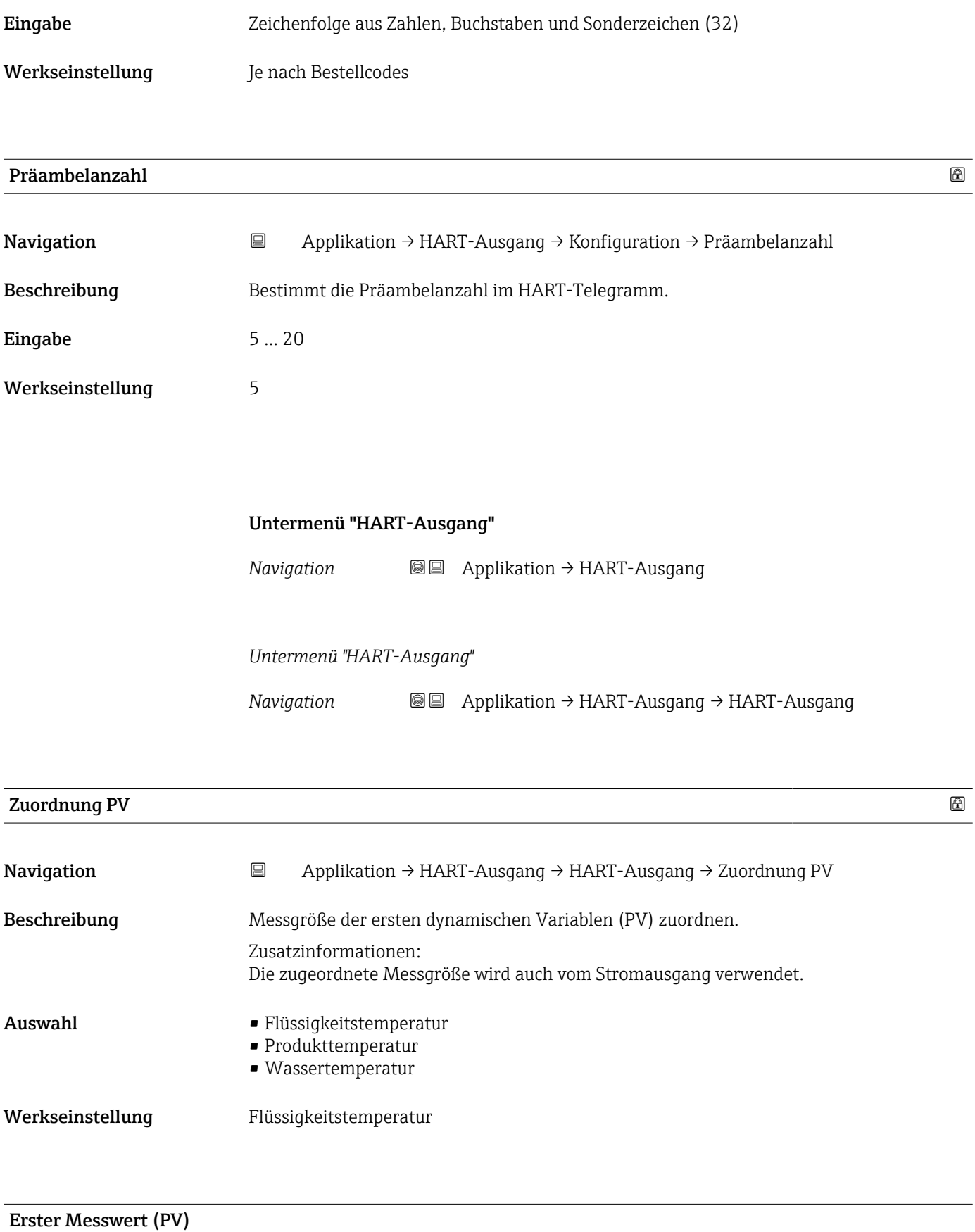

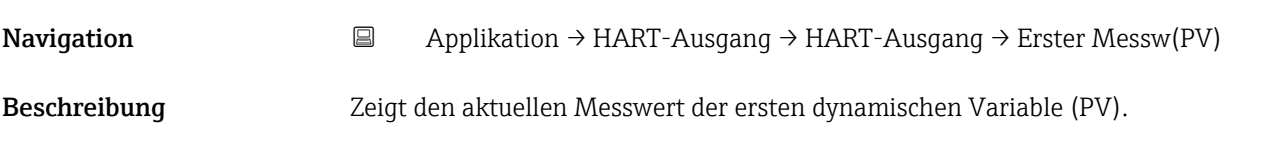

### <span id="page-52-0"></span>Anzeige 0 ... 1273,15 K

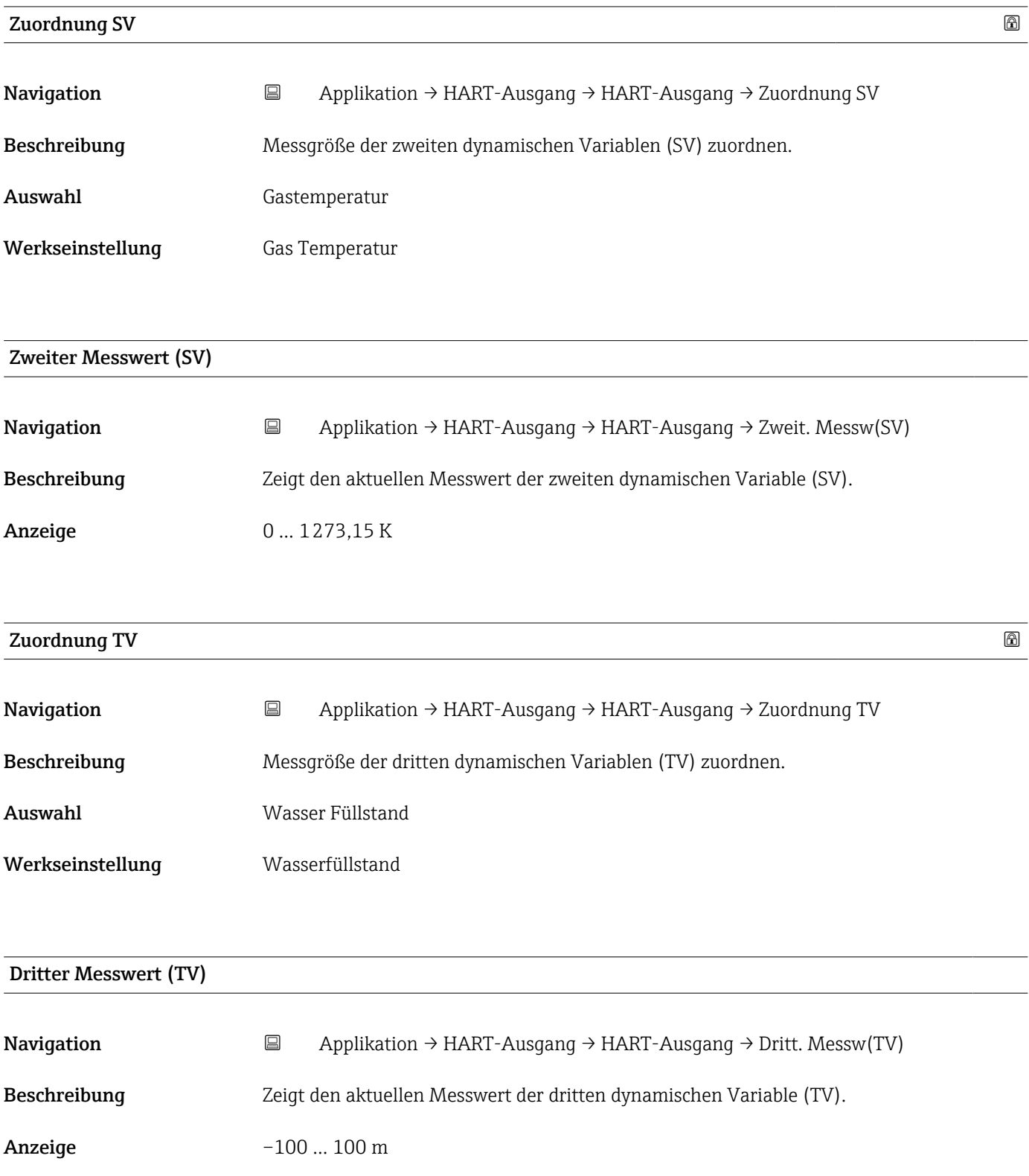

<span id="page-53-0"></span>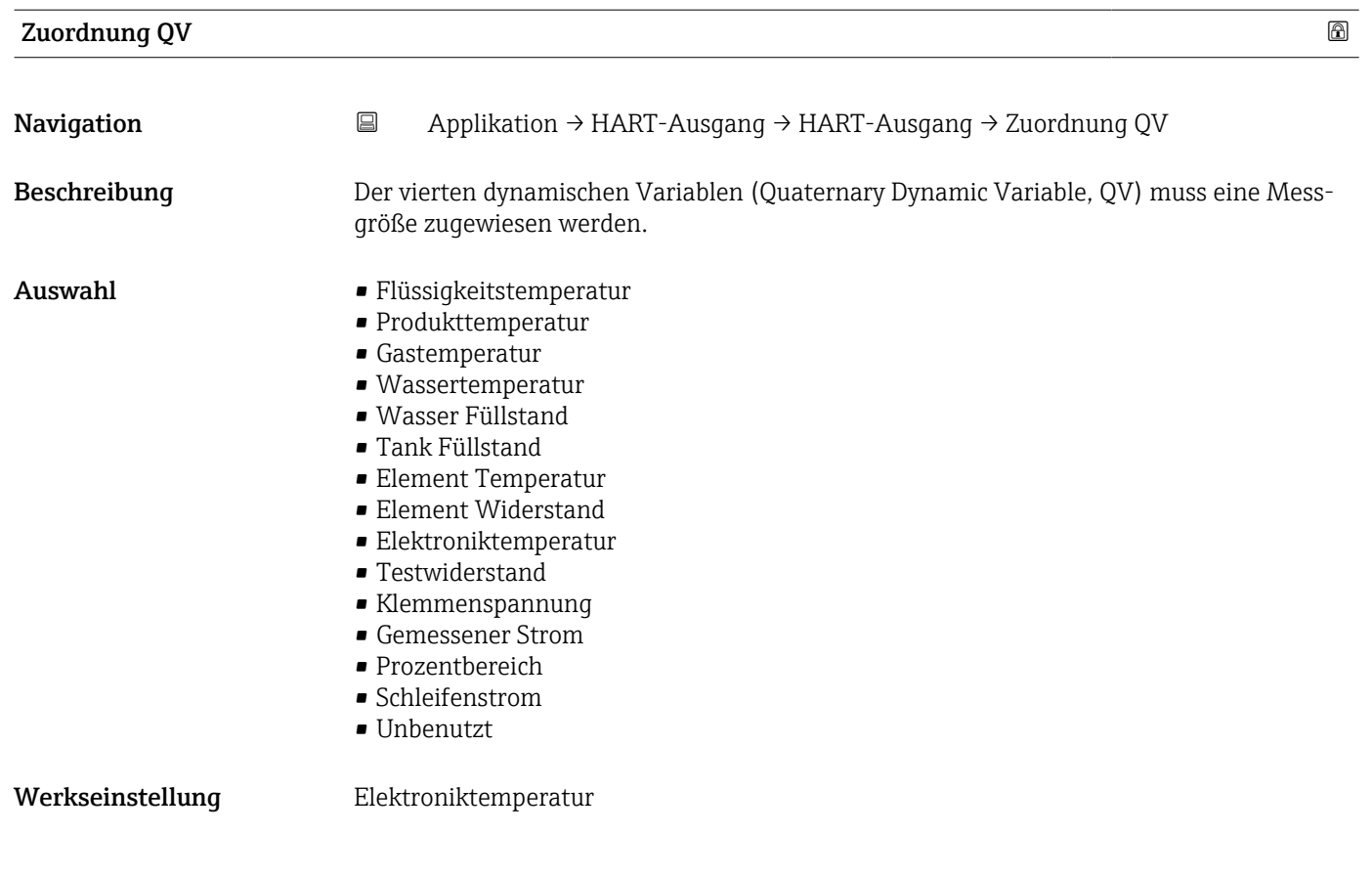

# Vierter Messwert (QV)

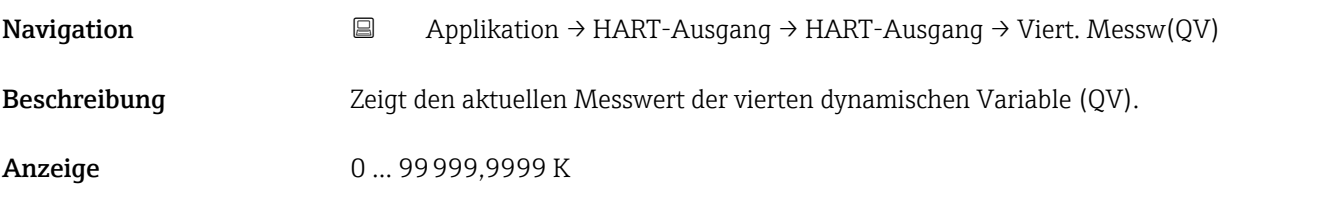

### Untermenü "Information"

```
Navigation 
■■ Applikation → HART-Ausgang → Information
```
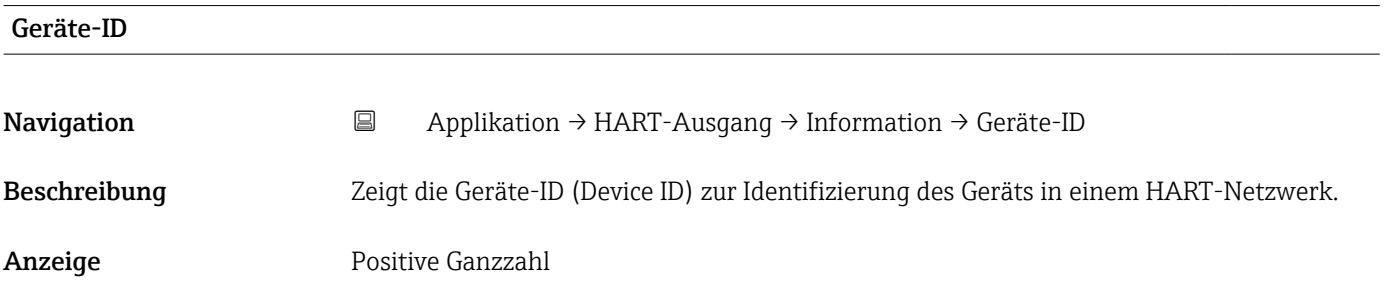

<span id="page-54-0"></span>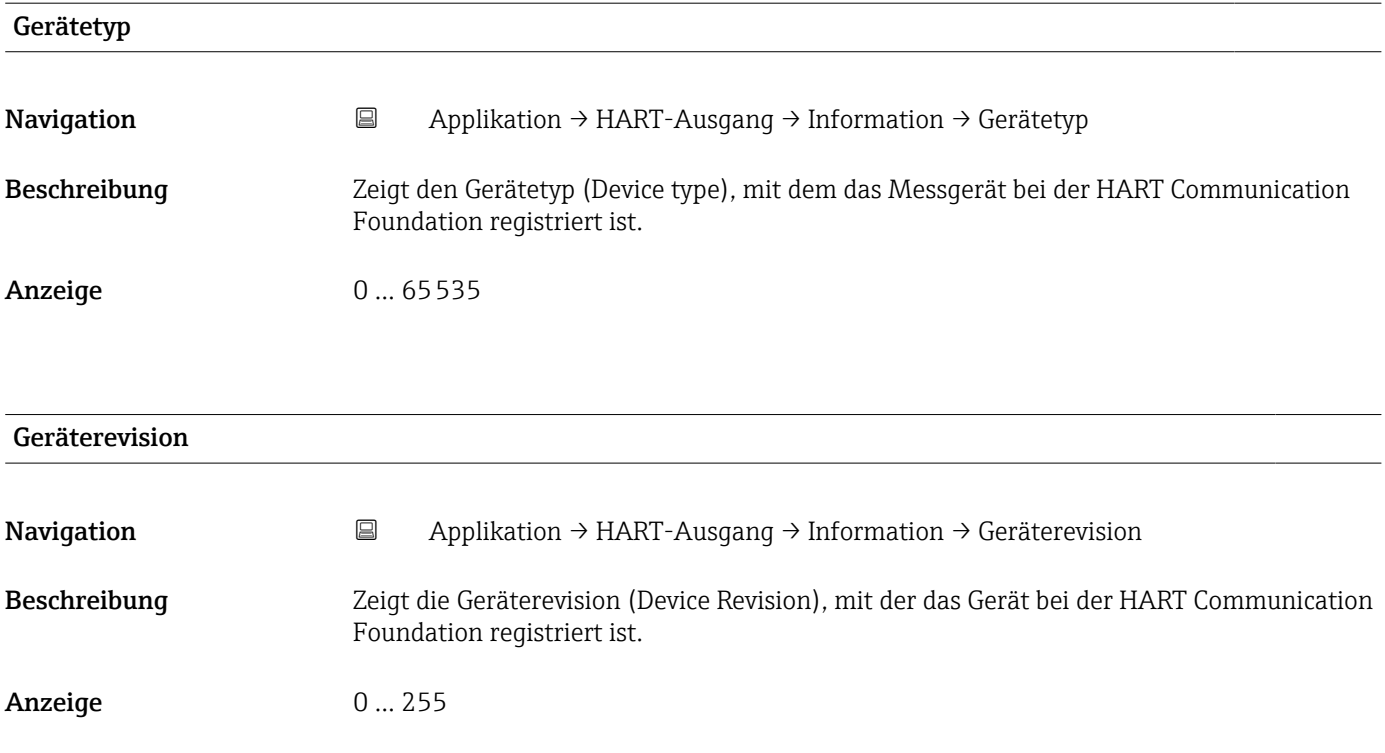

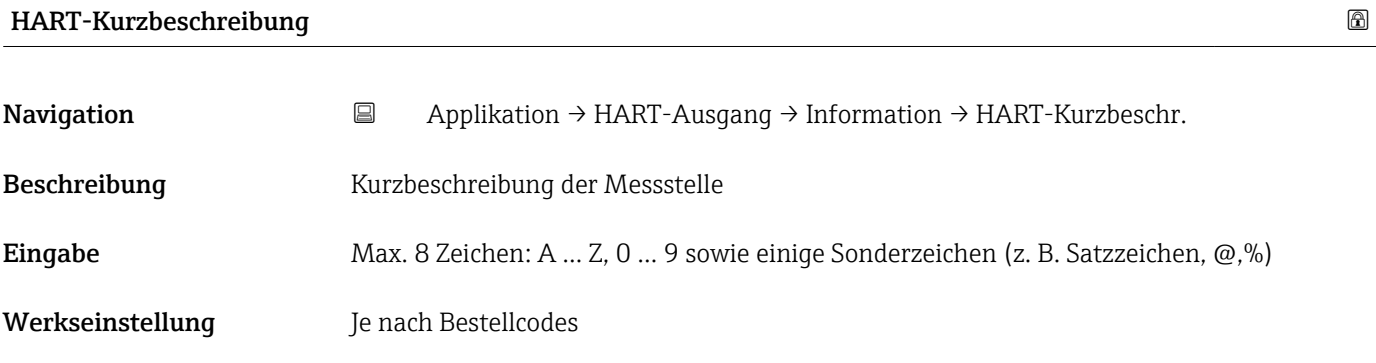

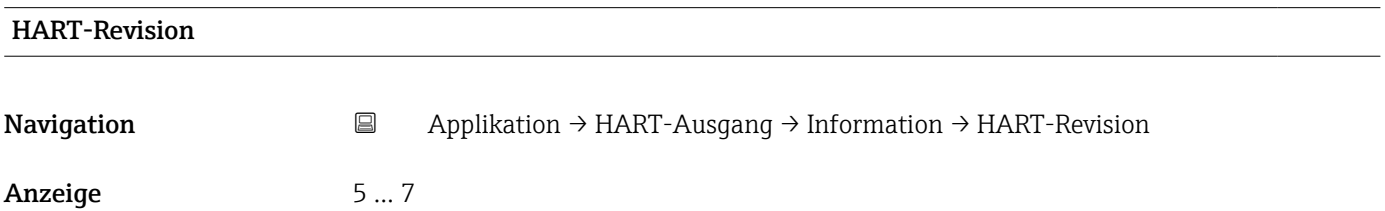

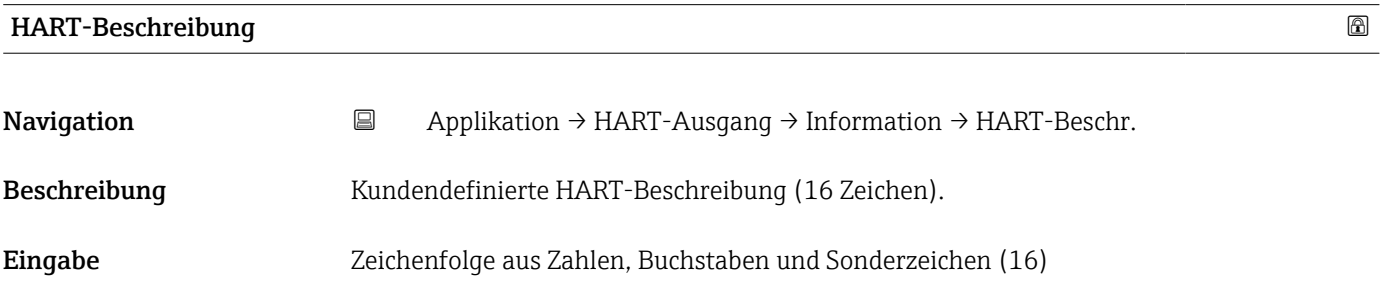

<span id="page-55-0"></span>Werkseinstellung NMT8x

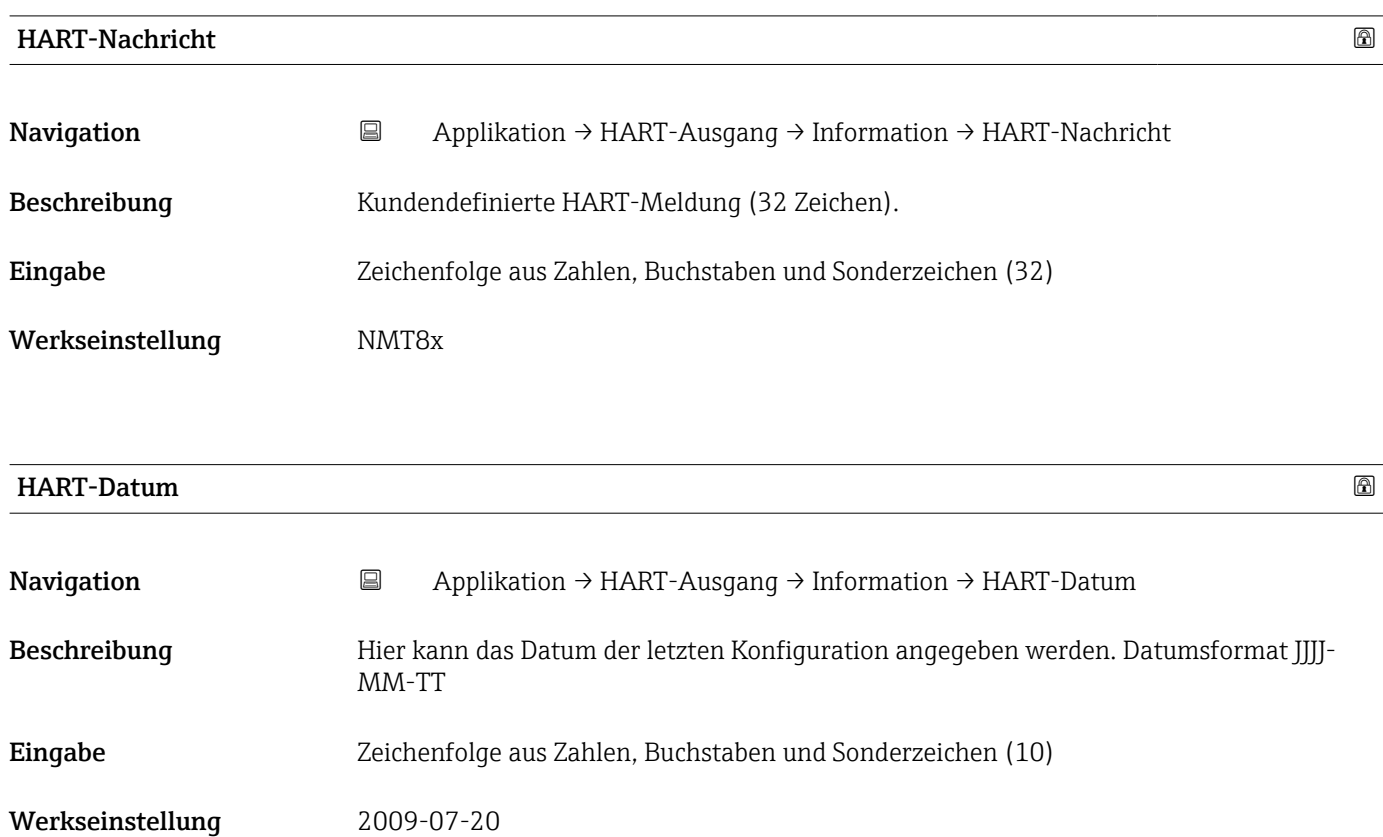

# 3.4 Menü "System"

*Navigation* **B** System

# 3.4.1 Untermenü "Geräteverwaltung"

*Navigation* 
■ System → Geräteverwaltung

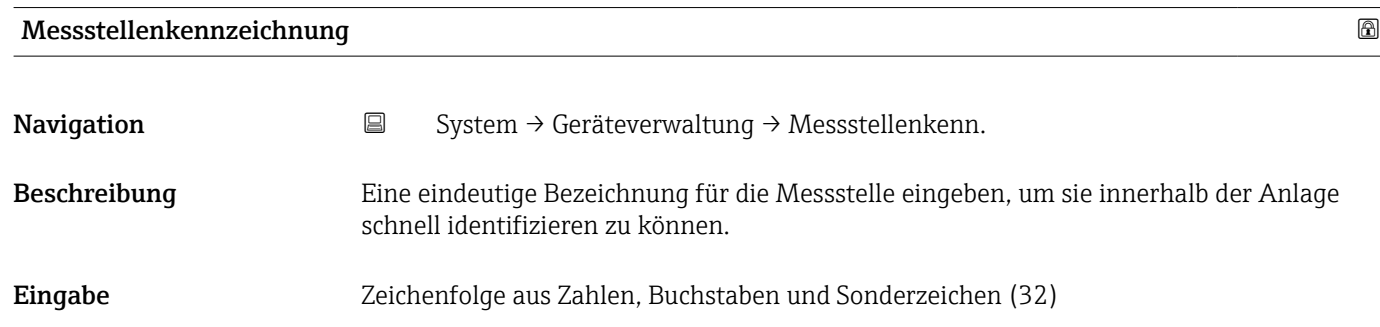

### <span id="page-56-0"></span>Werkseinstellung Je nach Bestellcodes

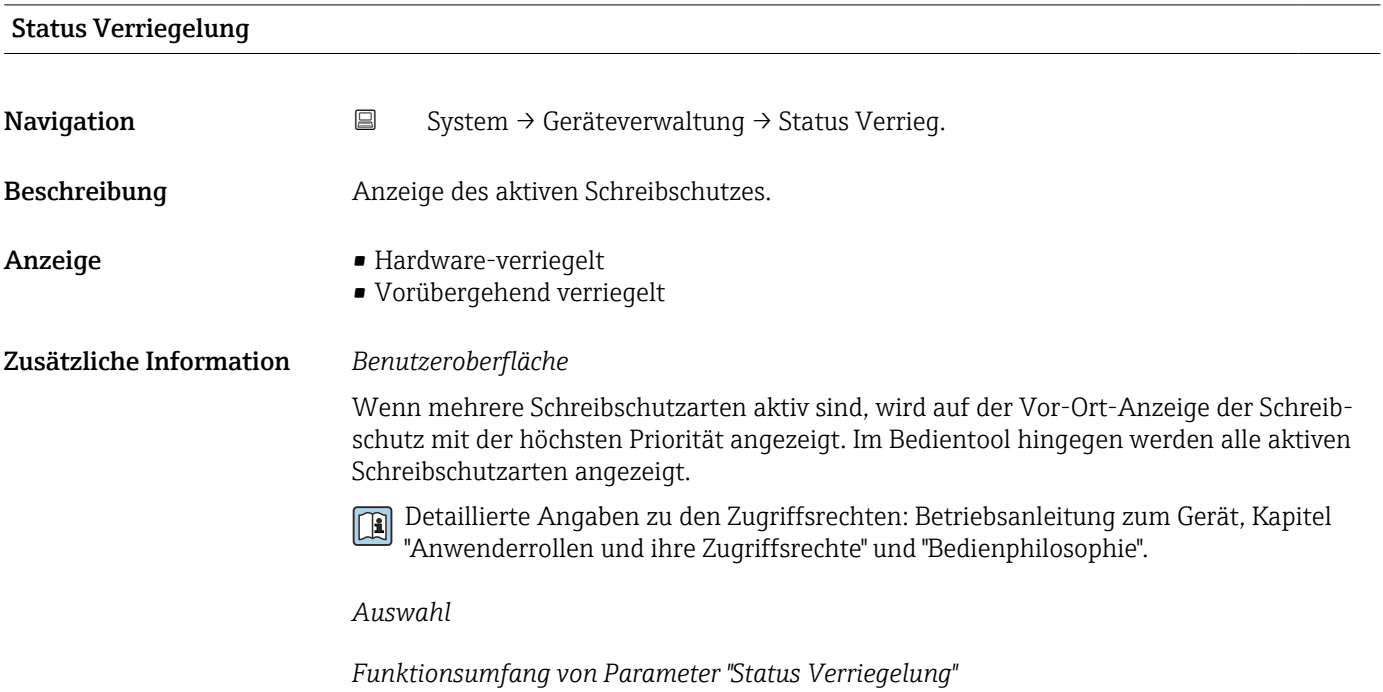

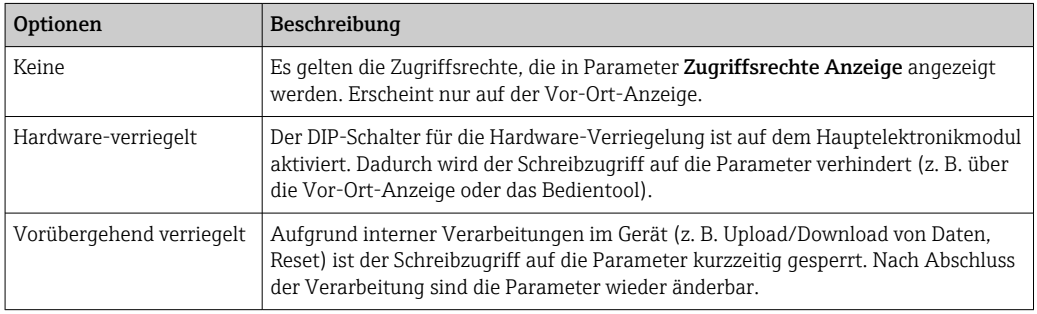

### Konfigurationszähler

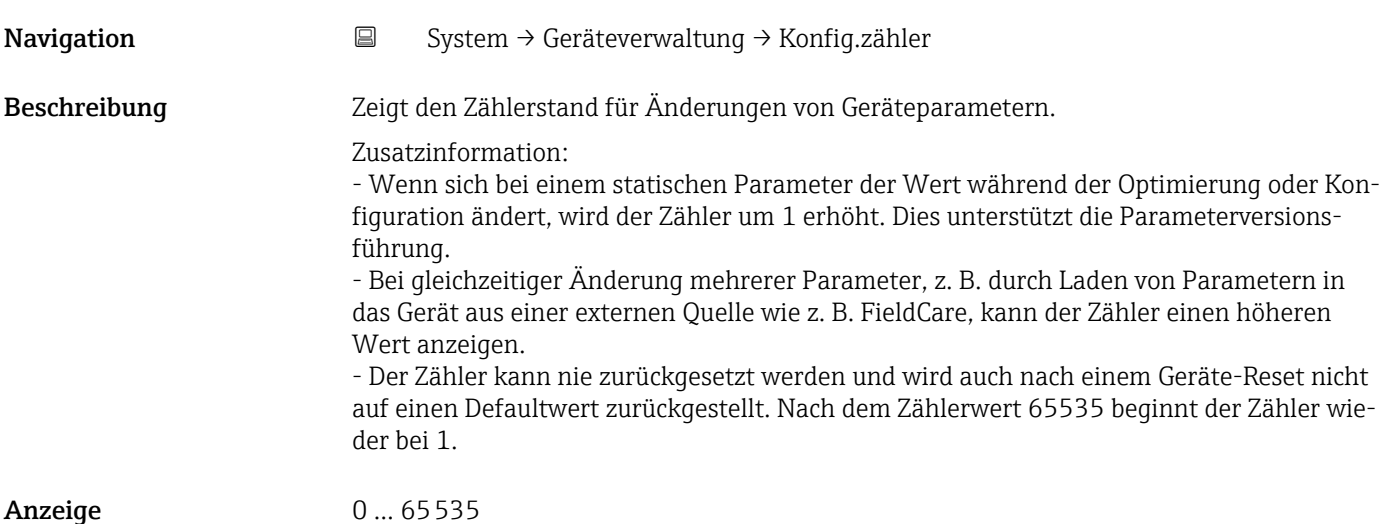

<span id="page-57-0"></span>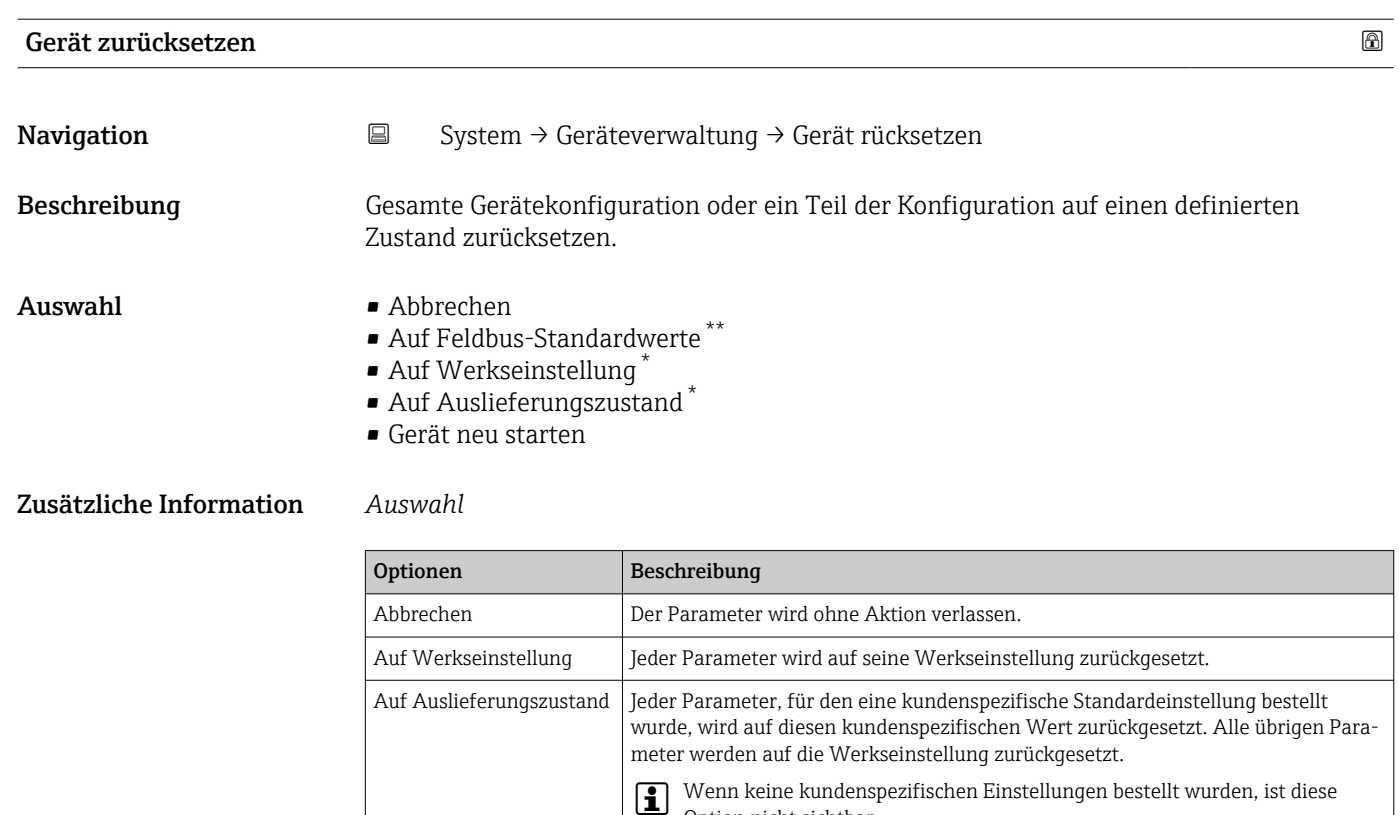

(RAM) befinden, auf seine Werkseinstellung zurückgesetzt (z. B. Messwertdaten). Die Gerätekonfiguration bleibt unverändert.

Gerät neu starten Durch den Neustart wird jeder Parameter, dessen Daten sich im flüchtigen Speicher

# 3.4.2 Untermenü "Benutzerverwaltung"

*Navigation* **■** System → Benutzerverwalt.

Option nicht sichtbar.

### Benutzerrolle

Navigation  $□$  System → Benutzerverwalt. → Benutzerrolle

Beschreibung Anzeige der Zugriffsrechte auf die Parameter via Bedientool.

- Anzeige  **Bediener** 
	- Instandhalter
	- Experte

<sup>\*\*</sup> Sichtbar in Abhängigkeit von der Kommunikationsvariante

Sichtbar in Abhängigkeit von Bestelloptionen oder Geräteeinstellungen

### <span id="page-58-0"></span>Zusätzliche Information *Beschreibung*

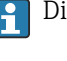

Die Zugriffsrechte sind über Parameter Freigabecode eingeben änderbar.

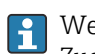

Wenn ein zusätzlicher Schreibschutz aktiviert ist, schränkt dieser die aktuellen Zugriffsrechte weiter ein.

#### *Benutzeroberfläche*

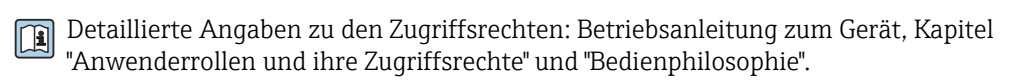

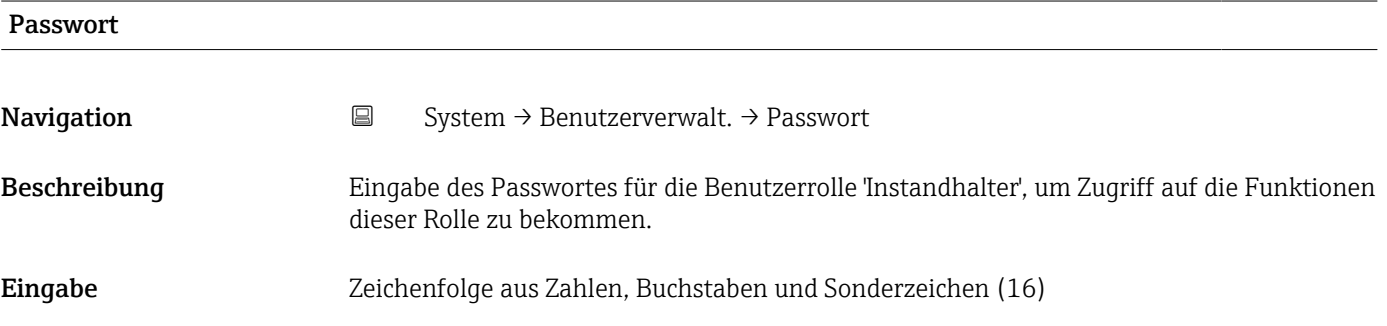

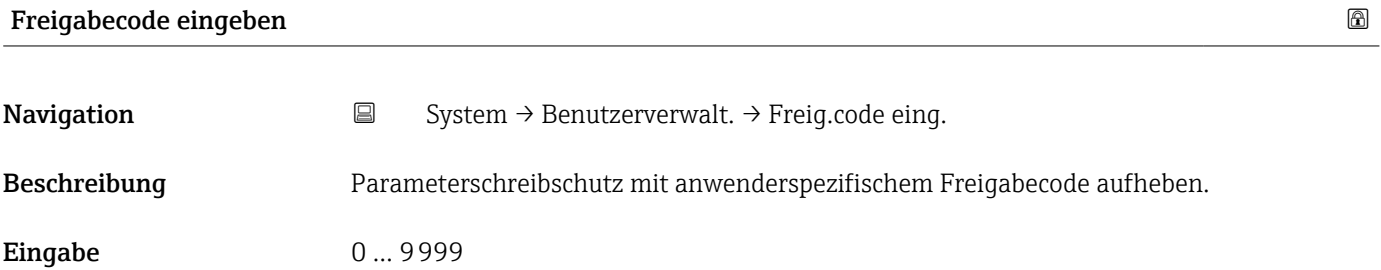

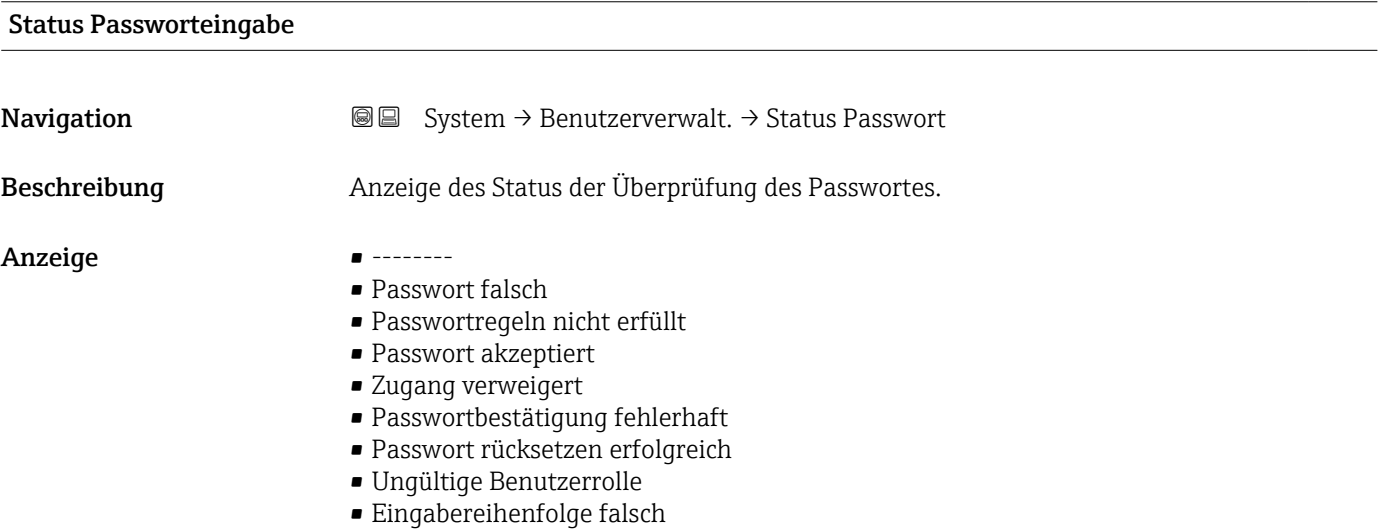

# <span id="page-59-0"></span>Neues Passwort **Navigation**  $\text{■}$   $\text{■}$   $\text{■}$  System  $\rightarrow$  Benutzerverwalt.  $\rightarrow$  Neues Passwort Beschreibung Wird die Werkseinstellung nicht geändert, ist die Benutzerrolle 'Instandhalter' aktiv. Die Konfigurationsdaten des Geräts sind damit nicht schreibgeschützt und immer änderbar. Geräte sind nach Definition eines Passwortes in den Instandhalter-Modus umschaltbar, wenn im Parameter 'Passwort' das korrekte Passwort eingegeben wird. Ein neues Paswort wird gültig, nachdem es durch Eingabe im Parameter 'Neues Passwort bestätigen' verifiziert wurde. Das Passwort muss aus mindestens 4 und maximal 16 Zeichen bestehen und kann Buchstaben und Zahlen enthalten. Bei Verlust Ihres Passworts wenden Sie sich bitte an Ihre Endress+Hauser Vertriebsstelle. Eingabe Zeichenfolge aus Zahlen, Buchstaben und Sonderzeichen (16)

### Neues Passwort bestätigen

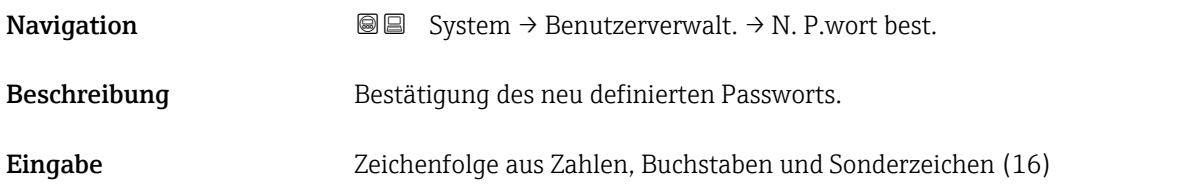

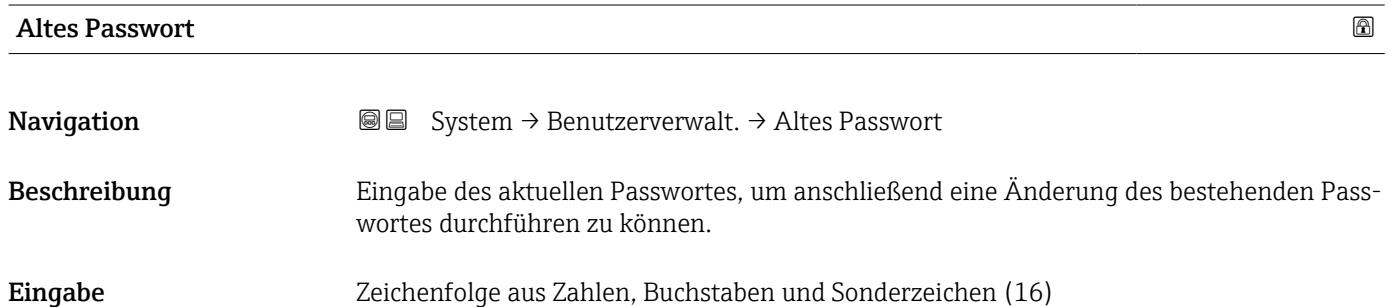

### Passwort zurücksetzen

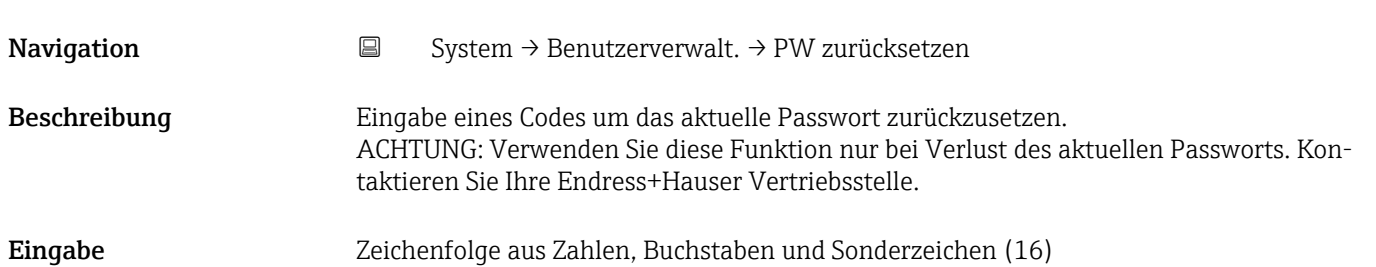

# 3.4.3 Untermenü "Anzeige"

*Navigation* ■ System → Anzeige

<span id="page-60-0"></span>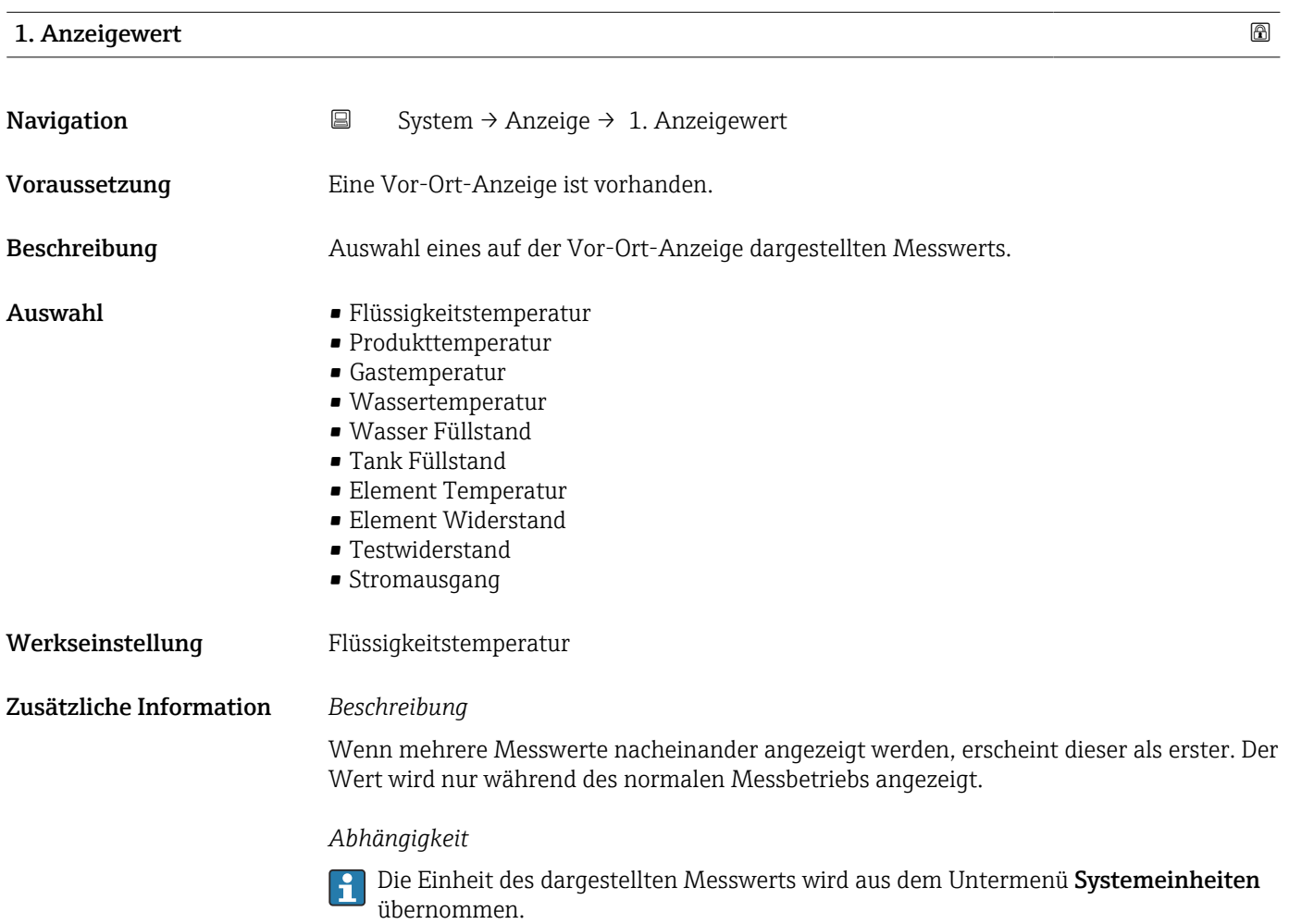

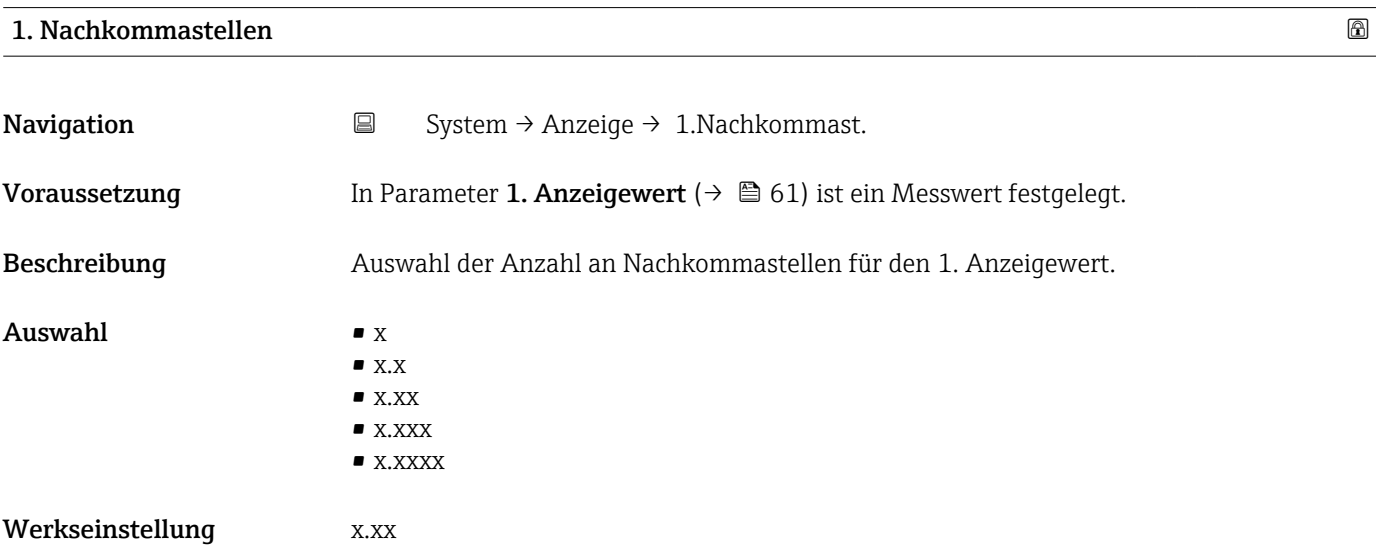

<span id="page-61-0"></span>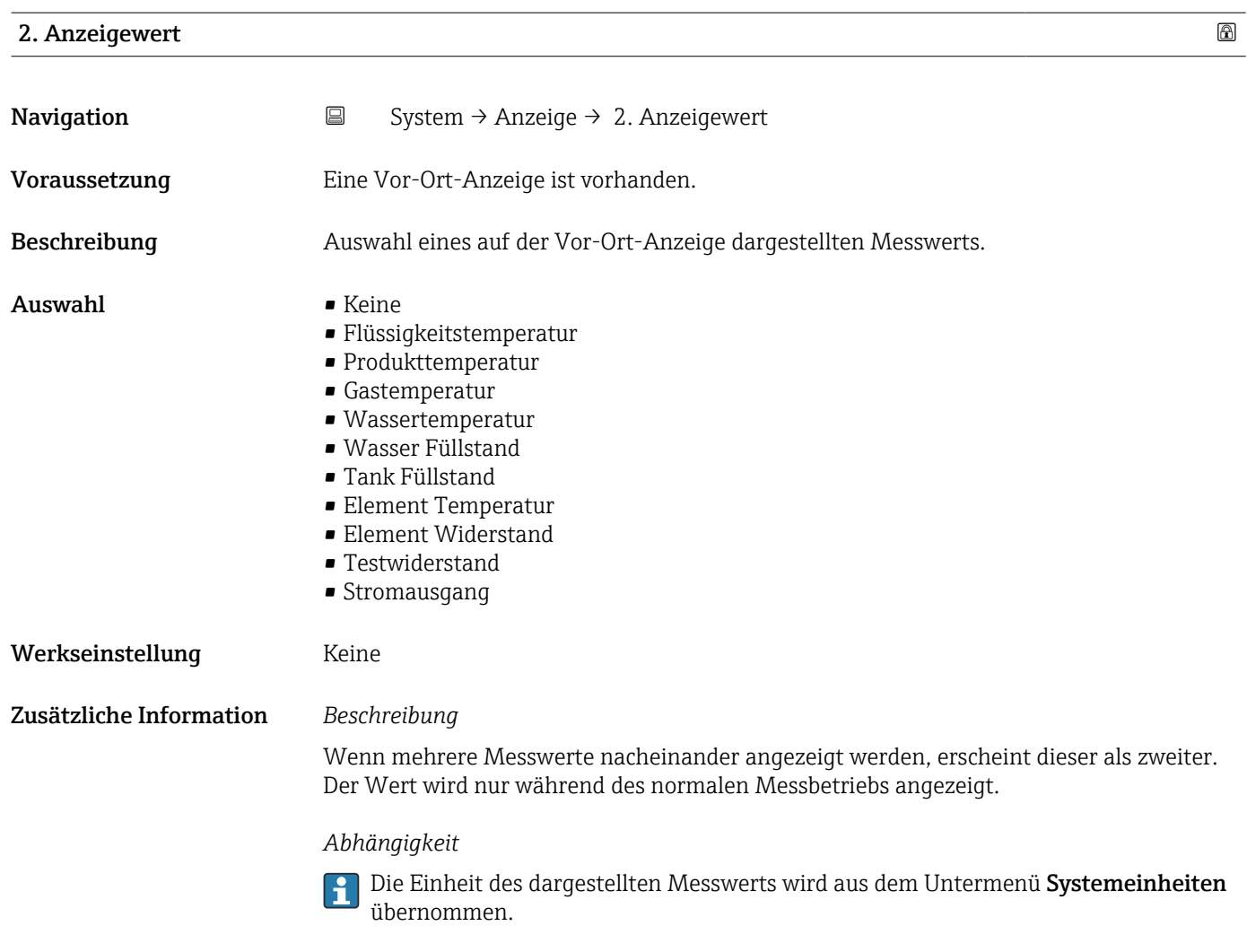

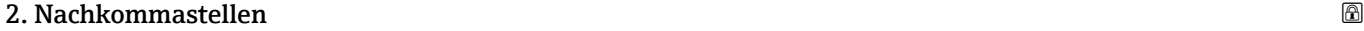

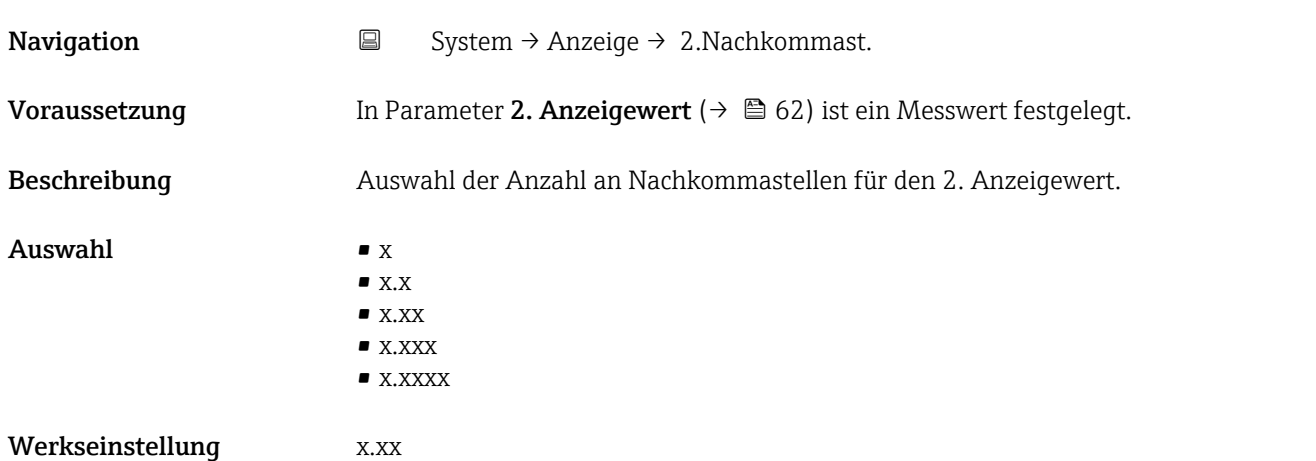

<span id="page-62-0"></span>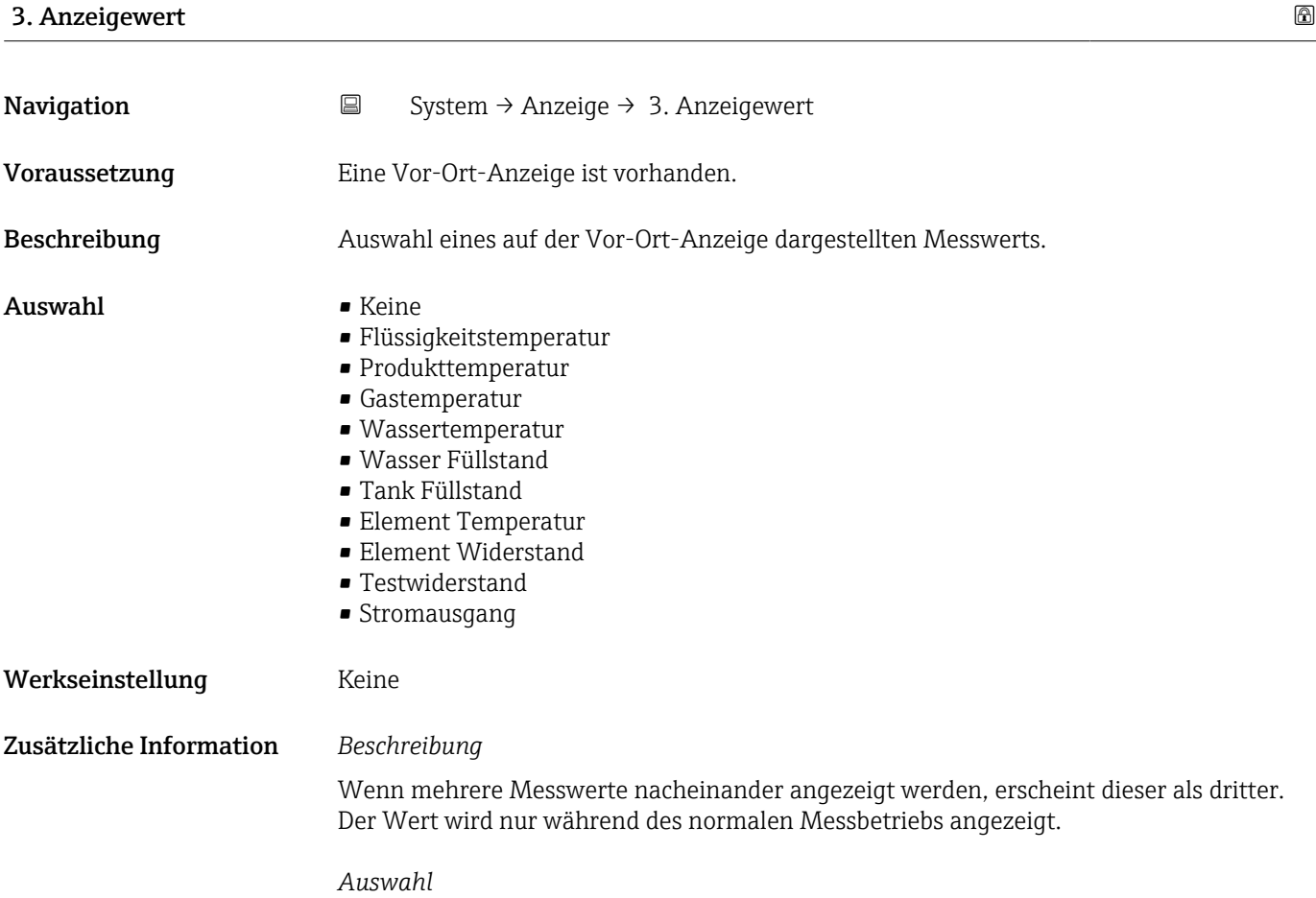

Die Einheit des dargestellten Messwerts wird aus dem Untermenü **Systemeinheiten** übernommen.

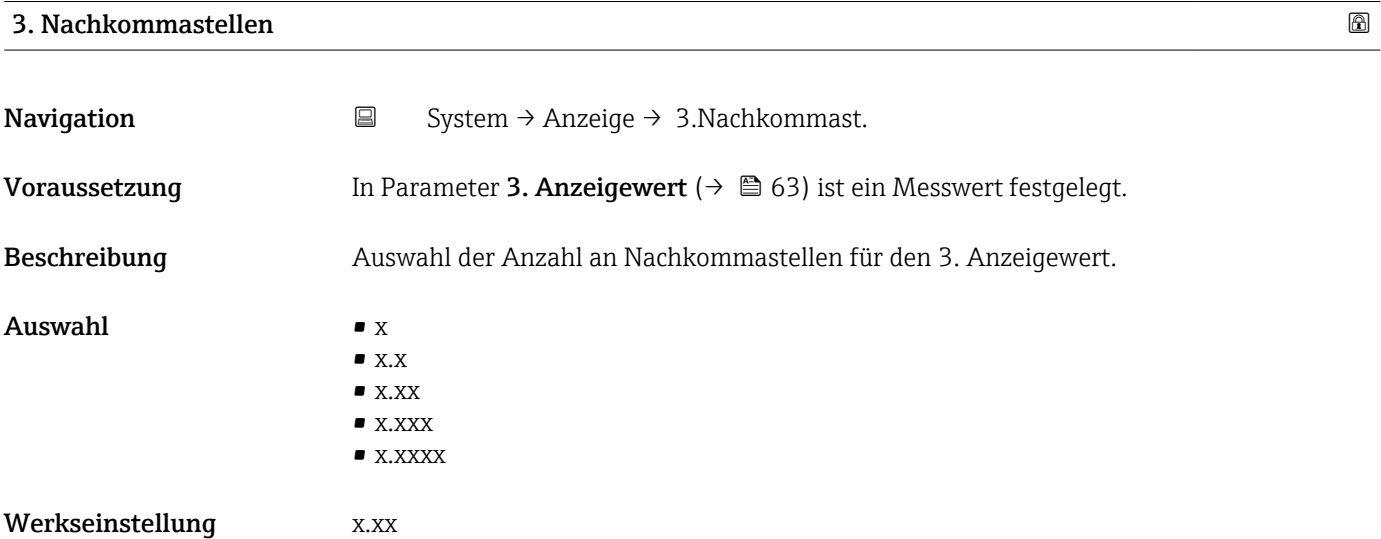

<span id="page-63-0"></span>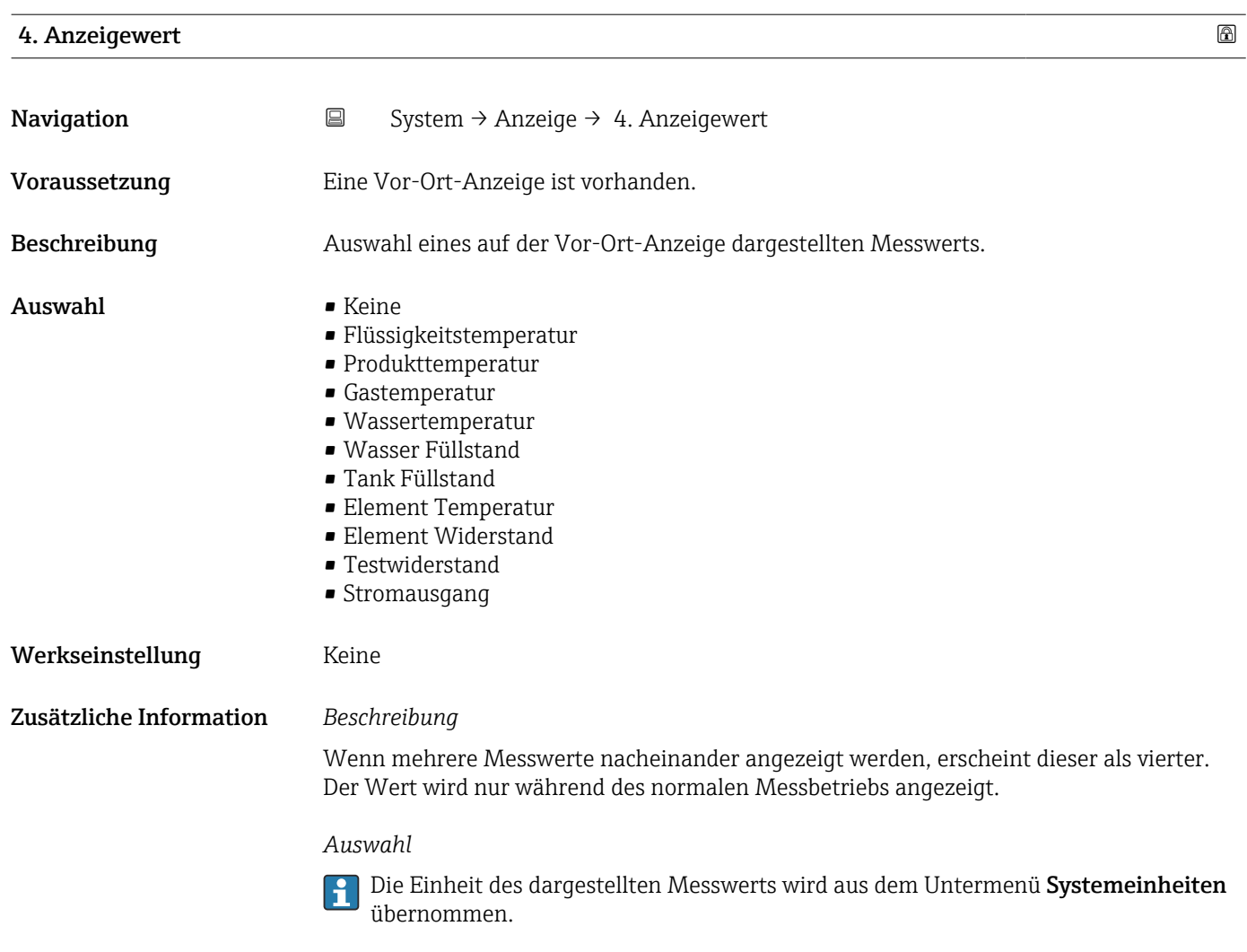

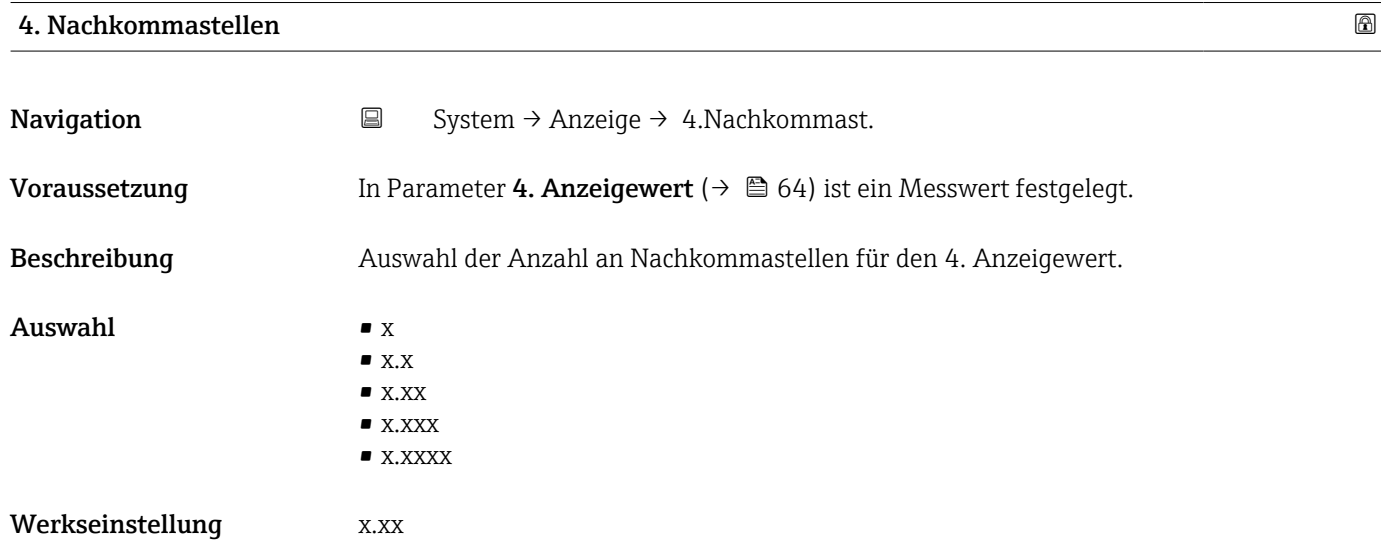

# 3.4.4 Untermenü "Geolokalisierung"

*Navigation* 
■ System → Geolokalisierung

<span id="page-64-0"></span>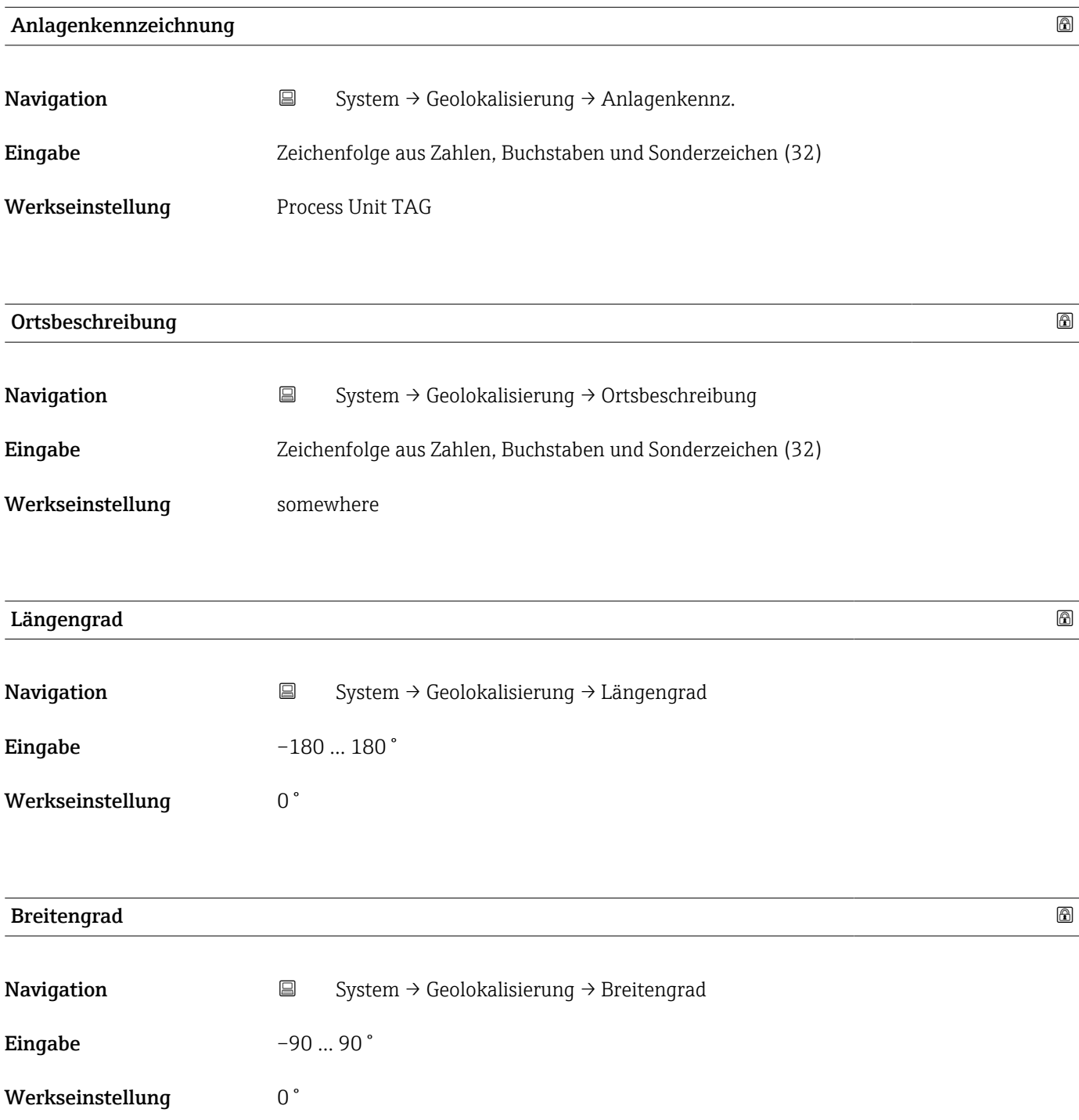

<span id="page-65-0"></span>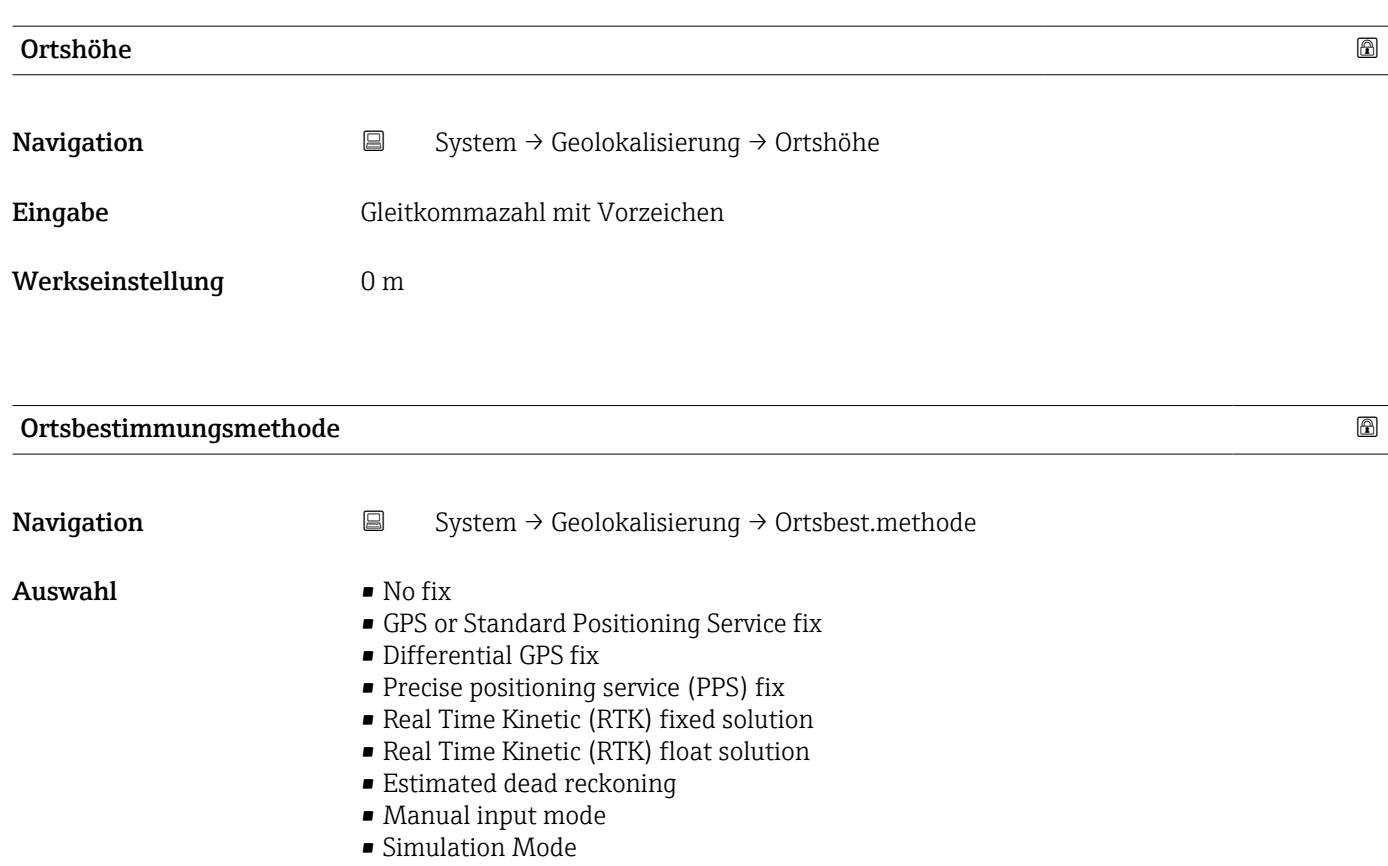

Werkseinstellung No fix

# 3.4.5 Untermenü "Information"

*Navigation* ■ System → Information

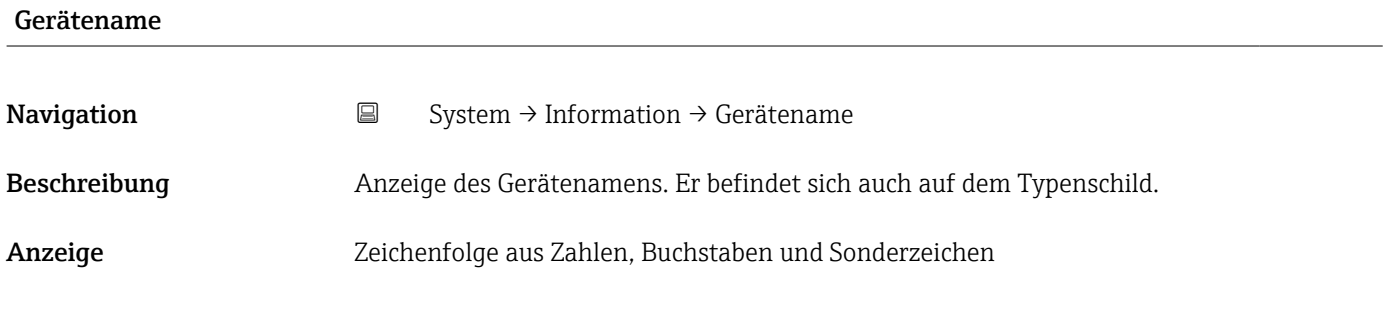

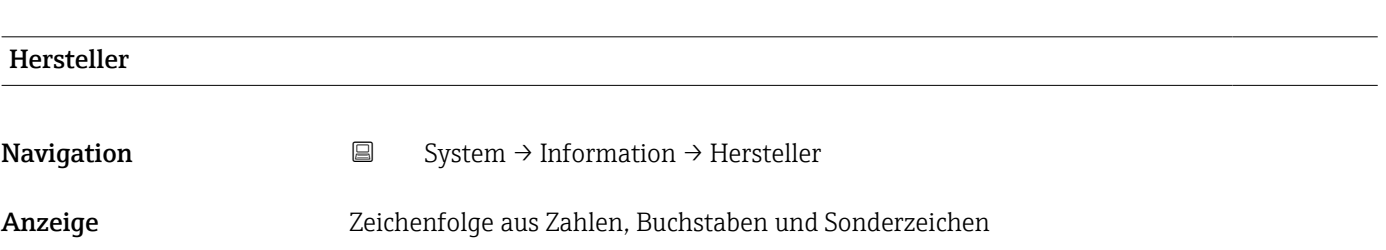

<span id="page-66-0"></span>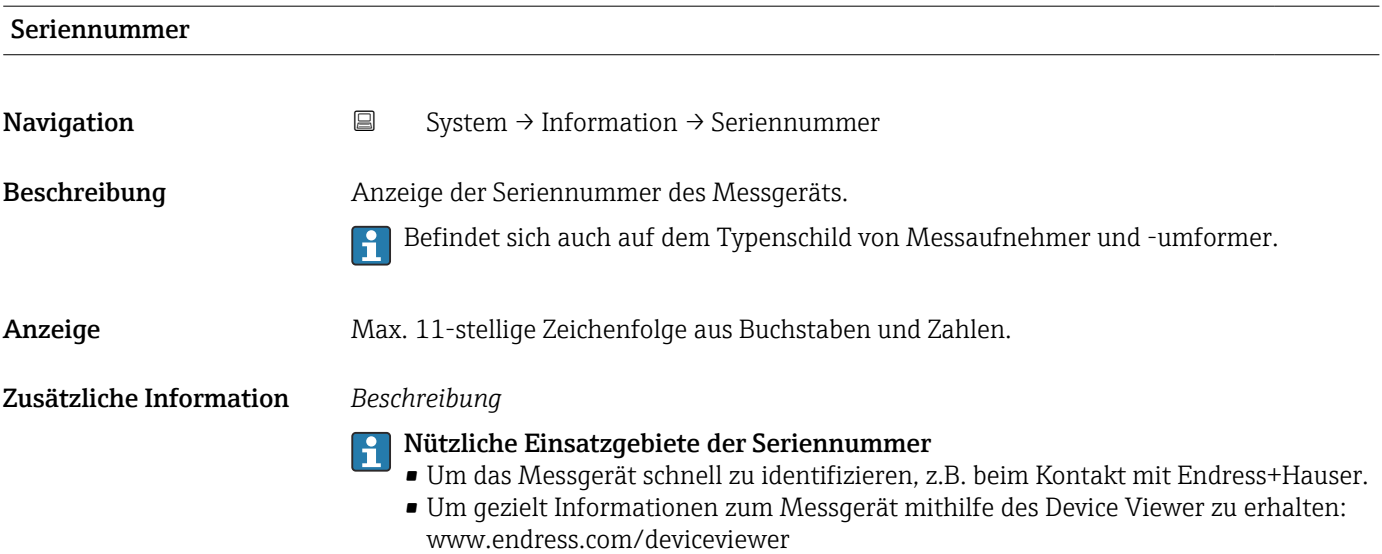

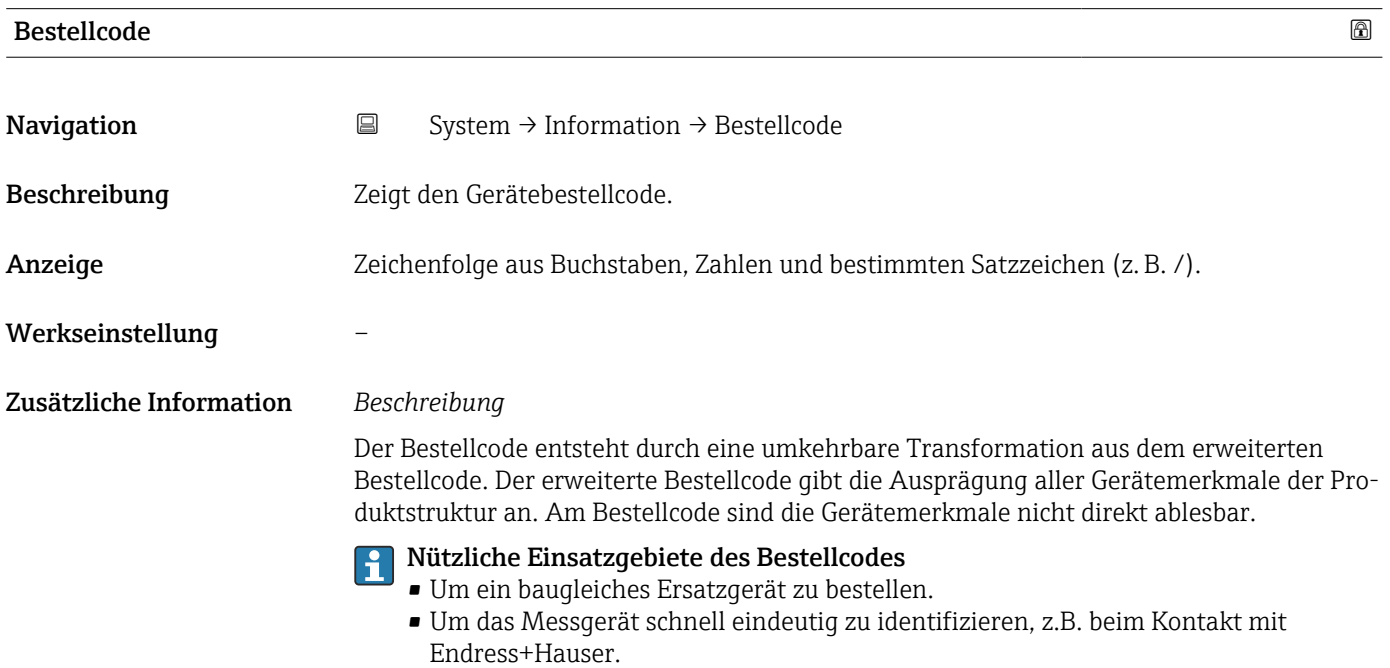

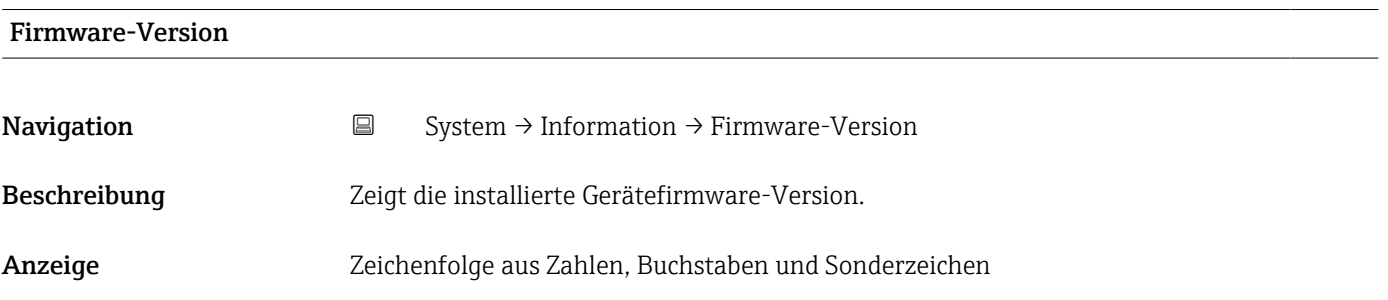

<span id="page-67-0"></span>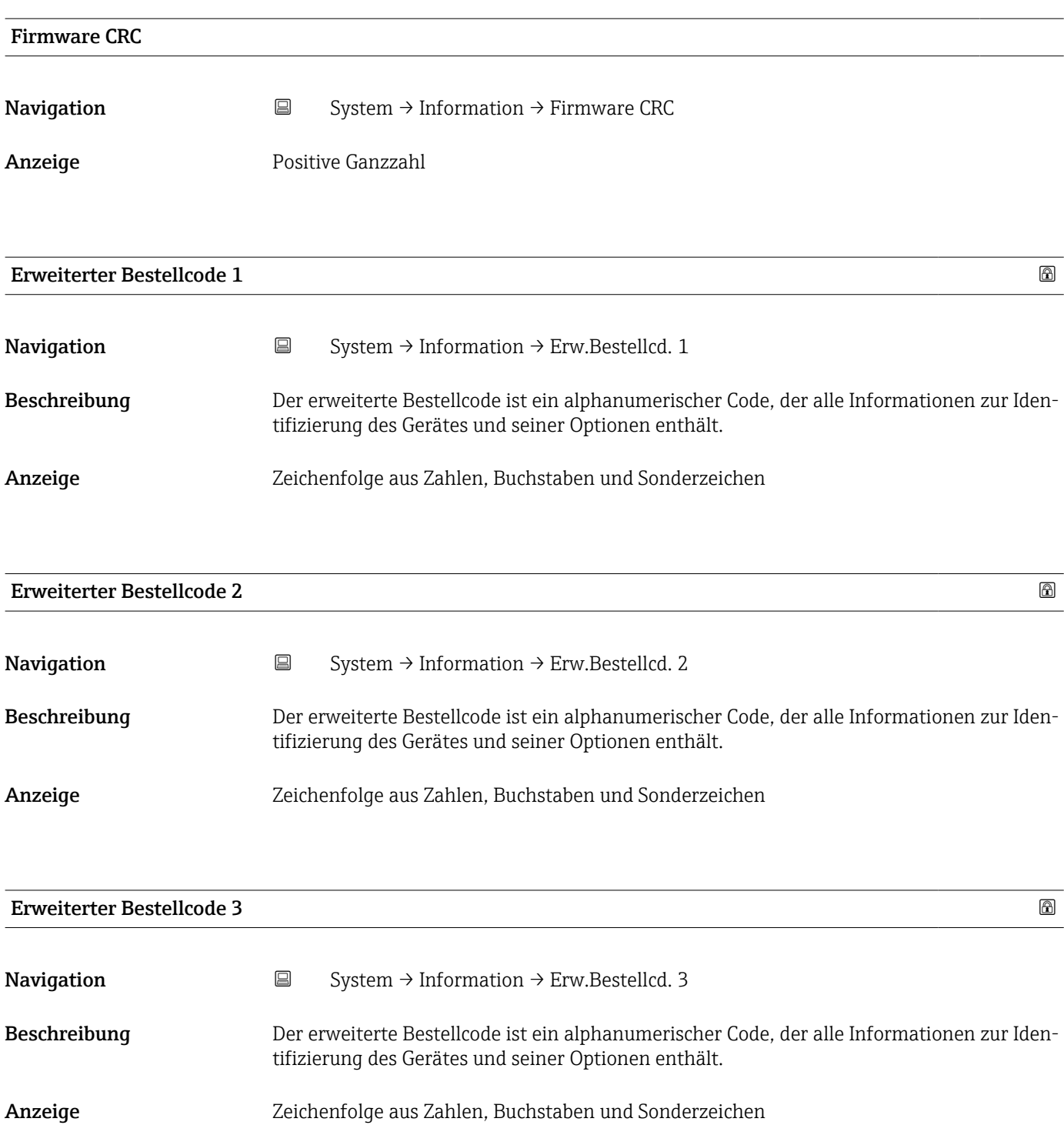

# 3.4.6 Untermenü "Software Konfiguration"

*Navigation* ■ System → Softw. Konfig.

<span id="page-68-0"></span>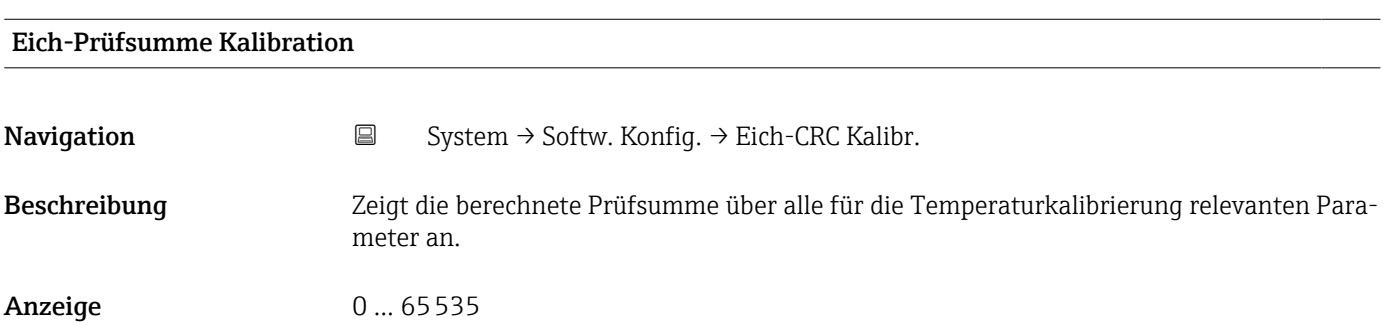

# Stichwortverzeichnis

# $0 \dots 9$

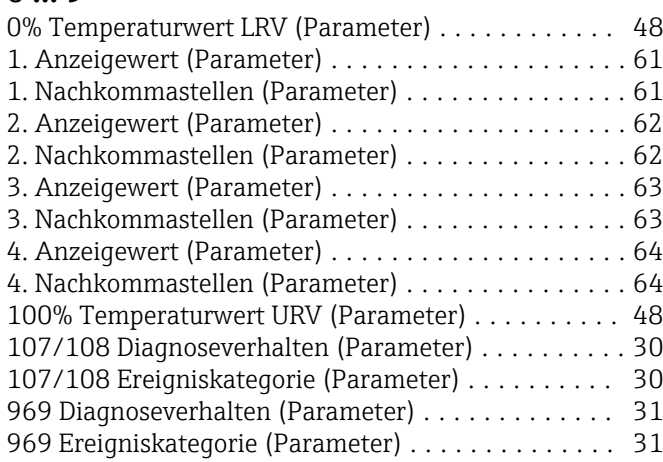

# A

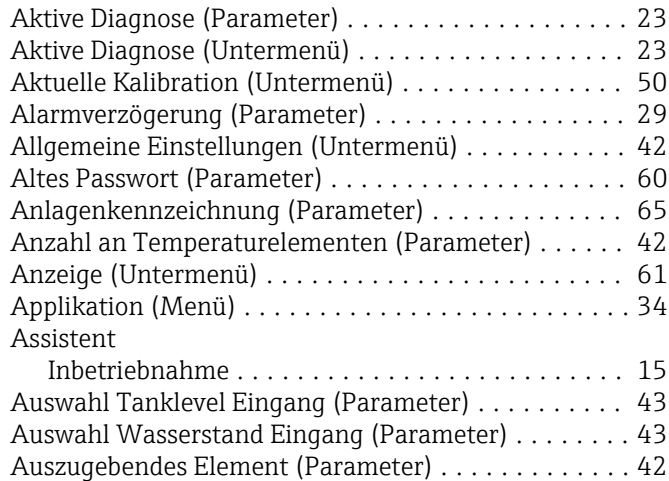

## B

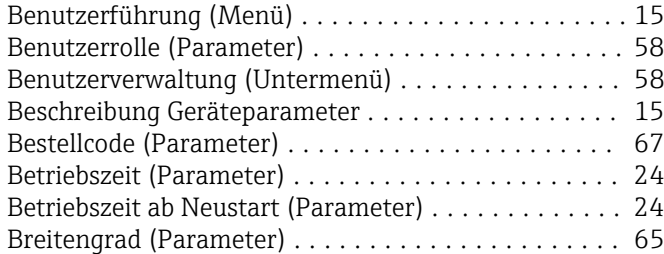

## D

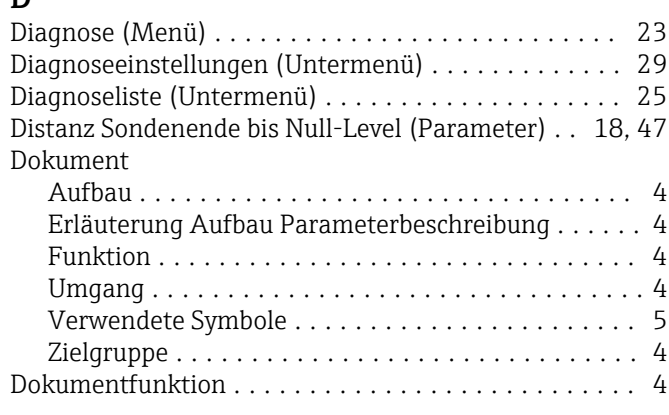

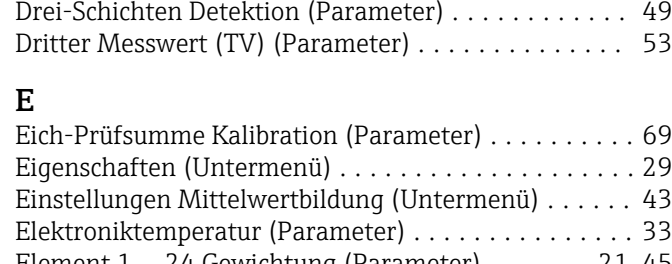

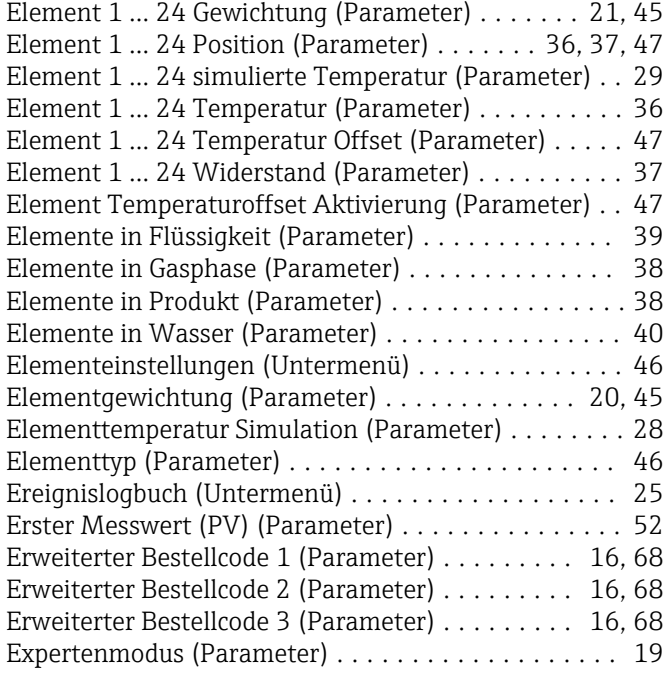

### F

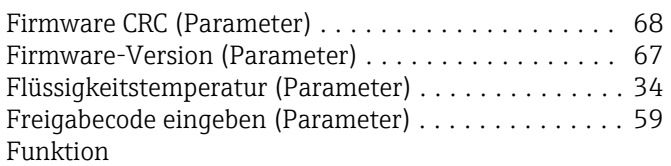

siehe Parameter

# G

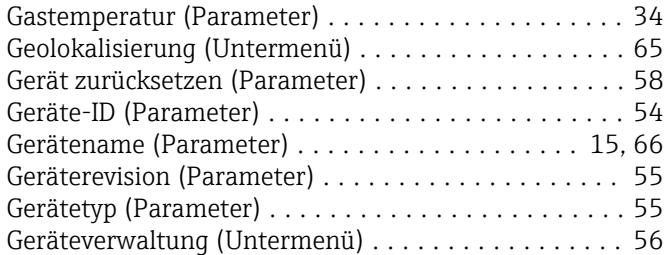

# H

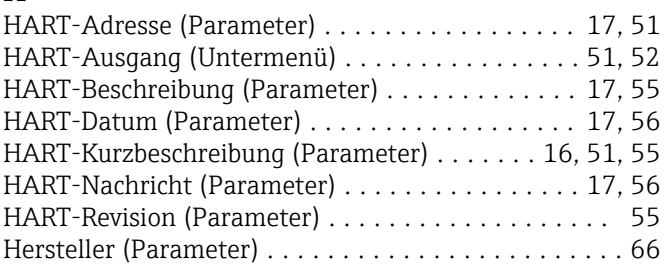

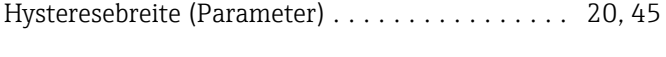

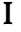

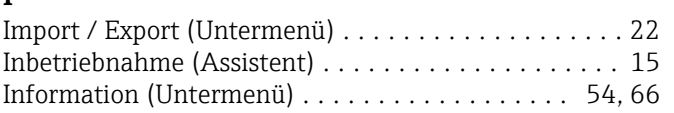

# K

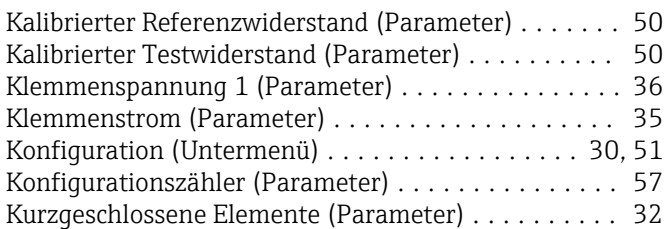

# L

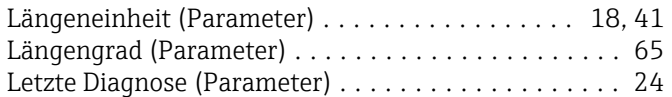

## M

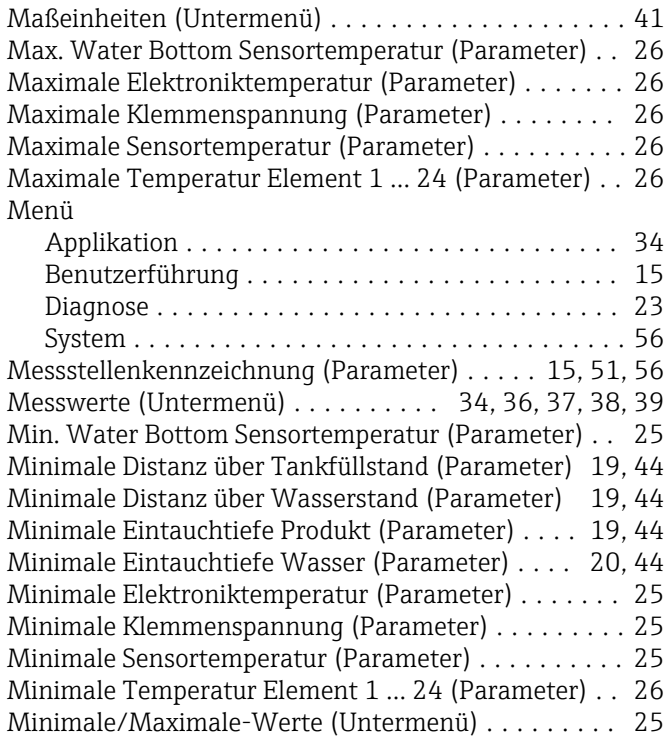

# N

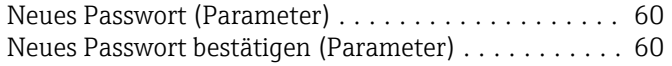

# O

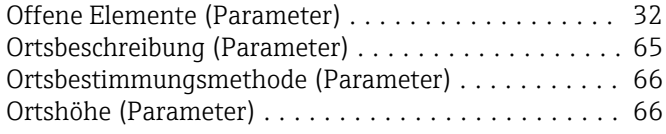

### P

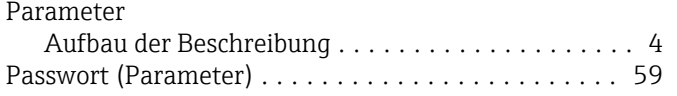

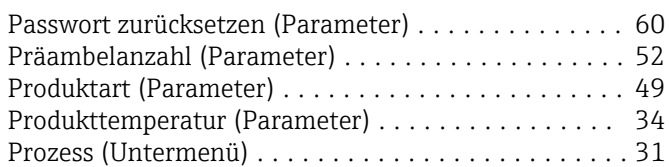

# S

Schwellenwert kurzgeschlossenes Element (Parame-

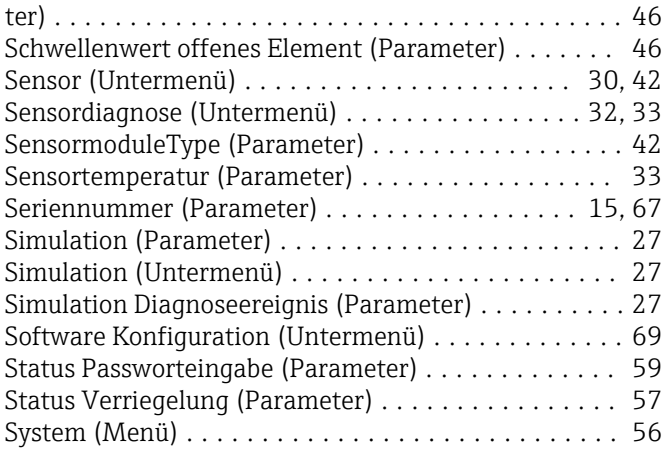

# T

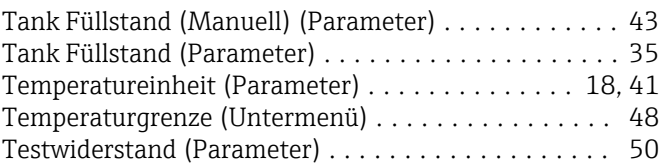

## U

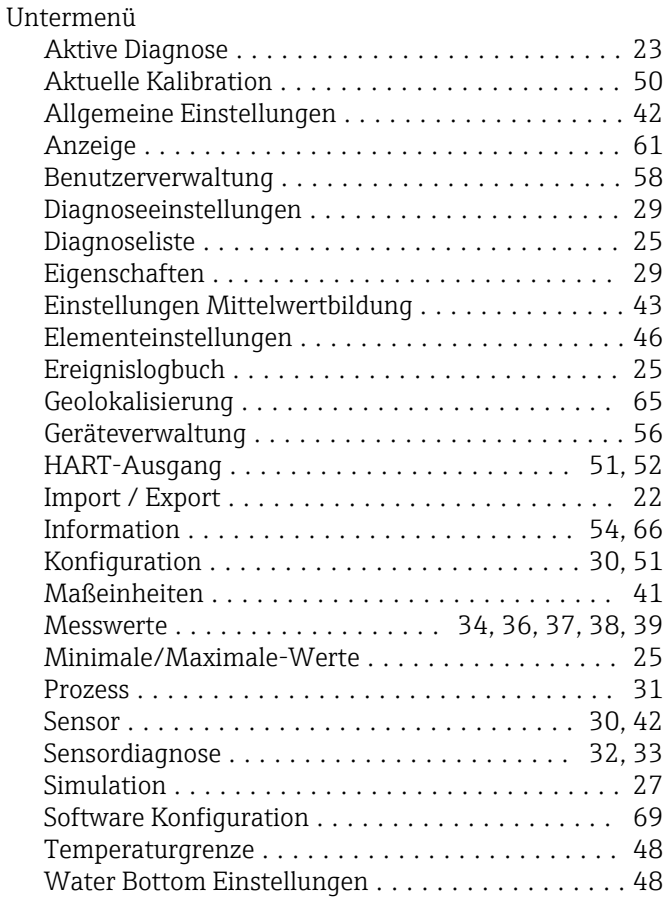

### V

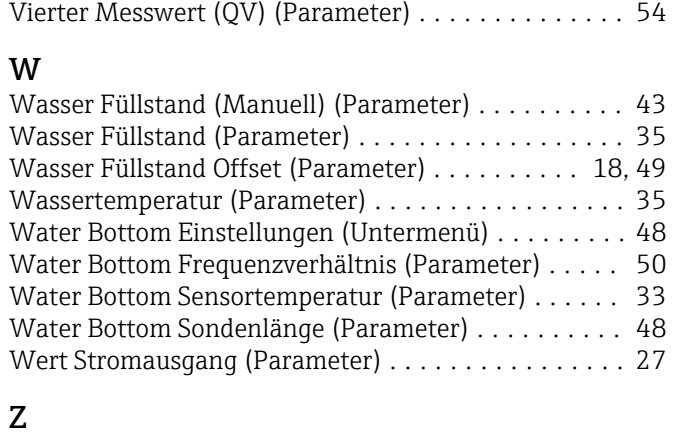

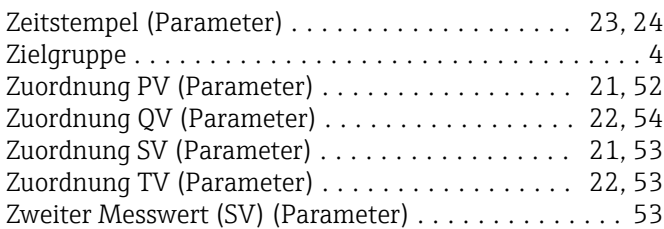
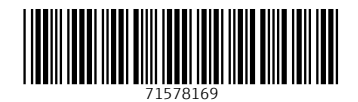

www.addresses.endress.com

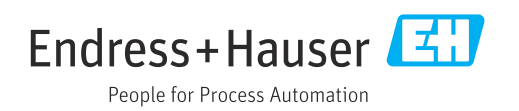